# **14.3 Applicativo topografico<sup>49</sup>**

Disporre di un CAD AutoCAD compatibile, come GstarCAD, è un grande vantaggio per l'utente di Geocat perché gli consente di gestire al meglio i disegni dei rilievi sfruttando l'operatività già nota, senza dover dedicarvi alcun periodo di apprendimento. Ma a questa, già di per sé, importante caratteristica, Geocat aggiunge tutta la potenza dell'applicativo topografico, incluso nel CAD stesso; una suite che gli conferisce una sofisticata ed efficiente gestione grafica dei rilievi. Questo software agisce infatti in perfetta simbiosi con Geocat e, grazie ad una serie di semplici comandi grafici, permette di generare velocemente sul disegno i nuovi punti di progetto, agganciandoli a quelli rilevati ottenendone l'import automatico nel rilievo originario. Questa potente funzionalità permette di procedere facilmente al tracciamento in campagna dei nuovi punti, nonché di produrre fin da subito gli elaborati richiesti dall'incarico che si sta svolgendo. Questa sezione spiega in dettaglio tutti questi strumenti.

# *L'interfaccia del CAD e dell'applicativo*

La prima cosa da fare dopo aver installato Geocat è impostare l'interfaccia del GstarCAD abbinato a Geocat nel modo più congeniale alle proprie abitudini di utilizzo. Ad esempio, se si lancia GstarCAD subito dopo averlo installato, la schermata con l'interfaccia e lo schermo si presentano di colore nero. Se si desidera cambiare entrambe queste impostazioni, vanno svolti i seguenti passaggi (mostrati in [Figura 190\)](#page-1-0):

- 1. Attivare il menù *Aspetto* in alto a destra e scegliere uno degli altri temi proposti, ad esempio *Blu chiaro* in [Figura 190.](#page-1-0)
- 2. Attivare il menù *Strumenti | Opzioni*, selezionare la scheda *Schermo*.
- 3. Cliccare il bottone *Colori* e scegliere il colore desiderato.

Un'altra impostazione da considerare è quella che riguarda i menu e le barre degli strumenti<sup>50</sup>. Come sanno tutti gli utenti CAD, questi elementi possono essere organizzati in due diverse configurazioni: quella "moderna" che prevede le sole toolbar, e quella "classica" che prevede i menù di stampo tradizionale.

<sup>49</sup> Questa sezione si riferisce ai soli comandi inerenti lavori non altimetrici, per questi ultimi si consulti il capitolo 18 *Altimetria*.

<sup>50</sup> Dette "toolbar" in gergo informatico, termine che, per brevità, sarà usato d'ora in avanti.

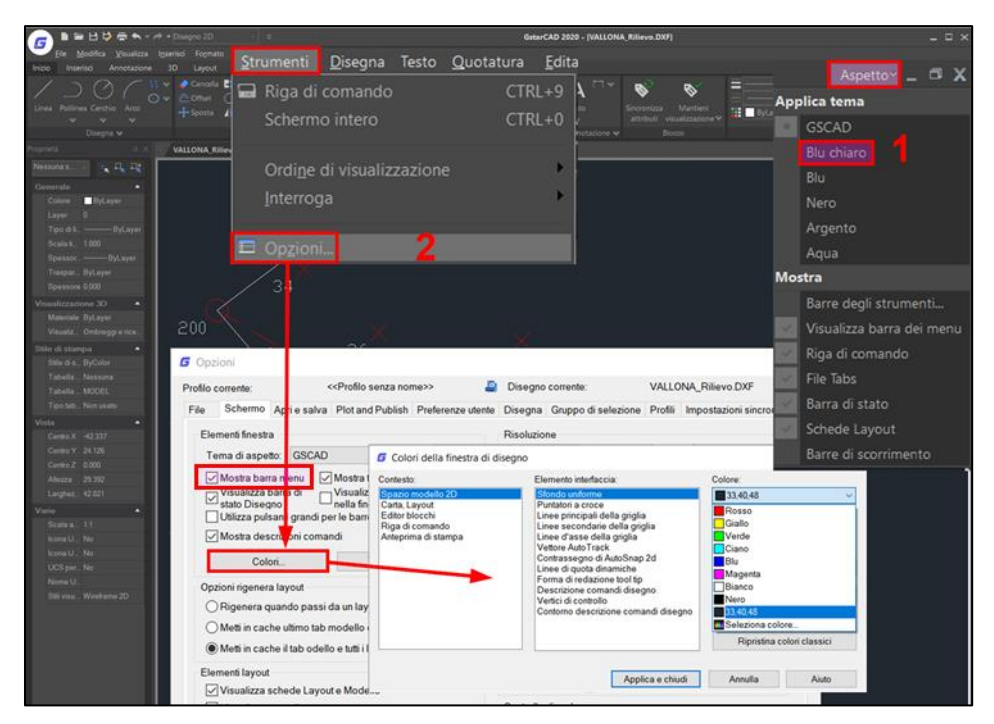

**Figura 190** – *Appena installato, GstarCAD presenta l'interfaccia e lo schermo neri, ma è molto semplice modificarne l'aspetto se lo si desidera.*

<span id="page-1-0"></span>Nel GstarCAD di Geocat questa scelta si fa dalla cella posta in alto della schermata principale a destra delle icone di salvataggio e stampa, indicata in [Figura 191.](#page-1-1)

<span id="page-1-1"></span>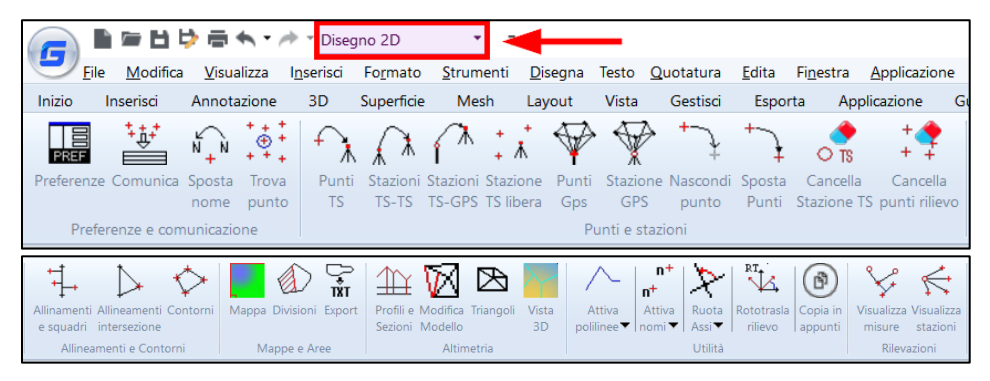

**Figura 191** – *Per i comandi del CAD è possibile attivare il mix tra i menù tradizionali le toolbar, con questa modalità i comandi dell'applicativo Geocat sono facilmente accessibili da una comoda toolbar che ne rende intuitiva e veloce l'applicazione.*

Cliccando sulla freccia a destra della cella, si apre la tendina che elenca le varie opzioni. Le prime due, *Disegno 2D* e *GstarCAD Classico*, riguardano appunto l'interfaccia dei menù e toolbar, le altre sono una ripetizione delle opzioni riguardanti l'aspetto già visto sopra. Come fanno intuire le opzioni stesse, scegliendo *Disegno 2D* si attiva l'interfaccia "moderna" composta da sole toolbar e senza i menù. Scegliendo invece *Gstar-CAD Classico* si imposta il mix tra menù e toolbar, nel senso che si attivano sia gli uni che le altre (a patto però che nella finestra delle opzioni di [Figura 190](#page-1-0) sia selezionata l'opzione *Mostra barra menù*). Questa è, ad esempio, l'opzione che personalmente io preferisco perché mi dà modo di individuare facilmente dai menù tutti i comandi di base del CAD (finché non mi sarò abituato a trovarli nelle toolbar) mantenendo nel contempo anche le toolbar che consentono un utilizzo più immediato dei comandi una volta acquisita famigliarità sulla loro locazione. Infatti, per l'applicativo topografico di Geocat, diventa molto comoda la toolbar denominata *Geocat* mostrata in [Figura 191](#page-1-1) (riportata su due righe per maggior leggibilità). Da questa toolbar, che si attiva cliccando sull'opzione *Geocat* della seconda riga dei menù, risulta infatti molto veloce e immediato attivare i vari comandi spiegati nei successivi paragrafi.

### *Preferenze dell'applicativo topografico*

L'applicativo topografico di Geocat permette di essere personalizzato in modo da garantire al tecnico la massima produttività in funzione delle sue esigenze progettuali. Questo avviene grazie ad una serie di parametri

che si possono impostare dalla finestra *Preferenze* del riquadro *Preferenze e comunicazione* che si apre cliccando sull'icona della toolbar riprodotta qui a lato. La finestra include le sezioni di impostazioni illustrate qui di seguito.

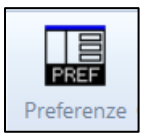

- 1. **Aggiornamento rilievo**: questo riquadro, illustrato in [Figura 192](#page-3-0) (in alto), include le opzioni sotto elencate che riguardano le modalità di aggiornamento del rilievo su Geocat a seguito dell'esecuzione dei comandi topografici dell'applicativo CAD.
	- o Continuo in automatico / Su richiesta con comando: queste due opzioni alternative impostano, la prima, l'aggiornamento istantaneo del rilievo di Geocat all'esecuzione di ciascun comando topografico dell'applicativo; oppure, la seconda, l'aggiornamento complessivo *una-tantum* che l'utente richiede espressamente quando lo ritiene opportuno. Con quest'ultima opzione il tecnico esegue dapprima

una serie di comandi topografici dell'applicativo per generare le nuove entità di progetto e, solo al termine di questi comandi, im-

partisce l'istruzione di aggiornare il rilievo su Geocat cliccando sull'icona *Comunica* della toolbar riprodotta qui a lato. La differenza tra le due modalità è che nella prima si vedono le modifiche o integrazioni al rilievo ad

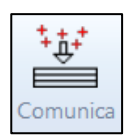

ogni comando topografico, mentre nella seconda si vedono solo quando si attiva il comando *Comunica*. Ad esempio, se nel disegno si sposta più volte lo stesso punto, nella modalità istantanea si vedranno via via aggiornate nella tabella del rilievo su Geocat le nuove osservazioni, mentre nella modalità su richiesta si vedranno soltanto le osservazioni relative all'ultimo spostamento.

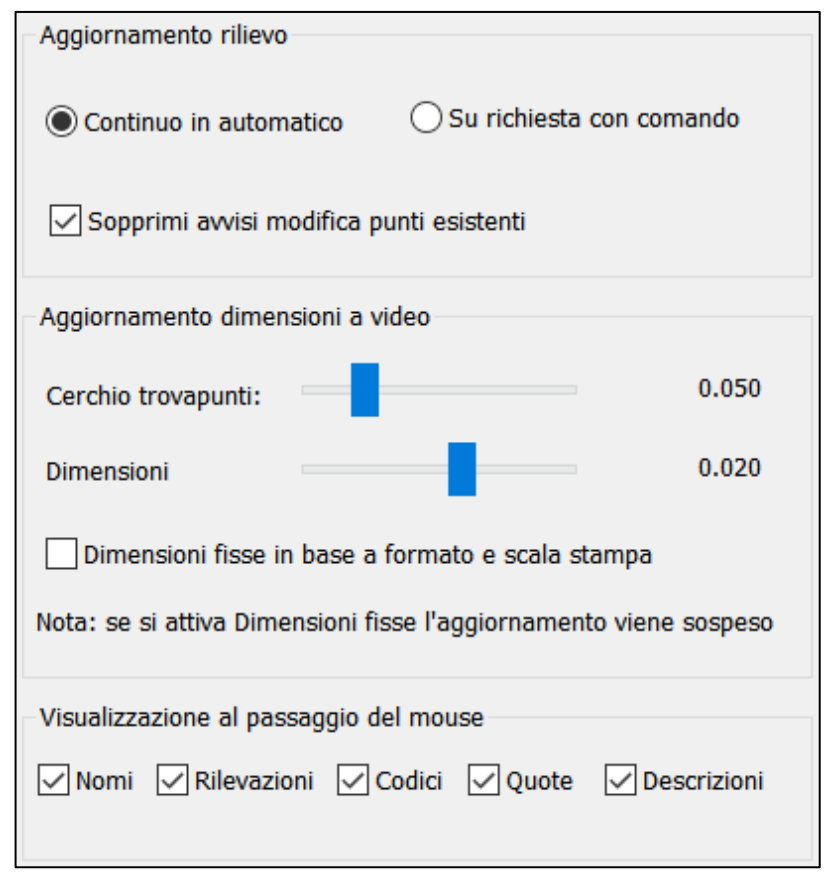

<span id="page-3-0"></span>**Figura 192** *– Il riquadro "Aggiornamento" della finestra "Preferenze" permette di impostare una serie di opzioni per la comunicazione tra l'applicativo CAD e Geocat, oltre che per l'ottimizzazione delle entità del disegno.*

- o Sopprimi avvisi modifica punti esistenti: selezionando questa opzione si indica al programma di non mostrare alcun avviso quando uno dei comandi dell'applicativo modifica un punto già presente nel rilievo. Questa impostazione va settata quando si è consapevoli che le modifiche ai punti esistenti sono effettivamente volute.
- <span id="page-4-2"></span><span id="page-4-1"></span><span id="page-4-0"></span>2. **Aggiornamento dimensioni a video**: le opzioni di questo riquadro (al centro in [Figura 192](#page-3-0) e descritte qui di seguito) costituiscono un aspetto molto rilevante per l'operatività del tecnico nel gestire il disegno dei rilievi di Geocat. Permettono infatti di impostare le dimensioni desiderate per le entità del disegno consentendo una comoda modalità di visualizzazione delle stesse indipendentemente dall'ingrandimento della zona di disegno su cui si sta operando.
	- o Cerchio trovapunti: il comando *[Trova punto](#page-11-0)* (spiegato più avanti) permette di localizzare istantaneamente il punto richiesto grazie al disegno di un cerchio attorno al punto stesso. Agendo con il mouse sul cursore a scorrimento di questa opzione si imposta il diametro di tale cerchio in modo che sia congeniale a identificare velocemente il punto nel disegno del rilievo.
	- o Dimensioni: questa opzione permette di ottimizzare la visualizzazione dei punti del rilievo. Agendo sul cursore a scorrimento si impostano le dimensioni e l'offset dinamici dei testi e dei simboli punti. Significa che la dimensione impostata viene dinamicamente mantenuta indipendentemente dallo lo zoom con il quale si sta operando sul disegno. Si vedano ad esempio i due diversi ingrandimenti della stessa zona di rilievo d[i Figura 193](#page-5-0) in alto. Lo zoom di sinistra è circa la metà di quello di destra; tuttavia, le dimensioni e l'offset dei testi e dei simboli dei punti rimane lo stesso garantendo una grande chiarezza di consultazione. Senza questa impostazione [\(Fi](#page-5-0)[gura 193](#page-5-0) in basso), si ha invece che passando dallo zoom di sinistra a quello di destra la dimensione di testi e simboli aumenta proporzionalmente e l'identificazione dei punti diventa più difficoltosa.
	- o Dimensioni fisse in base a formato e scala stampa: selezionando questa opzione si sopprime la gestione dinamica delle dimensioni di testi e simboli punti sopra descritta e, come indicato dalla nota sottostante, si attivano invece le dimensioni fisse del riquadro *[For](#page-6-0)[mato e scala di stampa](#page-6-0)* (descritto più avanti). Così facendo, l'effetto al variare dell'ingrandimento è quello di [Figura 193](#page-5-0) in basso.

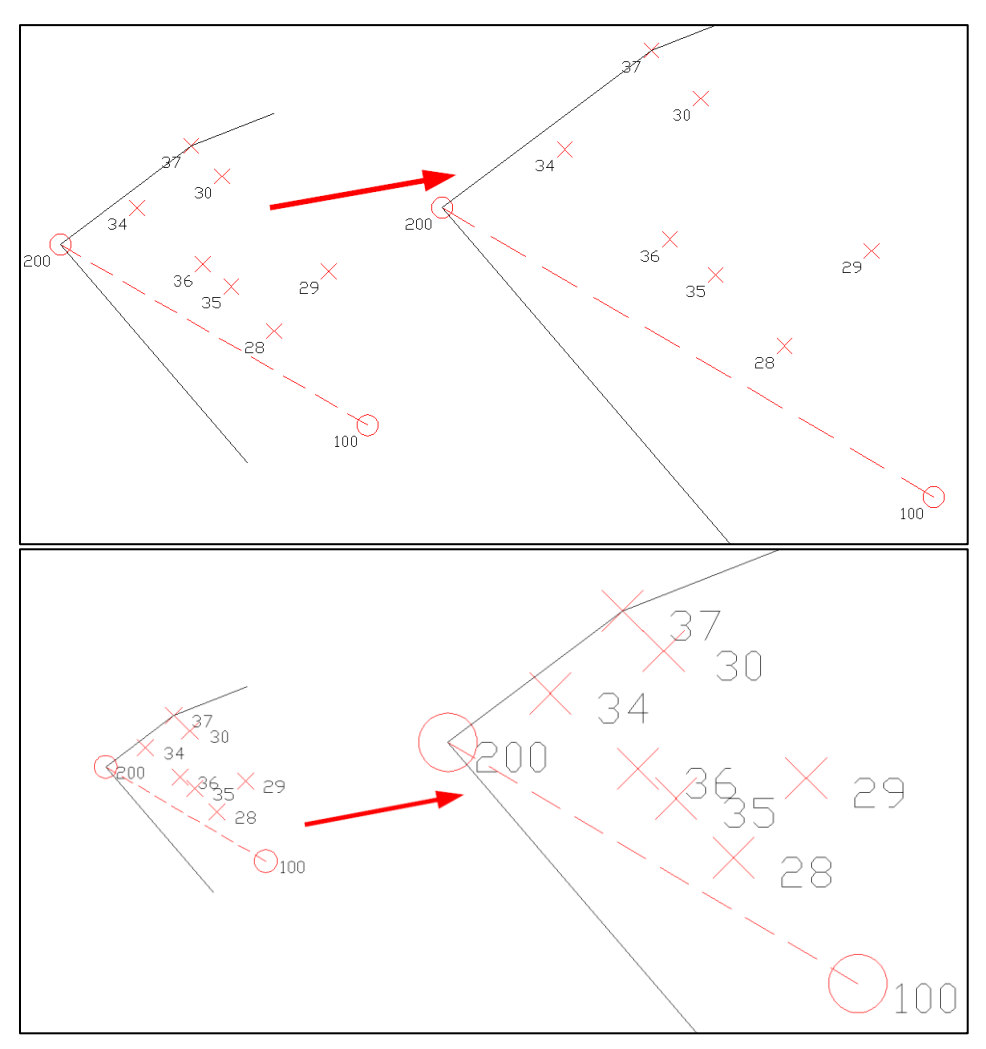

<span id="page-5-0"></span>**Figura 193** – *In alto, la gestione dinamica di testi e simboli punti: le dimensioni e l'offset rimangono costanti al variare dello zoom garantendo sempre una chiara identificazione dei punti stessi. In basso, l'impostazione delle dimensioni fisse standard del CAD: ingrandendo, la dimensione di testi e simboli aumenta e l'identificazione dei punti diventa più difficile.*

3. **Visualizzazione al passaggio del mouse**: questo riquadro della finestra *Preferenze* [\(Figura 192](#page-3-0) in basso) permette la visualizzazione delle informazioni dei punti al passaggio del mouse sopra il nome o il simbolo. Compiendo questa azione, infatti, appare la vignetta di [Figura](#page-6-1)  [194](#page-6-1) che riporta tutte le informazioni rilevanti del punto di cui alle opzioni presenti in finestra che si desidera selezionare, vale a dire:

- o Nomi: nome punto.
- o Rilevazioni: nome e tipo di stazioni (TS o GPS) o di origine e orientamento degli allineamenti che hanno rilevato il punto.
- o Codici: codice eventualmente assegnato al punto.
- o Quote: quota altimetrica del punto calcolata da Geocat.
- o Descrizioni: eventuale descrizione assegnata in Geocat al punto (colonna *Nota* nelle tabelle di Geocat).

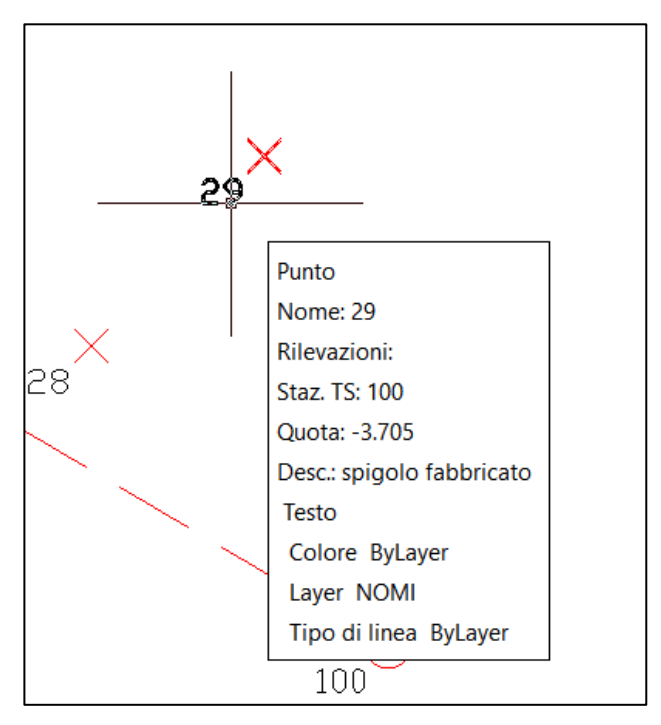

<span id="page-6-1"></span>**Figura 194** *– Soffermandosi con il mouse sopra il nome o il simbolo di un punto, ne vengono mostrate tutte le informazioni rilevanti.*

Questi attributi si possono inoltre copiare negli appunti di Windows per utilizzarli in eventuali elaborati di testo (relazioni tecniche, ecc.) con il comando *[Copia in appunti](#page-85-0)* spiegato a pag. [375.](#page-85-0) Oltre a questi dati, la vignetta riporta anche quelli del disegno CAD: il tipo di entità (*Testo*) il colore, il layer di appartenenza e il tipo-linea.

<span id="page-6-0"></span>4. **Formato e scala stampa**: i parametri di questo riquadro, illustrato in [Figura 195,](#page-7-0) sono esattamente gli stessi già visti al paragrafo 14.2 *Lancio del CAD e parametri del disegno* a pag. 286 al quale si rimanda quindi la lettura. Vengono riproposti anche in questa finestra dell'applicativo CAD per permettere all'utente di modificarli prima di andare in stampa a seguito di eventuali modifiche apportate al disegno. Si faccia tuttavia attenzione al fatto che questi valori, in particolare le dimensioni e l'offset di testi e simboli sono utilizzati dal CAD in alternativa al valore dinamico impostato al riquadro *[Aggiornamento dimensioni a video](#page-4-0)* con l'opzione *[Dimensioni fisse in base a formato e scala stampa](#page-4-1)* spiegata sopra.

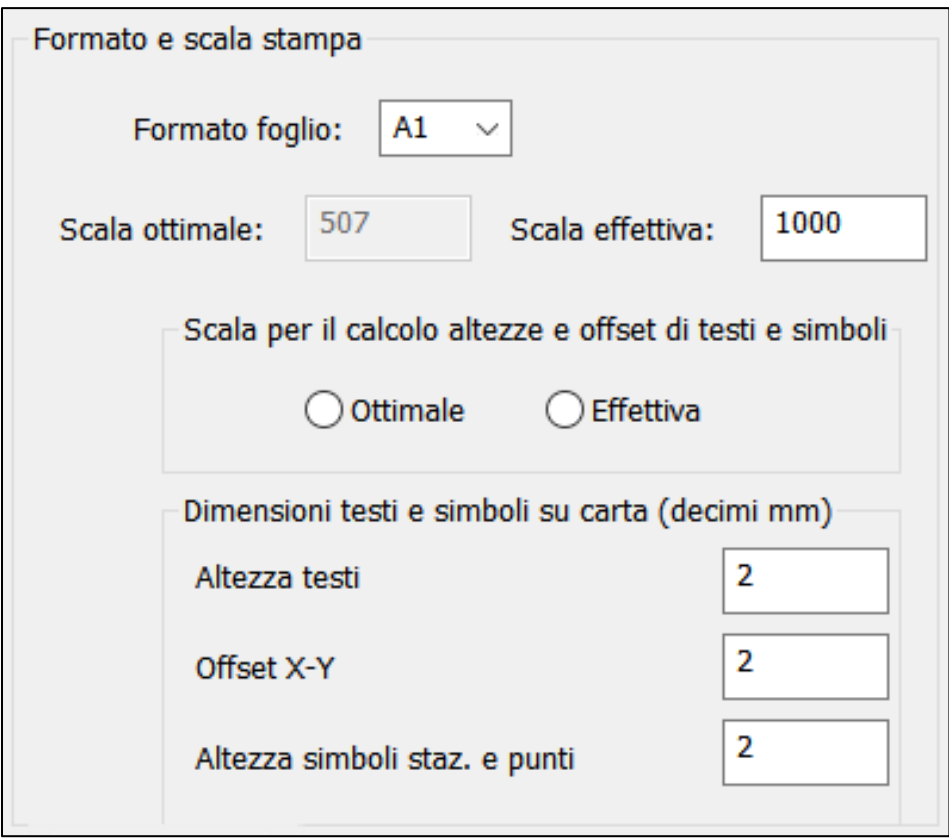

<span id="page-7-0"></span>**Figura 195** *- I parametri per la stampa in scala del disegno, già definiti al lancio del CAD, sono riproposti anche nella finestra "Preferenze" così da poter modificarli prima di andare in stampa a seguito di eventuali modifiche apportate al rilievo.*

5. **Linee di rilevazione**: l'applicativo CAD di Geocat permette di visualizzare nel disegno le linee congiungenti i punti alle rispettive stazioni siano esse quelle TS che la base GPS. Questa prestazione viene fornita dai comandi descritti al paragrafo *[Visualizza misure e stazioni](#page-43-0)* a pag. [333](#page-43-0) ed è particolarmente utile per rendersi conto a colpo d'occhio dell'appartenenza dei punti alle rispettive stazioni. Le opzioni di questo riquadro, riprodotto in [Figura 196](#page-8-0) permettono di selezionare il colore e il tipo-linea di queste linee. Per il colore basta cliccare sul quadratino colorato, si apre la usuale finestra di selezione dei colori dalla quale si clicca il colore desiderato. Lo stesso dicasi per il tipo-linea, si clicca sul bottone *Tipo linea* e si seleziona il tratto desiderato dalla finestra che elenca tutti i tipi-linea disponibili.

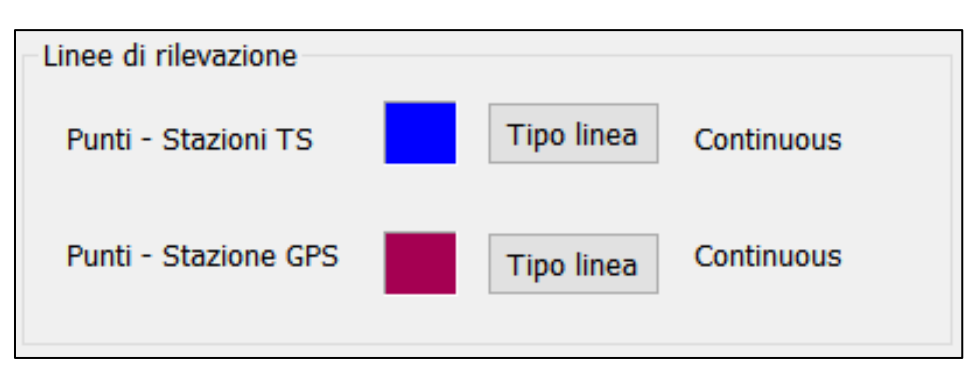

<span id="page-8-0"></span>**Figura 196** *- L'applicativo topografico di Geocat permette di definire i colori e il tipolinea delle congiungenti tra le stazioni e i relativi punti.*

6. **Congiungenti**: nel disegno CAD creato da Geocat vengono tracciate le congiungenti tra le stazioni e quelle tra le stazioni e i PF. Per gli allineamenti vengono invece tracciate le linee di costruzione degli allineamenti inseriti con i comandi *Allineamenti e squadri* e *Allineamenti intersezione* (vedi paragrafo *[Allineamenti](#page-59-0)* a pag. [349\)](#page-59-0).Per i primi viene disegnata la congiungente origine-orientamento più la linea dello squadro; per i secondi le due congiungenti l'origine e l'orientamento con il punto determinato per intersezione.

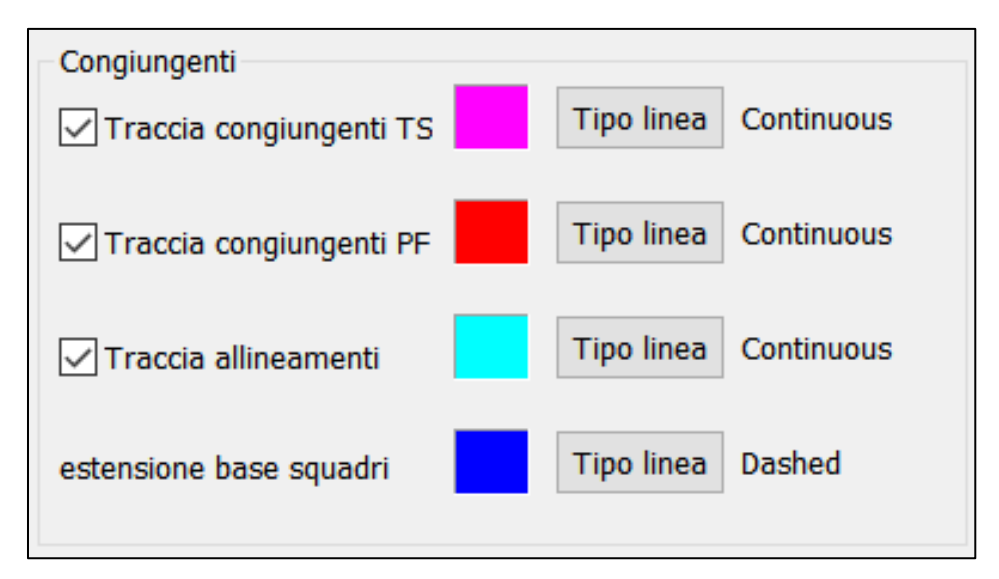

**Figura 197** *- L'applicativo topografico di Geocat include nel disegno anche le congiungenti tra: stazioni; stazioni-PF; allineamenti, linee delle quali permette di personalizzare il colore e il tipo-linea.*

Queste linee vengono tracciate se nel riquadro *Congiungenti* di Figura 197 qui sopra si seleziona la corrispondente opzione (spunta). È poi possibile definire il colore e il tipo linea come visto sopra per le congiungenti tra le stazioni e i relativi punti. Per gli allineamenti a squadro, oltre alle linee dette sopra, si può anche definire (opzione *estensione base squadri*) il colore e tipo-linea dell'eventuale estensione della congiungente origine-orientamento quando il punto si trova oltre tale estensione.

# *Help contestuale dell'applicativo topografico*

Come avviene per Geocat, anche l'applicativo topografico è supportato dall'help contestuale che apre la guida in linea sulla pagina in cui è spiegato il comando che si sta utilizzando. Nelle finestre di inserimento dati, come quella delle *Preferenze* appena trattata, la guida si apre cliccando sul bottone *Help* come per Geocat. Nei comandi che invece operano direttamente sul disegno, l'attivazione dell'help avviene tramite tastiera premendo il tasto *Invio* a vuoto oppure premendo la lettera *H*. L'una o l'altra modalità è indicata dal messaggio che il comando emette sulla barra dei comandi del CAD.

### *Sposta nome*

I comandi dell'applicativo di Geocat permettono di selezionare i punti cliccando sia sul simbolo che sul nome. Questa duplice modalità si rivela utile nei casi (frequenti) in cui i punti sono molto ravvicinati tra loro ed è quindi difficile distinguerli. In questa situazione, poter selezionare il nome al posto del simbolo garantisce di non sbagliare la scelta. Per permettere questa alternativa, nel disegno generato da Geocat il nome ed il simbolo di ciascun punto sono uniti in un'entità "gruppo". Se si seleziona un punto, indifferentemente dal nome o dal simbolo, si vedrà apparire un riquadro che contiene entrambe le entità con un unico *grip*<sup>51</sup> centrale. Questo significa che, selezionando questo grip, viene spostato l'intero gruppo composto dal nome più il simbolo del punto. Spesso si ha invece la necessità di spostare soltanto il nome del punto, ad esempio proprio

quando i punti sono molto ravvicinati e i nomi si sovrappongono uno sull'altro. Il comando *Sposta nome* (icona qui a lato) serve proprio a questo. Una volta attivato è possibile selezionare soltanto il nome dei punti e spostarli di conseguenza.

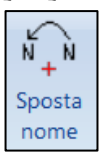

<sup>51</sup> Il piccolo quadratino colorato (azzurro) che, selezionato, permette di spostare l'entità trascinandola con il mouse.

Questo comando è del tipo ripetitivo, nel senso che rimane attivo anche dopo aver spostato il primo punto, in modo da poter spostare più nomi in sequenza. Per terminarlo basta adottare la modalità classica del CAD che prevede di premere *Esc* o *Invio* da tastiera, oppure di attivare un nuovo comando. Se per qualche motivo si desiderasse scindere il gruppo formato dal nome e simbolo di un punto, lo si può fare con i normali comandi del CAD agendo come segue (con riferimento alla [Figura 198\)](#page-10-0):

<span id="page-10-0"></span>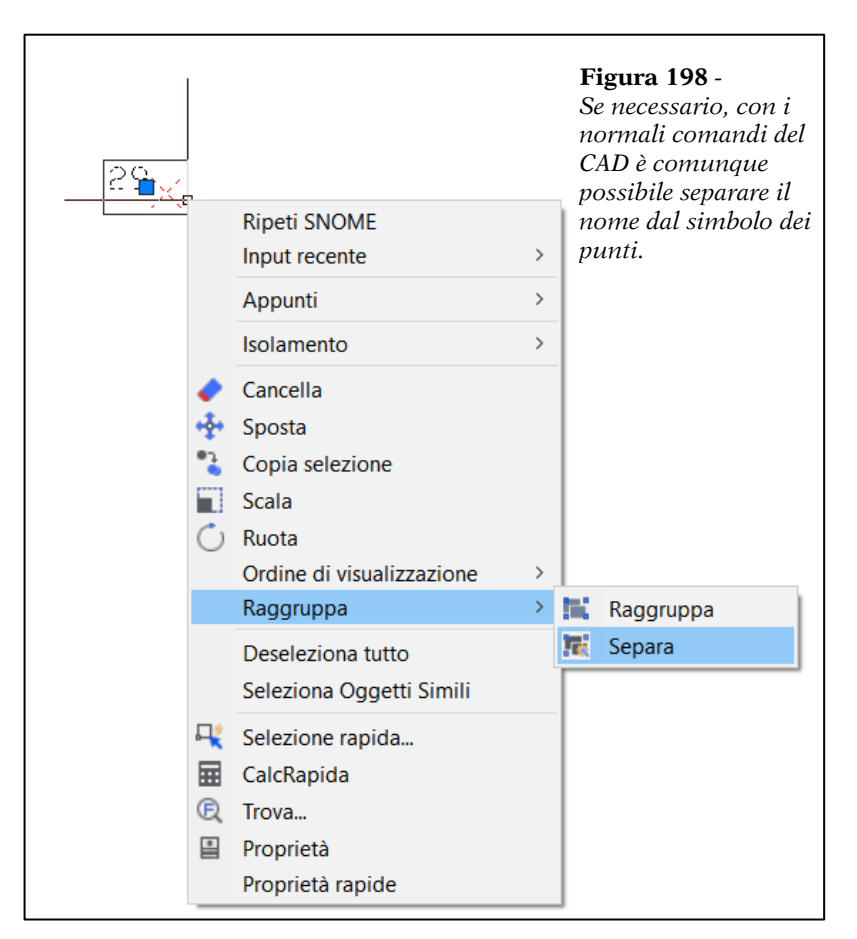

- 1. selezionare il gruppo (appare il riquadro che contiene sia il nome che il simbolo);
- 2. clic destro, si apre il menù contestuale;
- 3. attivare l'opzione: *Raggruppa | Separa*.

Questa separazione si può ottenere anche in maniera permanente per tutti i punti del disegno modificando il valore della variabile d'ambiente GROUPDISPLAYMODE del CAD (si consulti la guida del CAD).

### <span id="page-11-0"></span>*Trova punto*

Un'altra esigenza ricorrente nei disegni topografici è quella di individuare agevolmente un punto, specialmente per rilievi molto estesi e con molti punti. Il comando *Trova punto* (icona qui a lato) assolve in maniera ottimale questo compito. Una volta attivato, chiede di digitare il nome del punto desiderato

![](_page_11_Picture_3.jpeg)

che viene immediatamente individuato (se esiste ovviamente) ed evidenziato con un cerchio, mentre l'intero disegno viene spostato portando il punto stesso al centro dello schermo, il tutto come mostrato in [Figura](#page-11-1)  [199.](#page-11-1) In questo modo non solo si è trovato il punto richiesto ma è già possibile operare nella zona di disegno dello stesso. La dimensione del cerchio con cui viene evidenziato il punto è quella definita dall'opzione *[Cer](#page-4-2)[chio trovapunti](#page-4-2)* della finestra *Preferenze* a pag. [294.](#page-4-2) Per eliminare il cerchio basta premere *Esc* o *Invio* da tastiera, oppure il clic destro del mouse.

![](_page_11_Figure_5.jpeg)

<span id="page-11-1"></span>**Figura 199** *– Il comando "Trova punto" individua immediatamente il punto cercato tracciandoci attorno un cerchio e spostando l'intero disegno in modo che tale punto sia al centro dello schermo.*

# <span id="page-12-0"></span>*Punti TS*

Come detto all'inizio di questa sezione dedicata all'applicativo topografico di Geocat, lo scopo principale di questa suite di comandi CAD è di generare sul disegno i punti di progetto del lavoro che si sta svolgendo (dividenti, lotti, fabbricati, ecc.) per poter poi tracciarli sul posto e/o inserirli negli elaborati richiesti dall'incarico. Naturalmente i nuovi punti che si creano sono vincolati ai punti del rilievo originario e si ha pertanto la necessità che vengano importati sullo stesso in modo da ricavarne gli estremi per procedere al loro tracciamento in campagna o per riprodurli nei documenti del lavoro. I comandi che vedremo a partire da questo paragrafo forniscono esattamente questa prestazione.

Questo primo comando, *Punti TS* (icona a lato), permette di definire nel disegno un nuovo punto agganciato ad una stazione TS, quella dalla quale si ritiene sia più comodo tracciarlo e di importarlo nel rilievo originario di Geocat con le relative letture. Vediamo come ottenere questo risultato sviluppando un

![](_page_12_Picture_4.jpeg)

esempio concreto. Apriamo in Geocat il rilievo *VALLONA.DB* del Lavoro *GUIDA*. Si tratta di un rilievo misto GPS + TS e, appena aperto, si vede la sola tabella azzurra del rilievo TS. Per il momento ci basta operare sulla parte celerimetrica, quindi teniamo a video solo questa tabella senza aprire quella delle baseline GPS. Lanciamo il disegno CAD dall'apposita opzione del menù contestuale (Figura 188 a pag. 286) e, ottenuto il disegno sul CAD, ingrandiamo la zona centrale dove sono presenti le stazioni TS 100 e 200, come illustrato in [Figura 200.](#page-13-0) Attiviamo il comando *Punti TS*. Si apre la finestra per la creazione di punti celerimetrici di [Figura 201](#page-15-0) a pag. [305](#page-15-0) che presenta nella parte superiore le celle *Stazione* e *Punto*. La cella *Stazione* è "a tendina" nel senso che, cliccando sulla freccia verso il basso che c'è sulla destra, si apre l'elenco delle altre due stazioni TS di questo rilievo, 200 e 500. La cella *Punto* contiene invece 401. Questo è il nome proposto da Geocat e corrisponde al nome (numerico) più alto dei punti TS presenti nel rilievo aumentato di +1. Digitiamo invece 101 in questa cella per indicare al programma che intendiamo creare un nuovo punto con questo nome. Nella barra dei comandi ci appare il messaggio *Selezionare un punto* che ci indica di cliccare sulla posizione in cui vogliamo piazzare il punto 101. Possiamo quindi già procedere con questa azione senza considerare nessun'altra delle opzioni della finestra. Ma facendo così non avremmo contezza della quota altimetrica che verrebbe ad assumere il nuovo punto, quota che invece possiamo impostare mediante le opzioni di seguito descritte.

![](_page_13_Figure_1.jpeg)

<span id="page-13-0"></span>**Figura 200** – *La situazione di partenza, in alto il rilievo TS in Geocat, sotto il disegno nella zona delle due stazioni 100 e 200.*

# <span id="page-14-0"></span>*Quota altimetrica dei punti generati*

La quota altimetrica che Geocat assegna ai punti generati dal CAD dipende da due fattori:

- 1. Il fatto che il disegno del rilievo sia stato generato con le quote effettive dei punti e non con tutti i punti a quota zero. Questa scelta viene impostata nella finestra *Parametri disegno* (spiegata al paragrafo 14.2 *Lancio del CAD e parametri del disegno* a pag. 286) che si apre quando viene lanciata da Geocat la generazione del DXF.
- 2. La posizione in cui viene fissato il punto sul disegno. Significa che, se viene selezionato un punto che giace su una linea già presente nel disegno, il programma assegna al punto la quota calcolata per interpolazione lineare tra i due vertici di quella linea. Questo vale anche nel caso in cui il punto venga posizionato esattamente sopra un punto già presente nel disegno, come avviene ad esempio quando si vuole iper-determinarlo. Se invece il punto viene posto su una posizione qualsiasi, cioè nel "vuoto" del disegno, il software non ha alcun modo di assegnargli la quota e pertanto gli attribuisce il valore zero.

È evidente che quest'ultima eventualità può non essere soddisfacente al tecnico, il quale è sicuramente in grado di stimare la quota da assegnare al nuovo punto qualora abbia interesse a farlo. Per questo motivo la finestra *Punti TS* prevede due possibilità per attribuire la quota. La prima è data dall'opzione *Forza quota* che, se selezionata, fa sì che al punto venga assegnata la quota che l'utente inserisce nella cella *Quota*. La seconda è quella di far calcolare al software la quota da assegnare al punto in funzione di quella di altri punti presenti nelle sue vicinanze. Vedremo quest'ultima possibilità più avanti, per il momento adottiamo la prima modalità e quindi per il punto 101 che stiamo inserendo selezioniamo l'opzione *Forza quota* e inseriamo nella cella *Quota* il valore di -4.562 metri come mostrato in [Figura 201.](#page-15-0)

Si tenga presente che la quota inserita fa riferimento a quella dell'origine del rilievo, in questo caso la base GPS locale 1000 posta a 0.000, oppure all'eventuale caposaldo di quota nota imposto al rilievo (si consulti a questo proposito il paragrafo *Imposizione di origine e quota* a pag. 259). Dopo aver inserito la quota, clicchiamo sul disegno nella posizione in cui vogliamo fissare il punto 101 (vedi [Figura 201\)](#page-15-0), generando così il punto stesso. Fatto ciò, la tabella del rilievo di Geocat appare ora come quella di [Figura 202](#page-16-0) (in alto), cioè con la nuova riga del punto 101 evidenziata in giallo e posta in coda ai punti già presenti per la stazione 100.

![](_page_15_Figure_1.jpeg)

<span id="page-15-0"></span>**Figura 201** *– Il punto 101 caricato sulla stazione 100 con imposizione della quota ad un valore assoluto inserito dal tecnico.*

Attiviamo ora il calcolo locale del rilievo dall'apposita opzione del menù contestuale di Geocat e, nella tabella delle coordinate, ci posizioniamo sull'ultima riga premendo da tastiera *Ctrl + Fine*. Vedremo così che il nuovo punto 101 presenta esattamente la quota imposta dal CAD, come evidenziato in [Figura 202](#page-16-0) (in basso).

![](_page_16_Picture_87.jpeg)

| Calcolo locale VALLONA.DB:2 |                       |  |           |       |        |  |                     |  |         | ▣<br>$\Box$            | $\Sigma$ |
|-----------------------------|-----------------------|--|-----------|-------|--------|--|---------------------|--|---------|------------------------|----------|
|                             | Puntc <sub>C.p.</sub> |  | Est       | Sqm E | Nord   |  | Sqm N Quota Z Sqm Z |  | Longit. | Latitud.               |          |
| 120 36                      |                       |  | $-52.101$ |       | 29.718 |  | $-2.938$            |  |         | $-11.648629$ 45.763732 |          |
| 121 37                      |                       |  | $-52.799$ |       | 36,805 |  | $-2.673$            |  |         | 11.648620 45.763796    |          |
| 122 38                      |                       |  | 61.585    |       | 81.641 |  | 39.811              |  |         | 11.650091 45.764200    |          |
| 123 39                      |                       |  | 63.460    |       | 66.932 |  | 29.362              |  |         | 11.650115 45.764067    |          |
| 124 40                      |                       |  | 63.487    |       | 66.986 |  | 30.363              |  |         | $-11.650115$ 45.764068 |          |
| 12541                       |                       |  | 71.259    |       | 67.412 |  | 31.662              |  |         | -11.650215145.7640721  |          |
|                             | 126 101               |  | $-38.269$ |       | 36.345 |  | $-4.562$            |  |         | 11.648807 45.763792    |          |
| 127                         |                       |  |           |       |        |  |                     |  |         |                        |          |

<span id="page-16-0"></span>**Figura 202** – *In alto il punto 101 importato nella stazione 100 del rilievo; in basso il calcolo locale che riporta esattamente la quota imposta dal CAD.*

Procediamo ora ad inserire dal disegno il nuovo punto 102, nome che viene già proposto nella finestra *Punti TS* a seguito della creazione del 101. Questa volta deselezioniamo l'opzione *Forza quota* che avevamo selezionato per il punto 101 e selezioniamo invece l'opzione *Media* per indicare al programma che la quota da attribuire al punto va calcolata quale media delle quote di una serie di punti. Fatto ciò, fissiamo il punto 102 nella posizione desiderata (vedi [Figura 203\)](#page-17-0). A questo punto però, vediamo apparire sul disegno il solo simbolo (crocetta) del punto in colore

grigio e senza il nome, mentre a video e nella barra dei comandi ci viene mostrato il messaggio:

## *Selezionare in sequenza i punti per il calcolo della quota, Invio o disattivare Media per terminare:*

Seguendo quanto suggerito, selezioniamo in sequenza sul disegno (con lo snap *Nodo* o *Inserisci*) i punti 37, 30, 29, 28 e, man mano che clicchiamo su ciascuno di essi, vediamo aggiornarsi il valore della cella *Quota*. Questo valore è infatti pari alla media della quota dei punti selezionati.

![](_page_17_Figure_4.jpeg)

<span id="page-17-0"></span>**Figura 203** – *Il punto 102 caricato sulla stazione 100 ma con la quota calcolata quale media di quella dei punti selezionati dal tecnico (evidenziati in blu).*

Dopo aver selezionato l'ultimo punto per il calcolo della quota, deselezioniamo l'opzione *Media*, come suggerito dal messaggio, e vediamo apparire definitivamente sul disegno il punto 102, mentre nella tabella di Geocat vediamo la riga del nuovo punto subito dopo il 101 importato in precedenza. Anche in questo caso, se rilanciamo il calcolo locale troveremo il punto 102 nell'ultima riga della tabella delle coordinate con la quota esattamente pari a quella imposta dal CAD come media dei punti selezionati.

Un'ulteriore possibilità per assegnare la quota del punto che si sta per creare è quella di attribuirgli quella che il punto stesso viene ad assumere portandolo sul piano geometrico dato da tre punti esistenti. Questa è infatti l'esigenza che si ha, ad esempio, quando si desidera che il nuovo punto si trovi esattamente sullo stesso piano sul quale si trova un fabbricato, oppure su un declivio inclinato con pendenza uniforme. La modalità da seguire è la stessa già vista sopra per la media, con la differenza che nella finestra del comando selezioniamo l'opzione *3 P nel piano*. Fatto ciò, fissiamo il punto 103 nella posizione desiderata (vedi [Figura 204\)](#page-19-0), questo ci appare con il solo simbolo della crocetta grigia e nella barra dei comandi esce il messaggio:

### *Selezionare il primo punto del piano per il calcolo della quota:*

Selezioniamo in sequenza sul disegno i tre punti che definiscono il piano desiderato, nel nostro esempio il 34, 30, 29. Appena cliccato il terzo punto vediamo aggiornarsi la cella *Quota* con il valore che il punto 103 assume sul piano definito dai tre punti. Contemporaneamente, come già visto, nella tabella di Geocat viene inserita la riga del nuovo punto con le relative letture dalla stazione 100.

Nella finestra *Punti TS* sono presenti le altre opzioni di seguito elencate che non abbiamo utilizzato negli esempi trattati sopra ma che possono risultare utili nelle condizioni descritte.

- − **Forza nome punto esistente**: questa opzione serve quando si crea un nuovo punto che in realtà si vuole far coincidere con un punto già presente nel disegno, ma assegnandogli un nome diverso. Questo è il caso, ad esempio, di quando si vuole trasferire un punto da una stazione ad un'altra. In questo caso, basta selezionare questa opzione in modo che il nome inserito nella cella *Punto* venga attribuito che si andrà a cliccare anche se questo è già esistente.
- − **H. prisma**: per i punti creati negli esempi di cui sopra, non ci siamo preoccupati di indicare l'altezza prisma e abbiamo lasciato vuota

questa cella. Così facendo, quando Geocat importa i punti nel rilievo, assegna quale altezza prisma il valore dell'ultimo punto del rilievo per la stazione assegnata, ved[i Figura 202](#page-16-0) (in alto) dalla quale si evince che il punto 101 importato dal CAD presenta l'altezza prisma di 1.652 pari a quella del punto 400. Se invece si inserisce un valore in questa cella, questo verrà correttamente inserito nel rilievo. In entrambi i casi, tuttavia, l'assegnazione sopra descritta (sia lasciando vuota la cella che imponendo un valore) non pregiudica il rispetto della quota attribuita al punto in quanto Geocat elabora le letture altimetriche (distanza inclinata e angolo zenitale) in funzione della quota a terra del punto.

![](_page_19_Figure_2.jpeg)

#### <span id="page-19-0"></span>**Figura 204** *- La quota del punto può anche essere assegnata assumendo che lo stesso si trovi sul piano definito da tre punti esistenti, come nel caso di un fabbricato o di un declivio inclinato con pendenza uniforme.*

**Reimporta punto su questa stazione**: questo bottone serve a re-importare su un'altra stazione un punto già importato in precedenza su una stazione diversa. Vediamo come utilizzare questa possibilità continuando l'esempio sviluppato sopra. Supponiamo di voler iper-determinare i punti 101 e 102, appena importati sulla stazione 100, importandoli anche nella 200. Per fare questo è sufficiente agire soltanto sulla finestra *Punti TS* in quanto i due punti sono già presenti nel disegno e quindi il software ne conosce le coordinate. Cambiamo la stazione selezionando la 200 nella tendina della cella *Stazione* e digitiamo 101 nella cella *Punto* (sostituendo il nome progressivo proposto da Geocat). Fatto ciò, clicchiamo il bottone *Reimporta punto su questa stazione* e otteniamo l'import automatico del punto 101 nel rilievo di Geocat in coda ai punti già presenti per la stazione 200, come mostrato in [Figura 205.](#page-20-0) Ripetiamo poi l'operazione anche per il punto 102. Dopo questa operazione i punti 101 e 102 saranno quindi iper-determinati per essere rilevati sia dalla stazione 100 che dalla 200.

|                |        |                                 |      |        |               |                  | Punti TS         |        |                            |                                    | X |
|----------------|--------|---------------------------------|------|--------|---------------|------------------|------------------|--------|----------------------------|------------------------------------|---|
|                |        |                                 |      |        |               |                  | Stazione:        | Punto: |                            | Codice:                            |   |
|                |        | Libretto di campagna VALLONA.DB |      |        | 200           | 101              | $\checkmark$     |        |                            |                                    |   |
|                | Staz.  | Punto                           | C.p. | H. pr. | Ang. az.      | Dist             |                  |        |                            |                                    |   |
|                | 100    | 200                             |      | 1.652  | 327.9652      | 21.5             |                  |        |                            | Reimporta punto su questa stazione |   |
| $\mathbf{2}$   |        | 28                              |      | 1.652  | 344.4519      | 8.               |                  |        |                            |                                    |   |
| 3              |        | 29                              |      | .6521  | 378.3952      | 9                |                  |        | Forza nome punto esistente |                                    |   |
| 4              |        | 30                              |      | .652   | 360.4082      | $\overline{\nu}$ | H. Prisma:       | 0.000  |                            |                                    |   |
| 5              |        | 300                             |      | .652   | 113.4861      | 44.1             | Quota            |        |                            |                                    |   |
| 6              |        | 400                             |      | 1.652  | 184.6843      | 63.              | $-4.562$         |        |                            | $\sqrt{}$ Forza quota              |   |
| 7              |        | 101                             |      | 1.652  | 92379         | 16.              |                  |        |                            | Media                              |   |
| 8              |        | 102                             |      | .652   | <b>1.9638</b> | 10.0             |                  |        |                            | 3 P nel piano                      |   |
| $\overline{9}$ | 200    | 100                             |      | .589   | 02.2506       | 21.5             |                  |        |                            |                                    |   |
| 10             |        | 34                              |      | 569    | 40.0610       | Б.               | Apri contorni >> |        |                            | Chiudi                             |   |
| 11             |        | 35                              |      | 589    | 83.7293       | 10.              |                  |        |                            |                                    |   |
| 12             |        | 36                              |      | 589    | 77.1594       | 8.6              |                  |        | Help                       |                                    |   |
| 13             |        | 37                              |      | .589   | 27.3131       | 9.8              |                  |        |                            |                                    |   |
| 14             |        | 101                             |      | 1.589  | 53.1956       | 23.083           | 104.8226 IC      |        |                            |                                    |   |
| 15             |        | 102                             |      | .589   | 76.9831       | 24.826           | 101.5534 IC      |        |                            |                                    |   |
|                | 16 500 | 38                              |      | 1.723  | 290.9293      | 12.110           | 97.2341          |        |                            | picchetto legno                    |   |
| 17             |        | 39                              |      |        | .723 227.8969 | 20.098           | 132.8727         |        |                            | picchetto legno                    |   |

<span id="page-20-0"></span>**Figura 205** *- Per re-importare i punti su un'altra stazione (iper-determinazione) basta agire sulla finestra Punti TS dell'applicativo CAD.*

− **Apri contorni**: questa opzione serve quando i punti che si andranno a creare devono anche formare un contorno. Cliccando il bottone si apre la parte di finestra aggiuntiva evidenziata in [Figura 206](#page-21-0) con la quale si può definire il contorno da creare. Per la spiegazione dei dati richiesti si veda il paragrafo *[Contorni e dividenti](#page-70-0)* a pag. [360.](#page-70-0) Naturalmente per generare correttamente il contorno, i nuovi punti vanno inseriti nella giusta sequenza che lo forma. Ad esempio, in [Figura 206](#page-21-0) i punti 104, 105, 106 sono stati selezionati esattamente in questo ordine e hanno generato in Geocat il contorno evidenziato nella tabella qui sotto.

![](_page_21_Figure_2.jpeg)

<span id="page-21-0"></span>![](_page_21_Picture_109.jpeg)

### *Stazioni TS-TS*

Come detto, lo scopo principale dell'applicativo CAD di Geocat è di permettere al tecnico di creare nel disegno i punti di progetto del lavoro da svolgere e importarli nel rilievo originario per poter procedere al tracciamento in campagna. Può quindi sorgere l'esigenza che, per compiere quest'ultima operazione, sia necessario lanciare una nuova stazione TS da una stazione originaria dalla quale risulterà possibile (o più

agevole) il tracciamento sul posto. L'applicativo di Geocat permette di raggiungere questo risultato in maniera molto semplice mediante il comando *Stazioni TS-TS* (icona qui a lato).

![](_page_22_Picture_4.jpeg)

Lo vediamo proseguendo con l'esempio sviluppato al paragrafo precedente per il comando *Punti TS*. Supponiamo di voler lanciare dalla 100 una nuova stazione, che chiameremo 800 a Est dei punti 101 e 102 appena importati. Attiviamo il comando *Stazioni TS* aprendo la relativa finestra. Su questa selezioniamo nella cella *Stazione I* (indietro) la stazione 100, mentre nella cella *Stazione A* (avanti) digitiamo 800. A questo punto piazziamo la nuova stazione 800 nella posizione desiderata [\(Fi](#page-23-0)[gura 207](#page-23-0) in alto) senza impostare nessun'altra opzione della finestra (nel caso si desideri imporre la quota altimetrica alla nuova stazione vale quanto spiegato al paragrafo *[Quota altimetrica dei punti generati](#page-14-0)* a pag. [304\)](#page-14-0). Il risultato sul rilievo di Geocat è quello di [Figura 207](#page-23-0) (in basso).

La nuova stazione 800 è stata inserita come punto battuto dalla 100 e subito dopo è stata inserita la riga con la stazione 800 che ribatte indietro la 100. Quest'ultima ribattuta riporta l'angolo azimutale pari a zero, nel senso che la nuova stazione viene orientata su quella lanciante, come da buona prassi topografica.

# <span id="page-22-0"></span>*Quota altimetrica delle stazioni generate*

Per completare il libretto delle misure, la finestra *Stazioni TS* prevede di impostare l'altezza prisma e l'altezza strumentale nelle celle *H. Stazione* e *H. Prisma* che noi abbiamo invece lasciato vuote. Come già visto per i punti, queste altezze non influenzano la quota della nuova stazione creata (sempre se è stata ricavata dal disegno o imposta dal tecnico). Tuttavia l'utente è libero di imporre dei valori per entrambe le altezze se lo desidera. L'import di Geocat si comporta nei due casi nelle modalità che seguono.

• Se durante la creazione della nuova stazione, si lasciano vuote entrambe le celle *H. Stazione* e *H. Prisma*, durante l'import nel rilievo il programma assegnerà i seguenti valori:

![](_page_23_Figure_1.jpeg)

<span id="page-23-0"></span>**Figura 207** *– La nuova stazione 800 creata dal CAD (sopra) viene inserita nel rilievo (sotto) con la doppia battuta avanti-indietro 100-800.*

- o per la battuta dalla stazione esistente alla nuova stazione creata (punto osservato), viene assegnata quale altezza prisma lo stesso valore dell'ultimo punto presente nel rilievo per la stazione lanciante, così come avviene per i punti importati;
- o per la ribattuta (indietro) dalla nuova stazione alla stazione esistente, viene assegnata quale altezza prisma lo stesso valore di cui sopra, mentre quale altezza strumentale viene assegnata la stessa altezza della stazione esistente.
- Se invece, durante la creazione della stazione da CAD, si inseriscono i valori nelle celle *H. Stazione* e *H. Prisma*, il programma assegnerà nel rilievo i seguenti valori:
	- o per la battuta dalla stazione esistente alla nuova stazione (punto osservato), viene assegnata l'altezza prisma inserita da CAD, così come avviene per i punti importati;
	- o per la ribattuta (indietro) dalla nuova stazione alla stazione esistente, viene assegnata quale altezza prisma lo stesso valore di cui sopra, mentre quale altezza strumentale viene assegnato il valore inserito nella cella *H. Stazione.*

# *Carica punti sulla nuova stazione*

Quando si creano nuove stazioni TS in genere lo si fa per poi assegnare alle stesse nuovi punti di progetto che si dovranno poi tracciare sul posto. È quindi molto probabile che, appena creata una nuova stazione con il comando appena visto, si desideri importare sulla stessa alcuni altri punti del disegno. Per questo motivo la finestra *Stazioni TS-TS* comprende il bottone *Carica punti sulla nuova stazione*. Cliccandolo si ha che la finestra *Stazioni TS-TS* si tramuta in quella *Punti TS* vista al paragrafo precedente, ma con già selezionato nella cella *Stazione* il nome della stazione appena creata, la 800 nel nostro esempio, come mostrato in [Figura 208](#page-25-0) (in alto). Questo ci permette di procedere subito a caricare nuovi punti sulla stazione 800 appena creata. Proseguendo l'esempio, inseriamo quindi dapprima il nome 801 nella cella Punto e andiamo a selezionare questo punto nella posizione desiderata del disegno [\(Figura 208](#page-25-0) in alto). Ripetiamo poi la stessa operazione con il punto 802. Dopo l'inserimento di ciascun punto vedremo apparire nel rilievo di Geocat la relativa riga delle letture sotto la stazione 800 (che fino a prima includeva soltanto la ribattuta alla stazione lanciante 100). In [Figura 208](#page-25-0) (in basso) viene riprodotta la situazione finale della nuova stazione 800 dopo l'import di entrambi i punti 801 e 802.

![](_page_25_Picture_24.jpeg)

<span id="page-25-0"></span>**Figura 208** – *In alto: appena creata la nuova stazione si può procedere subito ad assegnarle nuovi punti. Sotto: i punti 801 e 802 importati in Geocat.*

## *Sposta punti e stazioni*

Oltre a creare nuovi punti, nei lavori topografici e catastali si ha a volte anche la necessità di spostare punti già presenti nel disegno, siano essi parte del rilievo originario che nuovi punti creati dal CAD con i comandi

visti ai paragrafi precedenti. Il comando *Sposta punti* serve proprio a questo. Lo vediamo con un esempio sul disegno del rilievo *VALLONA.DB* ottenuto dopo la creazione dei nuovi punti e della nuova stazione 800 eseguita negli esempi precedenti. Una volta attivato, si seleziona il punto che si desidera spostare,

![](_page_26_Picture_4.jpeg)

ad esempio il 102, e lo si trascina con il mouse cliccando sulla nuova posizione desiderata, come mostrato in [Figura 209](#page-27-0) (in alto). Fatto ciò, nel libretto delle misure di Geocat si vedranno le celle delle osservazioni al punto 102 evidenziate in violetto (sia per la battuta dalla stazione 100 che per la battuta dalla stazione 200) per far capire la variazione [\(Figura 209](#page-27-0) in basso). Lo stesso comando permette anche di spostare una stazione modificandone tutte le rilevazioni ai punti dalla stessa battuti. Ad esempio, spostando la nuova stazione 800 come mostrato in [Figura 210](#page-28-0) a pag. [318](#page-28-0) (in alto), si ha che nel libretto delle misure di Geocat cambiano tutte le letture dei suoi punti battuti (evidenziate in violetto), più quelle della battuta 100-800 inserita all'atto della creazione della stessa stazione. Naturalmente possono essere spostate non solo le nuove stazioni generate dal CAD, ma anche le stazioni del rilievo originario. Ad esempio, se nel nostro caso spostiamo la stazione 100, che fa parte del rilievo originario, come mostrato in [Figura 211](#page-29-0) a pag. [319,](#page-29-0) vedremo che nel libretto delle misure di Geocat vengono evidenziate in violetto tutte le osservazioni di tutti i suoi punti, sia quelli rilevati in origine che quelli importati dal CAD con i comandi visti in precedenza.

Gli esempi visti finora hanno riguardato lo spostamento di punti legati soltanto alle rispettive stazioni TS, quindi le modifiche al libretto delle misure di Geocat hanno interessato soltanto la tabella del rilievo celerimetrico. Nei rilievi più strutturati può esserci invece una gerarchia di rilevazioni. Ad esempio, nel rilievo misto GPS-TS-Allineamenti che stiamo esaminando, un punto può essere "figlio" di una sequenza di rilevazioni: ci può essere una stazione TS fatta su un punto GPS e orientata su un altro punto GPS, e da questa può essere rilevato un punto che è stato poi utilizzato quale origine o orientamento di un allineamento, il quale allineamento ha poi determinato altri punti. Oppure ci può essere un allineamento per intersezione appoggiato a due punti GPS, come nel caso degli spigoli dei fabbricati non rilevabili direttamente con il GPS.

|                          | $\times^{101}$ |                                 |      |                |                      |                 |                         | 800 |                                                    |          |
|--------------------------|----------------|---------------------------------|------|----------------|----------------------|-----------------|-------------------------|-----|----------------------------------------------------|----------|
|                          |                | $\times^{\hspace{-0.5cm}102}$   |      |                |                      |                 |                         |     |                                                    |          |
|                          |                |                                 |      |                |                      |                 | 102                     |     |                                                    |          |
|                          |                |                                 |      |                |                      |                 |                         |     |                                                    |          |
|                          |                |                                 |      |                |                      |                 |                         |     | +§ Specificare secondo punto                       |          |
|                          |                | Libretto di campagna VALLONA.DB |      |                |                      |                 |                         |     | $\textcolor{red}{\square}$<br>$\qquad \qquad \Box$ | $\Sigma$ |
|                          | Staz.          | Punto                           | C.p. | H. pr.         | Ang. az.             | Dist.i.         | Ang. zt.                | С.  | Nota                                               |          |
| $\mathbf{1}$             | 100            | 200                             |      | 1.652          | 327.9652             | 21.583          | 91.1789                 |     | STAZ. 200                                          | ▲        |
| $\overline{c}$           |                | 28                              |      | 1.652          | 344.4519             | 8.148           | 86.1232                 |     | spigolo                                            |          |
| 3                        |                | 29                              |      | 1.652          | 378.3952             | 9.742           | 86.2223                 |     | spigolo                                            |          |
| $\overline{\mathcal{L}}$ |                | 30                              |      | 1.652          | 360.4082             | 17.485          | 90.7817                 |     | spigolo                                            |          |
| 5                        |                | 300                             |      | 1.652          | 113.4861             | 44.682          | 90.4727                 |     | STAZ. 300                                          |          |
| 6                        |                | 400                             |      | 1.652          | 184.6843             | 63.393          | 109.1003                |     | <b>STAZ. 400</b>                                   |          |
| $\overline{\mathcal{L}}$ |                | 101                             |      | 1.652          | 9.2379               | 16.799          | 95.3188 IC              |     |                                                    |          |
| 8                        |                | 102                             |      | 1.652          | 67.9852              | 17.109          | 91.1348 IC              |     |                                                    |          |
| 9                        |                | 800                             |      | 1.652          | 46.9593              | 23.683          | 84.3446 IC              |     |                                                    |          |
|                          | 10 800         | 100                             | ST   | 1.652          | 0.0000               | 23.683          | 115.6554 IC             |     |                                                    |          |
| 11                       |                | 801                             |      | 1.652          | 241.7515             | 13.701          | 100.4421                | IC  |                                                    |          |
| 12                       |                | 802                             |      | 1.652          | 289.3597<br>102.2506 | 18.463          | 100.3281 IC<br>108.8235 |     |                                                    |          |
|                          | 13 200         | 100<br>34                       |      | 1.589<br>1.589 | 40.0610              | 21.570<br>5.101 | 101.8223                |     |                                                    |          |
| 14<br>15                 |                | 35                              |      | 1.589          | 83.7293              | 10.590          | 105.2720                |     | spigolo                                            |          |
| 16                       |                | 36                              |      | 1.589          | 77.1594              | 8.622           | 100.9082                |     | spigolo<br>spigolo                                 |          |
| 17                       |                | 37                              |      | 1.589          | 27.3131              | 9.817           | 99.0791                 |     | spigolo                                            |          |
| 18                       |                | 101                             |      | 1.589          | 53.1956              | 23.083          | 104.8226 IC             |     |                                                    |          |
| 19                       |                | 102                             |      | 1.589          | 76.0171              | 34.202          | 101.1286 IC             |     |                                                    |          |
|                          | 20 500         | 38                              |      | 1.723          | 290.9293             | 12.110          | 97.2341                 |     | picchetto legno                                    | ▼        |

<span id="page-27-0"></span>**Figura 209** – *In alto lo spostamento del punto 102; sotto le celle delle osservazioni nel rilievo di Geocat evidenziate in violetto per far capire la variazione.*

In pratica può accadere che un punto può essere vincolato ad una serie di altri punti generatori, siano essi stazioni TS, punti GPS o punti origine e orientamento di un allineamento. Ne consegue che se si sposta uno di tali punti generatori, si dovranno spostare in cascata anche tutti i punti ad esso vincolati. Vedremo come Geocat risolve questa complessa azione di modifica del rilievo al paragrafo *[Spostamento e cancellazione di punti](#page-65-0)  [vincolati a più rilevazioni](#page-65-0)* a pag. [355,](#page-65-0) dopo che avremo esaminato anche la creazione di punti GPS e per allineamenti.

![](_page_28_Figure_2.jpeg)

|                | Libretto di campagna VALLONA.DB<br>$\Sigma$<br>$\Box$<br>$\qquad \qquad \Box$ |       |           |        |                |         |             |    |           |  |  |
|----------------|-------------------------------------------------------------------------------|-------|-----------|--------|----------------|---------|-------------|----|-----------|--|--|
|                | Staz.                                                                         | Punto | C.p.      | H. pr. | Ang. az.       | Dist.i. | Ang. zt.    | С. | Nota      |  |  |
|                | 100                                                                           | 200   |           |        | 1.652 327.9652 | 21.583  | 91.1789     |    | STAZ. 200 |  |  |
| $\overline{2}$ |                                                                               | 28    |           |        | .652 344.4519  | 8.148   | 86.1232     |    | spigolo   |  |  |
| 3              |                                                                               | 29    |           |        | .652 378.3952  | 9.742   | 86.2223     |    | spigolo   |  |  |
| 4              |                                                                               | 30    |           |        | .652 360.4082  | 17.485  | 90.7817     |    | spigolo   |  |  |
| 5              |                                                                               | 300   |           |        | .652 113.4861  | 44.682  | 90.4727     |    | STAZ. 300 |  |  |
| 6              |                                                                               | 400   |           |        | .652 184.6843  | 63.393  | 109.1003    |    | STAZ. 400 |  |  |
| 7              |                                                                               | 101   |           | 1.652  | 9.2379         | 16.799  | 95.3188 IC  |    |           |  |  |
| 8              |                                                                               | 102   |           | 1.652  | 67.9852        | 17.109  | 91.1348 IC  |    |           |  |  |
| 9              |                                                                               | 800   |           | 1.652  | 80.0494        | 42.543  | 91.3456 IC  |    |           |  |  |
|                | 10 800                                                                        | 100   | <b>ST</b> | 1.652  | 33.0901        | 42.543  | 108.6544 IC |    | Istrada   |  |  |
| 11             |                                                                               | 801   |           | 1.652  | 86.2767        | 12.879  | 100.4705 IC |    |           |  |  |
| 12             |                                                                               | 802   |           | 1.652  | 16.1346        | 10.890  | 100.5568 IC |    |           |  |  |
|                | 13 200                                                                        | 100   |           |        | 589 102.2506   | 21.570  | 108.8235    |    |           |  |  |

<span id="page-28-0"></span>**Figura 210** *– Spostando la stazione 800 (in alto), nel libretto delle misure del rilievo di Geocat cambiano tutte le letture (evidenziate in violetto) dei suoi punti battuti, più quelle della battuta 100-800 inserita all'atto della creazione della stessa stazione.*

![](_page_29_Figure_1.jpeg)

|                | Libretto di campagna VALLONA.DB<br>$\overline{\mathbb{Z}}$<br>回<br>$\qquad \qquad \Box$ |       |           |        |                |         |             |    |                |                      |  |
|----------------|-----------------------------------------------------------------------------------------|-------|-----------|--------|----------------|---------|-------------|----|----------------|----------------------|--|
|                | Staz.                                                                                   | Punto | C.p.      | H. pr. | Ang. az.       | Dist.i. | Ang. zt.    | С. | Nota           |                      |  |
|                | 100                                                                                     | 200   |           |        | 1.652 283.2305 | 32.729  | 94.1932 IC  |    |                |                      |  |
| $\overline{2}$ |                                                                                         | 28    |           |        | .652 261.8254  | 22.144  | 94.9283 IC  |    |                |                      |  |
| 3              |                                                                                         | 29    |           |        | .652 267.3935  | 17.672  | 92.4451 IC  |    |                |                      |  |
| 4              |                                                                                         | 30    |           |        | 652 290.0264   | 22.623  | 92.8847 IC  |    |                |                      |  |
| 5              |                                                                                         | 300   |           |        | 652 145.3940   | 41.622  | 89.7669 IC  |    |                |                      |  |
| 6              |                                                                                         | 400   |           |        | 652 197.7135   | 79.086  | 107.2858 IC |    |                |                      |  |
| $\overline{7}$ |                                                                                         | 101   |           |        | 1.652 293.4930 | 9.833   | 91.9866 IC  |    |                |                      |  |
| 8              |                                                                                         | 102   |           |        | 1.652 182.1018 | 10.079  | 84.8585 IC  |    |                |                      |  |
| 9              |                                                                                         | 800   |           | 1.652  | 99.2670        | 6.055   | 19.7462 IC  |    |                |                      |  |
|                | 10 800                                                                                  | 100   | <b>ST</b> | 1.652  | 52.3077        | 6.055   | 180.2538 IC |    | <b>S</b> trada |                      |  |
| 11             |                                                                                         | 801   |           |        | 1.652 245.3429 | 15.068  | 100.4019 IC |    |                |                      |  |
| 12             |                                                                                         | 802   |           |        | 1.652 288.4366 | 20.027  | 100.3028 IC |    |                |                      |  |
|                | 13 200                                                                                  | 100   |           | .589   | 57.5330        | 32.729  | 105.8068 IC |    |                |                      |  |
| 4              |                                                                                         | 34    |           | .589   | 40.0610        | 5.101   | 101.8223    |    | spigolo        |                      |  |
| 15             |                                                                                         | 35    |           | .589   | 83.7293        | 10.590  | 105.2720    |    | spigolo        | $\blacktriangledown$ |  |

<span id="page-29-0"></span>**Figura 211** – *Spostando la stazione 100 (in alto), che fa parte del rilievo originario, nel libretto delle misure di Geocat (in basso) vengono evidenziate in violetto le osservazioni a tutti i suoi punti, sia quelli rilevati in origine che quelli importati dal CAD. In questo modo si ha sempre la percezione delle modifiche che si stanno apportando al rilievo originario.*

### *Stazioni TS-GPS*

Nei rilievi GPS o misti GPS-TS si ha spesso l'esigenza di creare una stazione TS su un punto GPS del rilievo originario. Naturalmente per agganciare la nuova stazione al rilievo GPS (che costituisce lo "scheletro" di base) è necessario, oltre che stazionare su un punto GPS, orientarsi su un altro punto del rilievo originario, in modo che il calcolo di Geocat possa collegare le due rilevazioni, satellitare e celerimetrica, si veda a questo proposito il capitolo 13 *Calcolo dei rilievi*, paragrafo 13.1 *Criteri e schemi* 

*di base* a pag. 217. L'applicativo topografico di Geocat permette di ottenere agevolmente anche questa prestazione mediante il comando *Stazioni TS-GPS* (icona qui a lato). Lo vediamo proseguendo l'esempio sul rilievo *VALLONA.DB* del Lavoro *GUIDA* trattato ai paragrafi precedenti. Ci posizioniamo nel vertice

![](_page_30_Picture_4.jpeg)

1039, quello più a Sud del lotto centrale del disegno, punto che vogliamo far diventare una stazione TS, e attiviamo il comando. Esce la finestra *Stazioni TS-GPS*, riprodotta in alto di [Figura 212,](#page-31-0) che ci chiede di inserire, nella cella *Punto stazione*, il punto GPS sul quale vogliamo instaurare la nuova stazione TS e, nella cella *Punto orient.*, il punto sul quale vogliamo orientarla. Va precisato che, mentre il *Punto stazione* deve obbligatoriamente essere un punto GPS (per lo scopo stesso dell'operazione), il *Punto orient.* può essere un punto qualsiasi, quindi anche TS o di allineamenti. Nel nostro esempio selezioniamo sul disegno il punto 1039 quale punto stazione e il punto 1038 quale punto di orientamento. Lasciamo invece a zero le celle *H. stazione* e *H. prisma* per le quali vale quanto detto al paragrafo *[Quota altimetrica delle stazioni generate](#page-22-0)* a pag. [312.](#page-22-0) A questo punto, se il nostro scopo è soltanto quello di importare su Geocat la nuova stazione 1039, possiamo cliccare il bottone *Crea stazione*. Così facendo, la finestra si chiude e in Geocat vedremo apparire la riga corrispondente alla fine della tabella TS. Se invece desideriamo già importare nuovi punti su questa nuova stazione, clicchiamo sul bottone *Carica punti sulla nuova stazione*. Questa opzione opera come abbiamo già visto per le stazioni TS-TS, cioè apre direttamente la finestra per il caricamento di nuovi punti sulla stazione appena creata, il cui nome viene già inserito nella cella *Stazione*. Nel nostro esempio adottiamo questa soluzione (finestra più in basso in [Figura 212\)](#page-31-0) inserendo 131 quale nome del nuovo punto che vogliamo caricare sulla stazione 1039, selezionandolo poi nel disegno. Il risultato finale è mostrato nella tabella TS di Geocat riprodotta in basso in [Figura 212,](#page-31-0) nella quale vediamo la nuova stazione 1039 che osserva sia il punto GPS 1038 (orientamento) che il nuovo punto 131.

![](_page_31_Picture_22.jpeg)

<span id="page-31-0"></span>**Figura 212** *- È possibile creare una stazione TS su un punto GPS orientandola su un altro punto del rilievo originario e importare su questa nuova stazione TS ulteriori punti di tracciamento.*

### *Stazione TS libera*

Un'altra esigenza che emerge durante il tracciamento di punti derivanti dall'elaborazione di un rilievo è quella di poter istituire una stazione "libera", cioè fatta su un punto qualsiasi scelto dal tecnico e dal quale risulta agevole procedere al posizionamento dei punti da picchettare. Naturalmente tale stazione libera deve essere correttamente agganciata al rilievo originario mediante l'osservazione, per angolo e distanza, di almeno due punti del rilievo stesso. Questo schema è descritto al capitolo 13 *Calcolo dei rilievi*, paragrafo 13.1 *Criteri e schemi di base*, sotto-paragrafo *Stazione libera che osserva due o più punti GPS o determinati da altre stazioni - Metodo Porro* a pag. 231. Anche in questo caso l'applicativo di Geocat permette di soddisfare questa occorrenza direttamente dal disegno CAD. Lo vediamo come al solito con un esempio sviluppato sul disegno del rilievo *VALLONA.DB*. Ci posizioniamo nella zona in alto a destra del lotto centrale (vedi [Figura 213\)](#page-33-0) e attiviamo il comando *Stazione TS* 

*libera* (icona qui a lato) aprendo così la relativa finestra, nella quale la cella *Punto stazione* riporta già il nome 900, proposto dal programma aumentando di +100 il nome (numerico) più alto delle stazioni TS presenti nel rilievo. Contemporaneamente nella barra dei comandi ci viene richiesto:

![](_page_32_Picture_4.jpeg)

### *Seleziona la posizione della stazione:*

Messaggio al quale rispondiamo cliccando sul disegno il punto in cui desideriamo posizionare la stazione. Fatto ciò, vedremo apparire una crocetta rossa sul punto cliccato, mentre nella barra dei comandi ci viene posta questa richiesta:

## *Seleziona i punti di aggancio della stazione (almeno due), clicca Crea stazione per terminare:*

Selezioniamo quindi i punti 1009, 1010, 41 ai quali vogliamo agganciare la nuova stazione. Man mano che li selezioniamo vediamo apparire una linea rossa che connette la stazione al punto così da avere la percezione visiva dell'azione svolta. Dopo aver selezionato l'ultimo punto di aggancio, clicchiamo sulla finestra il bottone *Crea stazione* ottenendo in Geocat, in coda alla tabella TS mostrata in [Figura 213](#page-33-0) (in basso) l'inserimento delle righe che determinano la stazione libera 900. Come già spiegato per gli altri tipi di stazioni, anziché limitarci alla sola stazione, possiamo procedere direttamente ad importare sulla stessa i nuovi punti di nostro interesse cliccando il bottone *Carica punti sulla nuova stazione*.

N.B.: anche in questo caso abbiamo ignorato le celle *H. stazione* e *H. prisma* per le quali si rimanda al paragrafo *[Quota altimetrica delle stazioni](#page-22-0)  [generate](#page-22-0)* a pag. [312,](#page-22-0) così come per le opzioni di imposizione della quota si rimanda al paragrafo *[Quota altimetrica dei punti generati](#page-14-0)* a pag[. 304.](#page-14-0)

![](_page_33_Figure_2.jpeg)

<span id="page-33-0"></span>**Figura 213** *- L'applicativo Geocat permette di creare una stazione "libera", cioè posizionata su un punto prescelto dal tecnico, agganciandola al rilievo originario mediante l'osservazione a due o più punti.*

# *Punti GPS*

Nei rilievi GPS il tracciamento dei punti di progetto è molto più agevole rispetto ai rilievi TS perché non si ha la necessità di ristazionare su precedenti stazioni o istituirne di nuove con il dispendio di tempo che queste operazioni comportano. Con il GPS è sufficiente inserire nel controller della strumentazione le coordinate dei nuovi punti ed utilizzare la

funzione di tracciamento che indirizza il tecnico a posizionarsi direttamente sul punto da picchettare. Per questo motivo l'applicativo di Geocat permette di importare nel rilievo GPS i nuovi punti generati sul disegno mediante il comando *Punti GPS*. Questo comando è del tutto analogo a *Punti TS* visto al relativo

![](_page_34_Picture_4.jpeg)

paragrafo a pag. [302,](#page-12-0) con la differenza che i punti vengono inseriti nella tabella delle baseline GPS. Lo vediamo sul solito esempio *VALLONA.DB* ma ripartendo dal rilievo originario, senza l'aggiunta dei punti e stazioni TS generati con gli esempi precedenti. Su Geocat, attiviamo l'opzione *GPS Baseline* del menù contestuale aprendo così la tabella gialla del GPS, dopodiché generiamo il disegno CAD. Come evidenziato in [Figura 214](#page-35-0) (in alto), questo rilievo GPS ha origine sulla base virtuale 1000, portata in locale a partire dalle stazioni permanenti della rete NRTK utilizzata. Al fine di poter verificare la bontà dei nuovi punti che andremo a creare, tracciamo preventivamente sul disegno le congiungenti dei punti 1035- 400-1039, in modo da poter selezionare punti che giacciono su tali linee. Fatto ciò, attiviamo il comando *Punti GPS*. Si apre la finestra per l'inserimento dei punti nella quale troviamo la cella *Stazione* già compilata con il nome della stazione (1000). A differenza della finestra *Punti TS*, questa cella risulta disabilitata alle modifiche (appare in grigio) perché nei rilievi GPS eseguiti in maniera corretta la base è sempre unica e questa impostazione viene pertanto data per scontata dal software<sup>52</sup> . Nella cella *Punto* viene proposto il nome 2024 essendo questo il valore successivo al più elevato nome numerico dei punti GPS del rilievo. Nel nostro esempio sostituiamo questo nome con 8001 e selezioniamo il punto medio della congiungente 400-1035, vedendo questo punto apparire nel disegno. Il nome nella cella *Punto* viene incrementato a 8002 e con questo nome selezioniamo anche il punto medio della congiungente 1039-1019. I punti così generati vengono contemporaneamente importati sulla tabella GPS di Geocat [\(Figura 214](#page-35-0) in basso) in coda a tutti i punti del rilievo originario.

<sup>52</sup> Si consulti nel libro *[Topografia per Catasto e Riconfinazioni](https://www.topgeometri.it/libri/libro-topografia-per-catasto-e-riconfinazioni)* il paragrafo *L'errore della doppia base* a pag. 407.

![](_page_35_Figure_1.jpeg)

<span id="page-35-0"></span>**Figura 214** *– In alto, la creazione dal disegno dei nuovi punti GPS 8001 e 8002 sui punti medi delle congiungenti 1035-400 e 1039-1019. In basso, i due punti importati in coda alla tabella delle baseline di Geocat.*
Come accennato sopra, abbiamo creato i punti 8001 e 8002 sulla mezzeria delle congiungenti 1035-400 e 1039-1019 così da poter verificare, a valle dell'import su Geocat, la bontà della procedura grafica. Per fare questo è sufficiente rigenerare ex novo il disegno CAD da Geocat e accertarsi se i due punti risultano effettivamente sui punti medi delle due linee. Ma procederemo a questa verifica al prossimo paragrafo dedicato allo spostamento della base GPS in modo da controllare anche questa operazione. Per quanto riguarda invece le opzioni della finestra *Punti GPS* inerenti alla quota da assegnare al punto, vale quanto già spiegato per il comando *Punti TS* al paragrafo *[Quota altimetrica dei punti generati](#page-14-0)* a pag. [304](#page-14-0) Nell'esempio qui sopra non le abbiamo utilizzate in quanto abbiamo selezionato punti che giacciono su linee del disegno e, come tali, i punti hanno assunto automaticamente la quota ricavata dal software per interpolazione lineare tra le quote dei vertici delle linee stesse. Potevamo invece imporre ai punti la quota desiderata utilizzando le opzioni relative. Anche l'opzione *Forza nome punto esistente* ha lo stesso significato già visto per i punti TS, così come la cella *H. Rover*, per quanto riguarda l'import su Geocat, prevede la stessa impostazione della cella *H. Prisma* dei punti TS spiegata al paragrafo succitato.

## *Stazione GPS*

Come detto al paragrafo precedente, un corretto rilievo GPS è appoggiato ad una sola base (vedi nota [52](#page-34-0) a pag. [324\)](#page-34-1) e questa è pertanto l'assunzione che viene fatta nella gestione da CAD dei rilievi di Geocat<sup>53</sup>. Sulla scorta di questa impostazione, per i rilievi GPS non ha ovviamente alcun senso lanciare nuove stazioni come avviene invece nei rilievi TS. Ha invece senso poter spostare la base GPS locale di un rilievo, dove per "locale" è da intendersi la stazione fissata nei rilievi eseguiti con strumentazione base-rover, oppure, per rilievi NRTK, la posizione in cui si è portata in locale la base (virtuale) rispetto alla stazione permanente della rete quando questa è molto distante dall'oggetto del rilievo<sup>54</sup>. I motivi per cui può essere necessario spostare la base GPS possono essere molteplici, non

<sup>53</sup> Ho precisato "nella gestione da CAD" perché in realtà nella gestione analitica di Geocat (tabella gialla delle baseline) si possono inserire più stazioni GPS. Questa scelta risponde proprio all'esigenza di non rifiutare i rilievi GPS di chi li appoggia a più basi. Tuttavia nell'elaborare questi rilievi, il programma riconduce tutte le baseline come se fossero riferite alla prima base.

<sup>54</sup> Si consulti nel libro *[Topografia per Catasto e Riconfinazioni](https://www.topgeometri.it/libri/libro-topografia-per-catasto-e-riconfinazioni)* il paragrafo *L'errore della base distante* a pag. 405.

ultimi i problemi che possono generarsi nel software Pregeo allorché un punto del rilievo si trova ad essere molto vicino alla base stessa<sup>55</sup>. Ad ogni modo, qualsiasi sia la motivazione per spostare la base GPS, Geocat permette di farlo in maniera molto semplice. Lo vediamo proseguendo

l'esempio visto sopra per la creazione dei punti. Tracciamo dapprima sul disegno la congiungente tra i punti 1031 e 400 come illustrato in [Figura 215.](#page-38-0) Poi attiviamo il comando *Stazione GPS* aprendo così la relativa finestra. Questa presenta sempre la cella *Stazione* disabilitata all'editazione per i motivi già detti per la

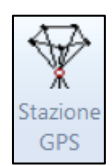

creazione dei punti GPS, per cui le uniche opzioni da impostare sono quelle già viste per la forzatura di un nuovo nome e per l'imposizione della quota (che in questo esempio non applichiamo per lo stesso motivo già visto per i punti 801 e 802). Con riferimento alla [Figura 215](#page-38-0) (in alto), selezioniamo il punto medio della congiungente 1031-400 appena tracciata, indicando così al programma l'intenzione di spostare in questa posizione la base 1000. Fatto ciò, vedremo apparire sul punto selezionato sia il simbolo (cerchietto) che il nome (1000) della base, entità che sono invece scomparse dalla posizione originaria. Contemporaneamente, nella tabella di Geocat vedremo modificarsi le celle *Dx-Dy-Dz* delle baseline di tutti i punti con i valori relativi alla nuova posizione della base, modifica che viene segnalata colorando in violetto le celle stesse. Questo ci indica la buona riuscita dell'operazione. Giunti a questo punto possiamo procedere alla verifica già accennata, cioè quella di rigenerare ex novo il disegno da Geocat per vedere se le modifiche apportate (l'import dei punti 801 e 802 e lo spostamento della base) corrispondono esattamente quanto da noi eseguito. Per fare questo, salviamo dapprima sul CAD il disegno DWG con le modifiche svolte, così da poterlo poi confrontare con il disegno generato ex novo. Dopodiché, attiviamo l'opzione *Disegno CAD* dal menù contestuale di Geocat ottenendo così sul CAD il disegno rigenerato ex novo aggiornato alle modifiche e integrazioni apportate. Questo disegno, riprodotto in [Figura 216](#page-39-0) a pag. [329,](#page-39-0) riporta ovviamente i nuovi punti 8001 e 8002 e la base GPS 1000 nella nuova posizione. Non riporta invece le congiungenti 1035-400 e 1039-400 perché queste linee erano state da noi tracciate manualmente sul disegno precedente<sup>56</sup>.

<sup>55</sup> Si consulti nel libro *[Topografia per Catasto e Riconfinazioni](https://www.topgeometri.it/libri/libro-topografia-per-catasto-e-riconfinazioni)* il paragrafo 5.13 *Pregeo ed elaborati catastali*, sotto-paragrafo *L'orientamento angolare nei rilievi GPS* a pag. 658.

<sup>56</sup> Per importare in Geocat anche le linee di contorni o dividenti che si desiderano mantenere nel rilievo originario (anche per averle come righe 7 nel libretto Pregeo) si veda il successivo paragrafo *[Contorni e dividenti](#page-70-0)* a pag. [354.](#page-70-0)

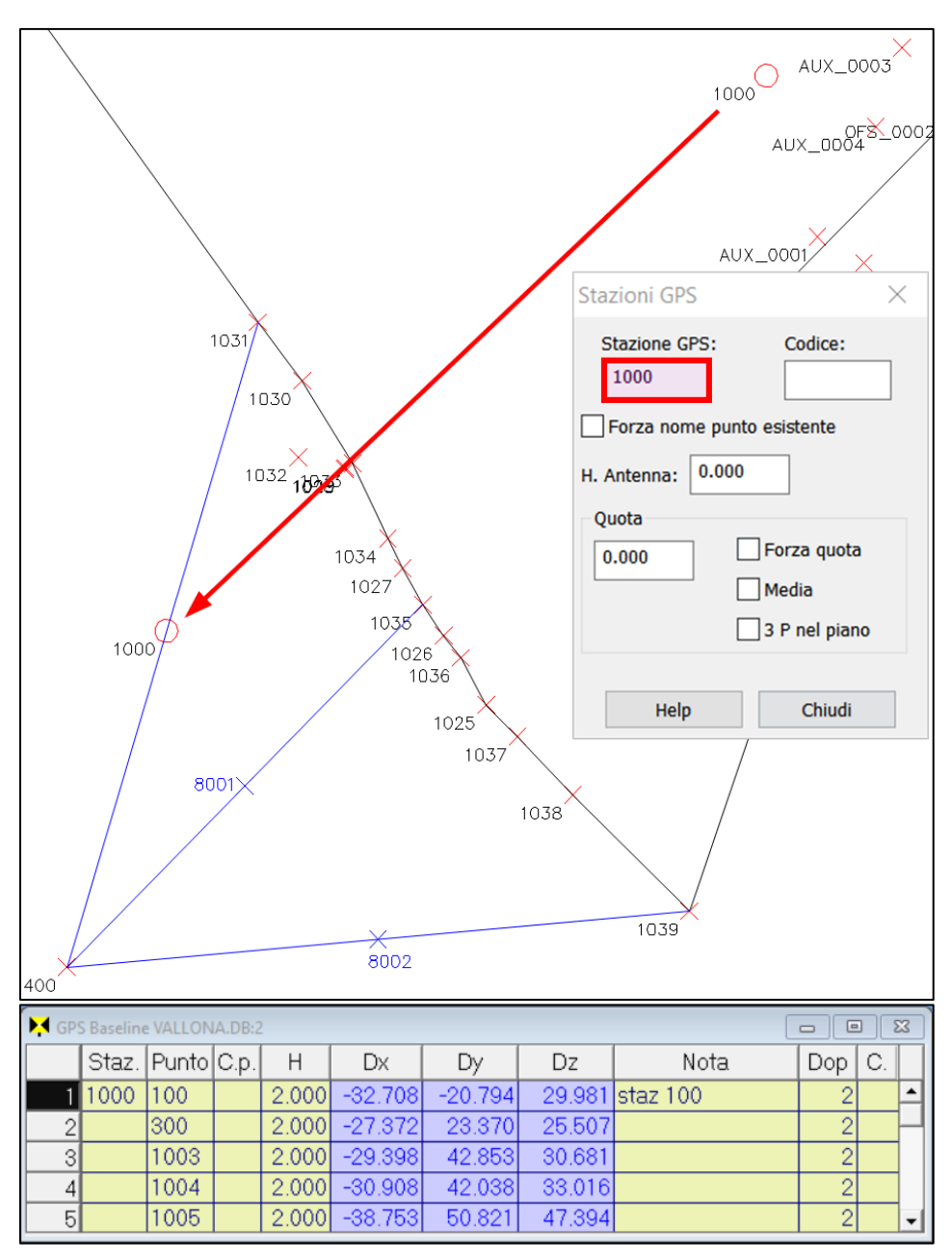

<span id="page-38-0"></span>**Figura 215** – *In alto, la base GPS 1000 viene spostata dalla sua posizione originaria al punto medio della congiungente 1031-400. In basso, i delta X-Y-Z di tutte le baseline del rilievo su Geocat vengono sostituite dai nuovi valori (evidenziati in violetto) riferiti alla nuova posizione.*

Procediamo a ritracciare (questa volta in rosso) tali linee anche sul nuovo disegno e verifichiamo che i nuovi punti 8001 e 8002 si trovano esattamente sulla mezzeria delle congiungenti 1035-400 e 1039-400, mentre la base GPS 1000 si trova esattamente sul punto medio della congiungente 400-1031. Come ulteriore verifica possiamo anche sovrapporre, con i comandi del CAD, questo nuovo disegno con quello salvato in precedenza e constatare che i punti coincidono.

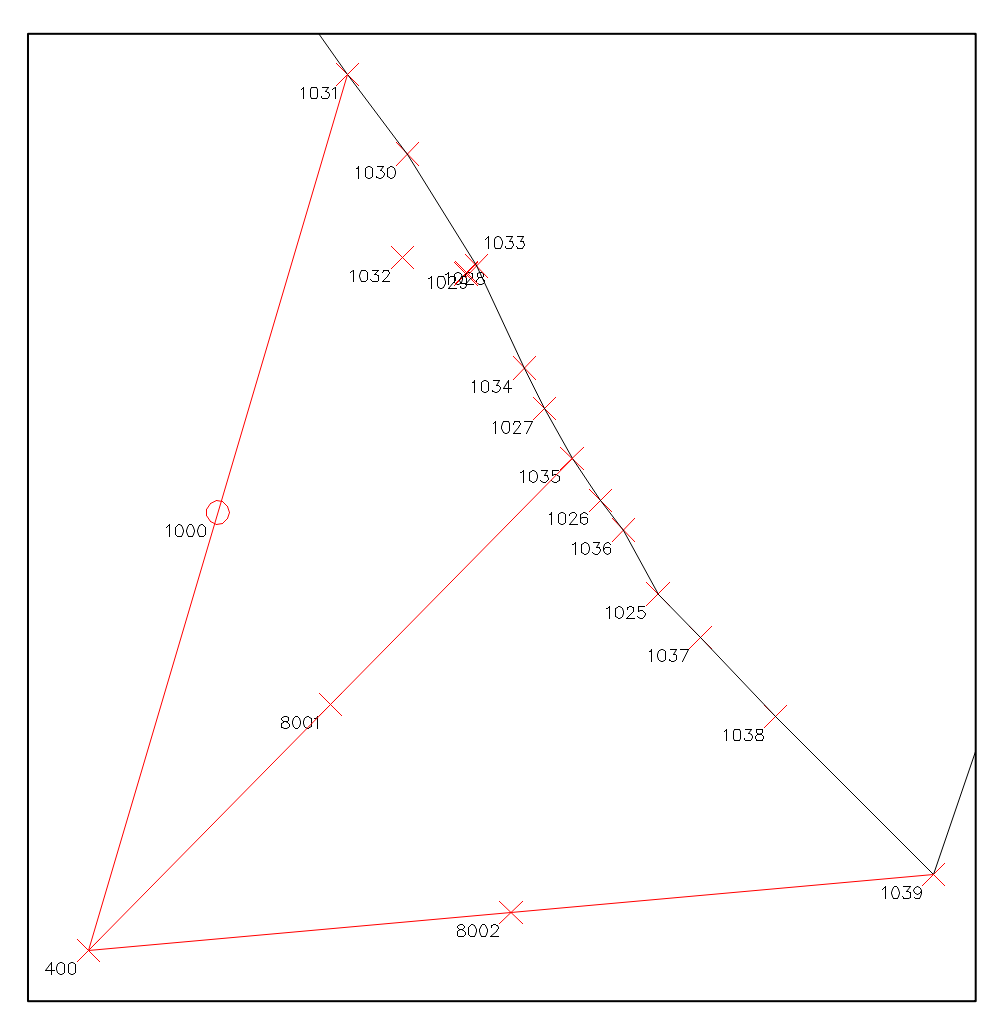

<span id="page-39-0"></span>**Figura 216** – *Il disegno rigenerato da Geocat dopo le modifiche apportate. I nuovi punti 8001 e 8002 si trovano esattamente sulla mezzeria delle congiungenti 1035-400 e 1039-400, così come la base GPS 1000 si trova sul punto medio della congiungente 400-1031.*

## <span id="page-40-0"></span>*Nascondi e cancella punti TS e GPS*

Durante l'elaborazione di un rilievo a volte si ha l'esigenza di cancellare alcuni punti che, pur essendo stati rilevati in campagna, risultano superflui agli scopi degli elaborati da produrre e costituirebbero pertanto solo un'inutile complicazione degli stessi. L'applicativo CAD di Geocat permette sia di cancellare fisicamente i punti indesiderati, sia di nasconderli, cioè lasciarli nel rilievo originario ma senza che vengano inseriti negli elaborati da presentare a terzi.

Partiamo proprio da quest'ultima funzionalità già descritta al paragrafo 7.1 *Creare un nuovo rilievo TS* nella spiegazione del campo *C.* (codice punto) a pag. 102 nella quale abbiamo visto che inserendo il codice *NA* si definisce un punto come "nascosto" proprio al fine suddetto. Natu-

ralmente, anziché dover inserire questo attributo direttamente dalla tabella del rilievo, è molto più comodo farlo dal disegno CAD dove si ha la percezione grafica della posizione dei punti. Il comando *Nascondi punto* serve esattamente a questo. Restiamo sul disegno del rilievo *VALLONA.DB* già visto ai para-

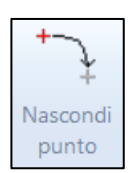

grafi precedenti e attiviamo il comando. Nella barra dei comandi del CAD e anche nel testo che accompagna il cursore ci appare la richiesta:

## *Selezionare il punto da nascondere, INVIO per terminare o [Help]:*

Dobbiamo quindi semplicemente selezionare uno o più punti che vogliamo marcare come nascosti. Per farlo basta cliccare con il cursore di selezione del CAD (quadratino) il nome o il simbolo del primo punto desiderato, ad esempio il punto 30 nella zona della stazione 200 (lotto centrale del rilievo), come illustrato in [Figura 217](#page-41-0) (in alto). Fatto ciò, vediamo che il punto sparisce dal disegno, mentre nella riga della tabella TS di Geocat gli viene automaticamente inserito il codice *NA* nella colonna *C.* [\(Figura 217](#page-41-0) in basso). Come ci suggerisce la richiesta di cui sopra, il comando è ripetitivo (perché è probabile che si vogliano nascondere più punti) e quindi rimane attivo finché non lo si chiude premendo *Invio* da tastiera. Se si desidera nascondere altri punti è quindi sufficiente selezionarli come appena visto per il punto 30. Nell'esempio di [Figura 217](#page-41-0) abbiamo selezionato anche il punto 29 il quale viene anch'esso rimosso dal disegno e gli viene assegnato il codice *NA* nella tabella di Geocat.

I punti nascosti non vengono rimossi dal disegno ma sono semplicemente spostati su un layer a parte denominato *P\_NASC* (vedi [Figura 217\)](#page-41-0) impostato di default come congelato. Per farli riapparire basta quindi scongelare questo layer con l'apposita funzionalità del CAD.

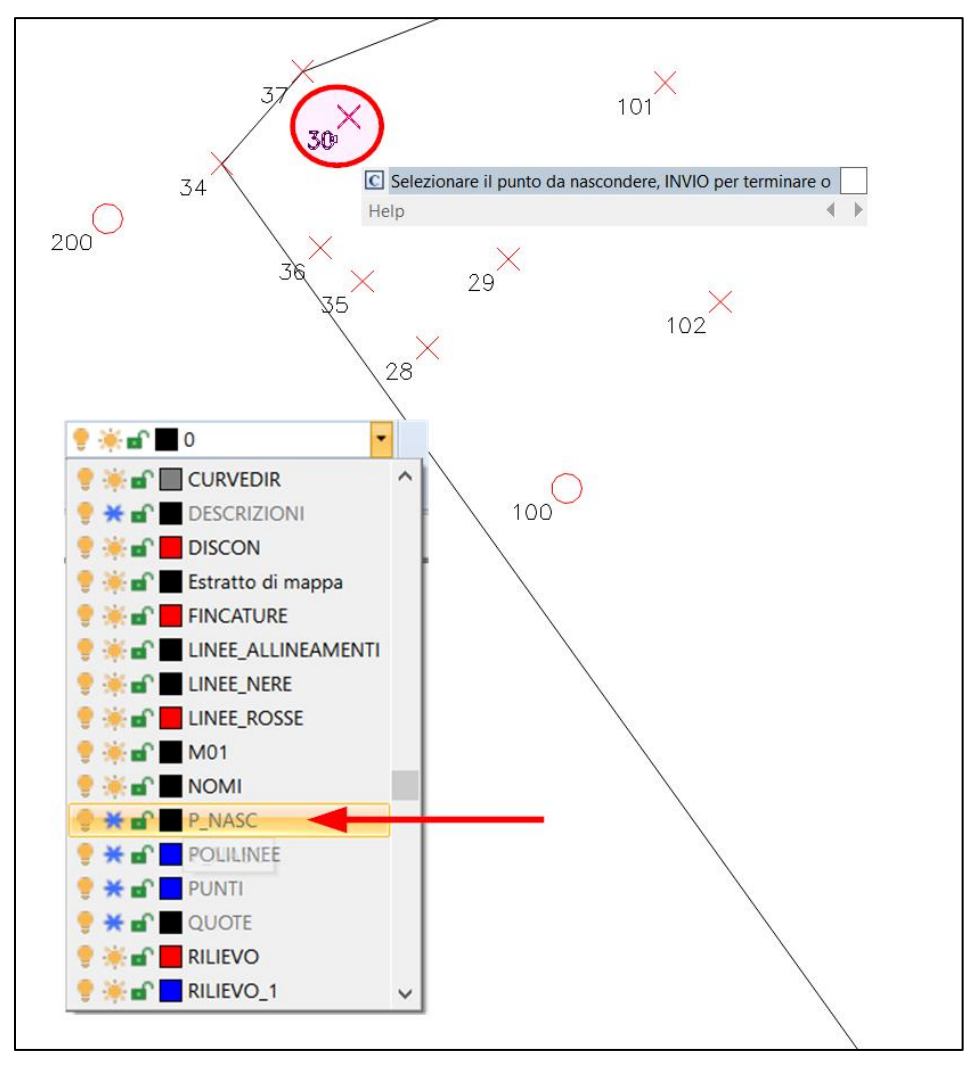

|                       | Libretto di campagna VALLONA.DB:1 |     |  |                              |        |       |    | ▣<br>$\qquad \qquad \Box$ | $\Sigma$ |
|-----------------------|-----------------------------------|-----|--|------------------------------|--------|-------|----|---------------------------|----------|
|                       | Staz. Punto C.p.                  |     |  | H. pr.   Ang. az.   Dist. o. |        | Disl. | C. | Nota                      |          |
|                       | 100                               | 200 |  | 1.652 327.9652 21.376        |        | 2.981 |    | STAZ. 200                 |          |
| $\overline{2}$        |                                   | 128 |  | 1.652 344.4519               | 7.955  | 1.762 |    | spigolo                   |          |
| $\lvert \cdot \rvert$ |                                   | 29  |  | 1.652 378.3952 9.515         |        |       |    | 2.092 NA spigolo          |          |
| 4                     |                                   | 30  |  | 1.652 360.4082 17.302        |        |       |    | 2.523 NA spigolo          |          |
| 5                     |                                   | 300 |  | 1.652 113.4861               | 44.183 | 6.662 |    | TSTAZ.300                 |          |

<span id="page-41-0"></span>**Figura 217** *- Il comando "Nascondi punto" inserisce nella tabella del rilievo il codice "NA" (nascosto) ai punti selezionati in modo che gli stessi, pur rimanendo presenti sul rilievo, non vengano riportati negli elaborati.*

Se invece di nasconderli si desidera invece cancellare fisicamente i punti dal rilievo il comando da utilizzare è *Cancella punti rilievo*. Le modalità operative sono analoghe a quelle appena viste per il comando *Nascondi punto*, infatti appena attivato viene richiesto:

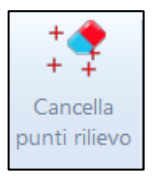

*Selezionare i punti da cancellare o Invio senza selezionare punti per Help*

Tuttavia, a differenza di quell'utility, in questo caso i punti da cancellare si possono selezionare sia cliccandoli uno ad uno, sia mediante la selezione multipla del CAD tracciando un rettangolo che ingloba tutti i punti desiderati. In [Figura 218](#page-42-0) sono illustrate entrambe le modalità: in alto quella manuale con la quale viene selezionato il singolo punto 1032; in basso quella multipla con la quale viene tracciato il rettangolo che include i punti 1028, 1029, 1032.

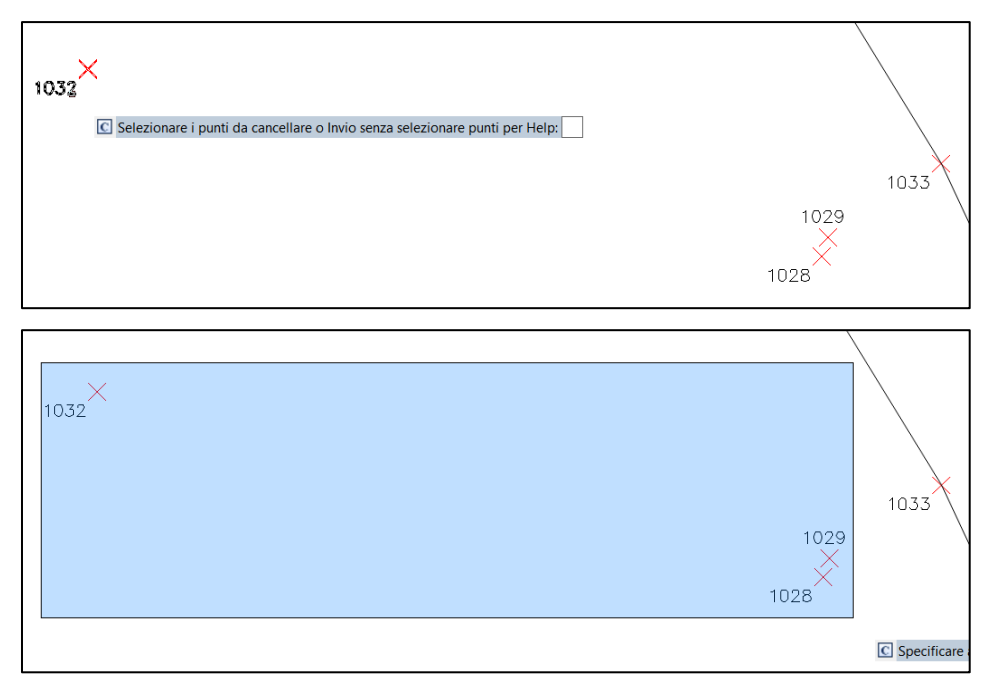

<span id="page-42-0"></span>**Figura 218** *- Sopra, la doppia modalità di selezione dei punti da cancellare: quella manuale (uno ad uno) e quella mediante il rettangolo di inclusione del CAD.*

Adottando quest'ultima, si ottiene la cancellazione dei punti nel rilievo di Geocat. In questo esempio si tratta di punti GPS le cui righe vengono completamente rimosse dalla tabella delle baseline, come mostrato in [Fi](#page-43-0)[gura 219.](#page-43-0)

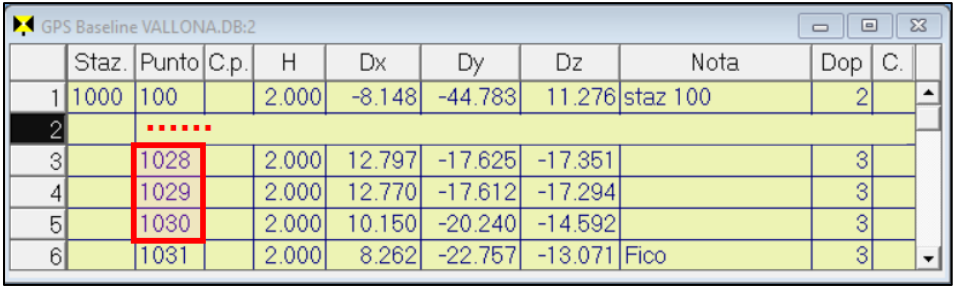

|                  | GPS Baseline VALLONA.DB:2<br>$\Box$ |                  |  |       |          |                                 |    |                     |      |    |  |  |  |  |
|------------------|-------------------------------------|------------------|--|-------|----------|---------------------------------|----|---------------------|------|----|--|--|--|--|
|                  |                                     | Staz. Punto C.p. |  | Н     | Dx       | Dv                              | Dz | Nota                | Dop. | C. |  |  |  |  |
|                  | 11000 100                           |                  |  | 2.000 | $-8.148$ | $-44.783$                       |    | 11.276 staz 100     |      |    |  |  |  |  |
| $\overline{2}$   |                                     | 1027             |  | 2.000 | 15.687   | $-14.248$                       |    | $-20.454$ Cippo sud |      |    |  |  |  |  |
|                  |                                     | 1031             |  | 2.000 |          | 8.262 -22.757 -13.071 Fico      |    |                     |      |    |  |  |  |  |
| $\left 4\right $ |                                     | 1032             |  | 2.000 |          | 12.305 -19.983 -17.527 Fico est |    |                     |      |    |  |  |  |  |

<span id="page-43-0"></span>**Figura 219** *- I punti 1028, 1029, 1030 inizialmente presenti nella tabella GPS, sono stati automaticamente rimossi dal rilievo.*

La cancellazione è istantanea, cioè senza richiesta di conferma. Si consiglia quindi di porre attenzione nell'eseguirla accertandosi che i punti selezionati siano effettivamente quelli che si desidera cancellare.

<span id="page-43-1"></span>Esiste tuttavia il caso in cui un punto non è eliminabile in quanto costituisce un vincolo per la stazione TS che lo osserva, ad esempio per essere un punto GPS di orientamento della stessa. Vedremo questa eventualità nel successivo paragrafo relativo alla cancellazione delle stazioni.

## *Visualizza misure e stazioni*

Giunti a questo punto mi risulta utile, prima di proseguire con la spiegazione del successivo comando *Cancella stazione TS*, illustrare due utilità dell'applicativo che permettono di visualizzare sul disegno i collegamenti tra i punti e le stazioni dai quali sono stati rilevati e anche tra le stazioni stesse. Si tratta di una prestazione molto comoda in particolare nei rilievi con molti punti e stazioni nei quali non è sempre agevole ricordarsi i collegamenti tra le stazioni TS (tra loro e con i punti GPS), nonché i punti

rilevati da ciascuna di esse. I comandi messi a disposizione dall'applicativo di Geocat sono due. Il primo, *Visualizza misure*, serve a vedere al volo da quale stazione è stato rilevato un singolo punto, sia esso TS o GPS, oppure a quali altre stazioni o punti GPS è vincolata una stazione TS.

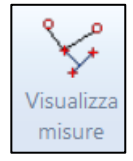

Lo vediamo sempre con degli esempi sviluppati sempre sul disegno del rilievo *VALLONA.DB*. Appena attivato il comando ci viene posta la seguente richiesta (l'indicazione *Help* sta a indicare che premendo la lettera *H* da tastiera verrà aperta la guida esattamente su questo paragrafo):

### *Selezionare punto o stazione, INVIO per uscire o [Help]:*

Come per i comandi "nascondi" e "cancella" punti, basta selezionare (sul simbolo o sul nome) un punto del disegno per far apparire le linee che lo collegano alle stazioni dalle quali è rilevato. Ad esempio, cliccando il punto 29, viene tracciata la congiungente in blu<sup>57</sup> che lo collega alla stazione 100 dalla quale è stato rilevato, come mostrato in [Figura 220](#page-45-0) (in alto). Queste linee sono ovviamente provvisorie perché servono unicamente per avere la percezione "al volo" dei collegamenti stazioni-punto e quindi scompaiono non appena si è terminato il comando. La funzione è comunque ripetitiva, nel senso che, una volta attivata, si può continuare a cliccare in sequenza più punti per vedere i rispettivi collegamenti (il comando termina come al solito premendo *Esc* o *Invio* da tastiera). In [Figura 220](#page-45-0) (in basso) si vede ad esempio la congiungente tra il punto 36 e la stazione 200 dalla quale è stato osservato.

Naturalmente il comando è utilizzabile anche per i punti GPS, non tanto perché non si sappia che questi sono tutti rilevati dalla base GPS, quanto perché nei rilievi misti TS e GPS può essere difficile riconoscere a quale delle due rilevazioni (e a quale stazione TS) appartiene un punto. La [Figura 221](#page-46-0) a pag. [336](#page-46-0) mostra come, selezionando il punto GPS *AUX\_0005* questo viene connesso con la base GPS *1000* mediante una linea avente il colore previsto per queste congiungenti (nota a piè pagina).

Come accennato, questo comando permette anche di vedere a quali punti è vincolata una stazione TS, vale a dire le eventuali altre stazioni TS che l'hanno lanciata oppure i punti GPS sui quali è stata istituita e orientata. Si tratta ovviamente di informazioni significative perché evitano al tecnico di eliminare (o spostare) tali vincoli, cosa che andrebbe ad alterare l'intero rilievo. Ad esempio, se alla richiesta del comando selezioniamo la stazione 200 ci appare la linea che la connette alla stazione 100, dalla quale è stata generata, il tutto come illustrato in [Figura 222](#page-46-1) a pag. [336.](#page-46-1) Se invece selezioniamo la stazione 100, appaiono tutte le congiungenti alle stazioni e ai punti ai quali la stessa è vincolata, e cioè:

<sup>57</sup> Il colore con cui vengono tracciate queste congiungenti è quello definito dall'opzione *Linee di rilevazione – Punti-Stazioni TS* nella finestra *Preferenze* spiegata al paragrafo *[Preferenze dell'applicativo topografico](#page-2-0)* a pag. [307.](#page-7-0)

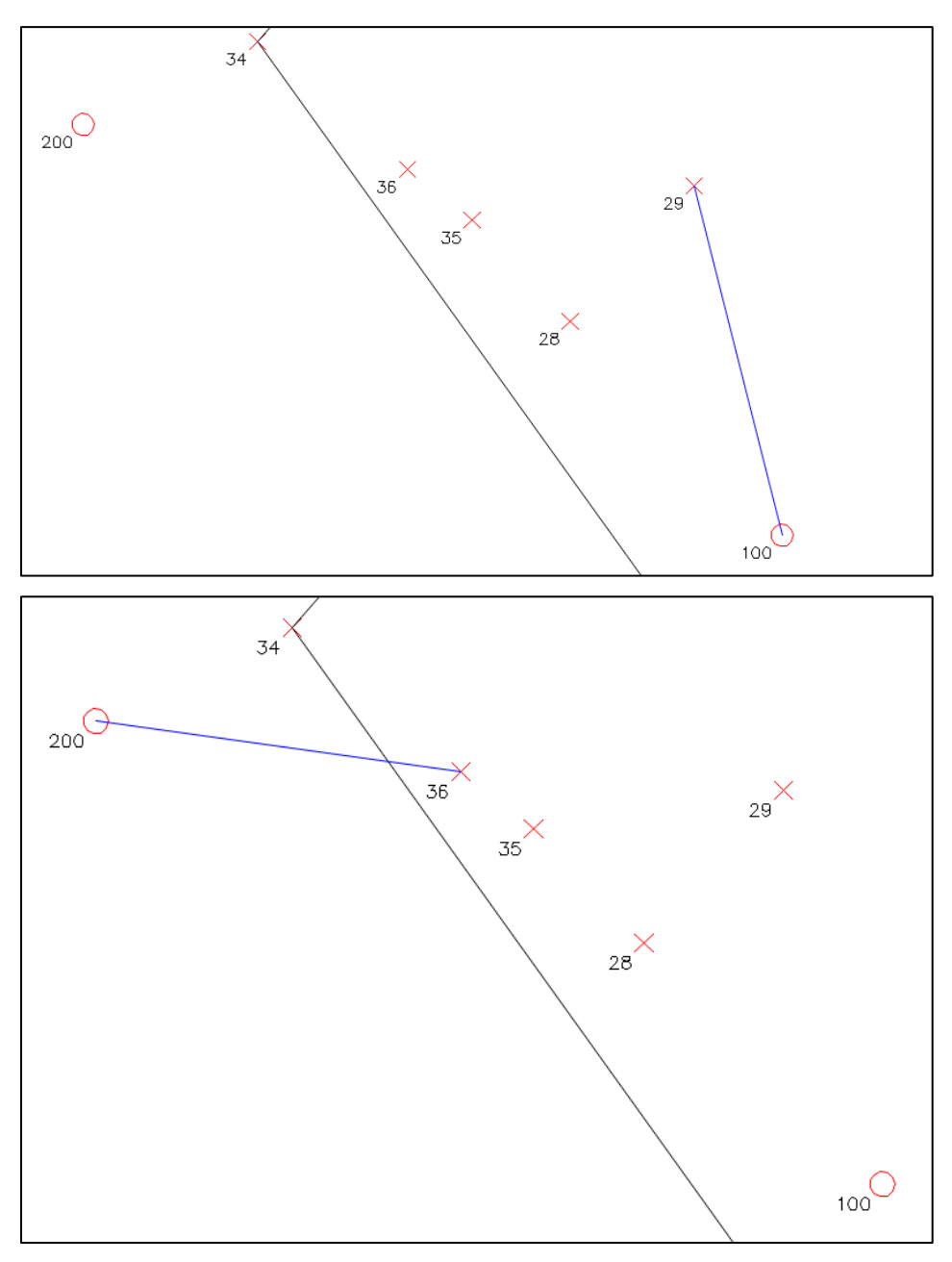

<span id="page-45-0"></span>**Figura 220** *- Sopra: selezionando il punto 29, viene tracciata la congiungente blu che lo collega alla stazione 100 dalla quale è stato rilevato. Sotto: proseguendo con il comando, la selezione del punto 36 mostra invece che questo punto è stato rilevato dalla stazione 200.*

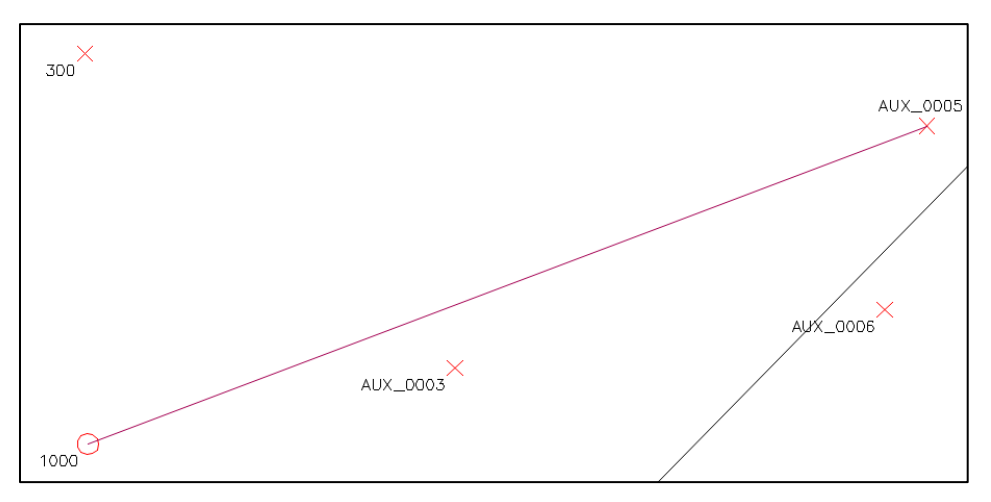

<span id="page-46-0"></span>**Figura 221** *- Selezionando un punto GPS (AUX\_0005) viene tracciata la linea che lo connette alla base GPS.*

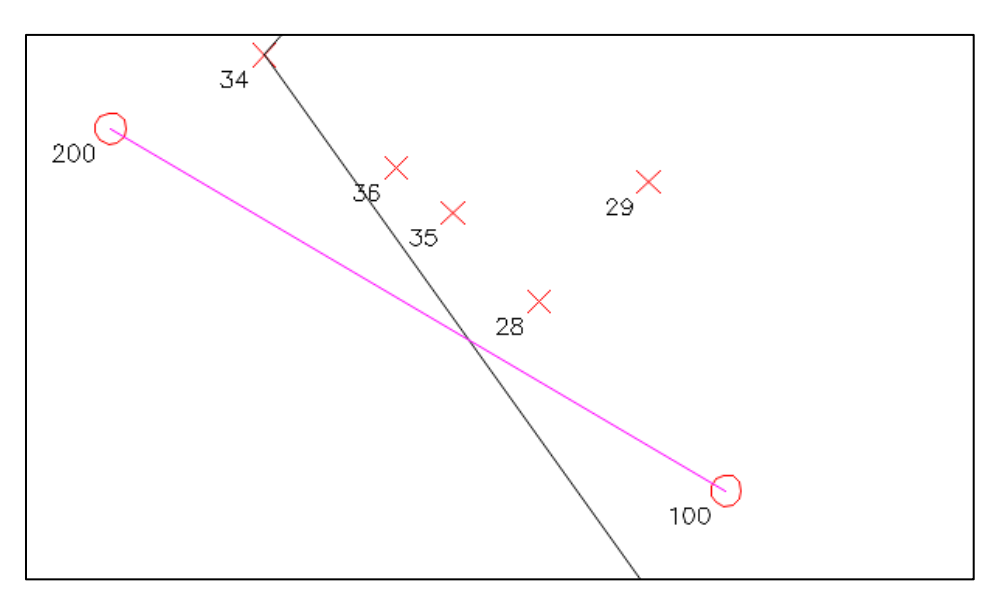

<span id="page-46-1"></span>**Figura 222** *- Se con il comando "Visualizza misure" si è seleziona la stazione 200, appare la congiungente che ci indica come la stessa sia stata generata dalla stazione 100.*

- 1) la base GPS 1000 dalla quale si è rilevato il punto a terra su cui è stata istituita;
- 2) i punti GPS 300 e 400 ai quali è stata orientata;
- 3) la stazione 200 che lancia.

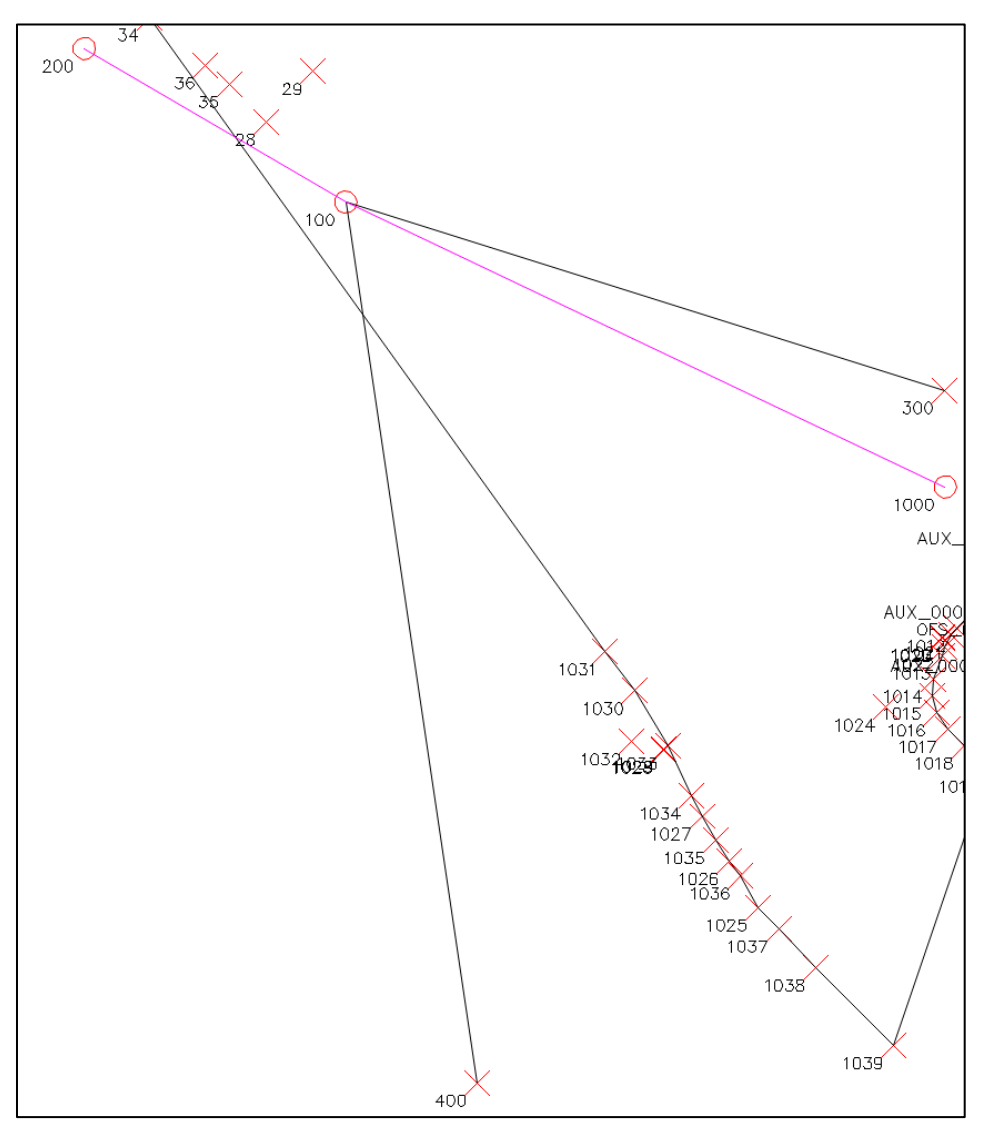

Il tutto come evidenziato in [Figura 223](#page-47-0) (le congiungenti ai punti di orientamento GPS 300 e 400 sono in colore nero).

<span id="page-47-0"></span>**Figura 223** *- Selezionando con il comando "Visualizza misure" la stazione 100, appaiono tutte le congiungenti ai punti (e stazioni) ai quali è vincolata.*

Con il comando *Visualizza stazioni* si può invece selezionare una stazione per vedere tracciate le congiungenti a tutti i punti da questa rilevati. L'operatività è la stessa appena vista, con la

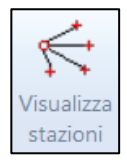

differenza che in questo caso possono essere selezionate solo le stazioni. Ad esempio, selezionando la stazione TS 100, vengono tracciate le congiungenti (in blu) a tutti i punti dalla stessa osservati oltre che quella alla stazione lanciata 200 (in magenta), come mostrato in [Figura 224.](#page-48-0)

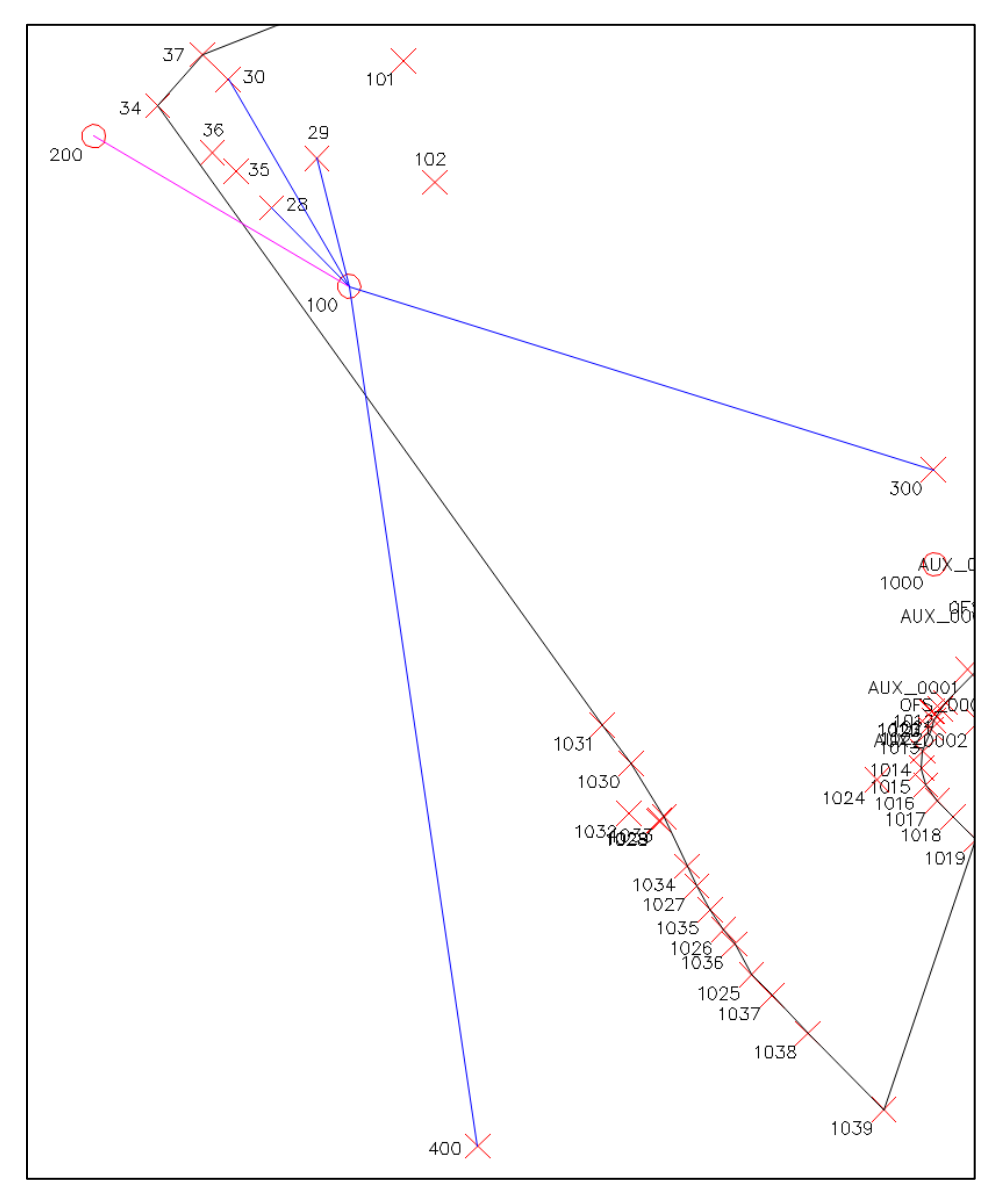

<span id="page-48-0"></span>**Figura 224** – *Selezionando una stazione vengono tracciate le congiungenti a tutti i punti (o stazioni) che la stessa ha rilevato.*

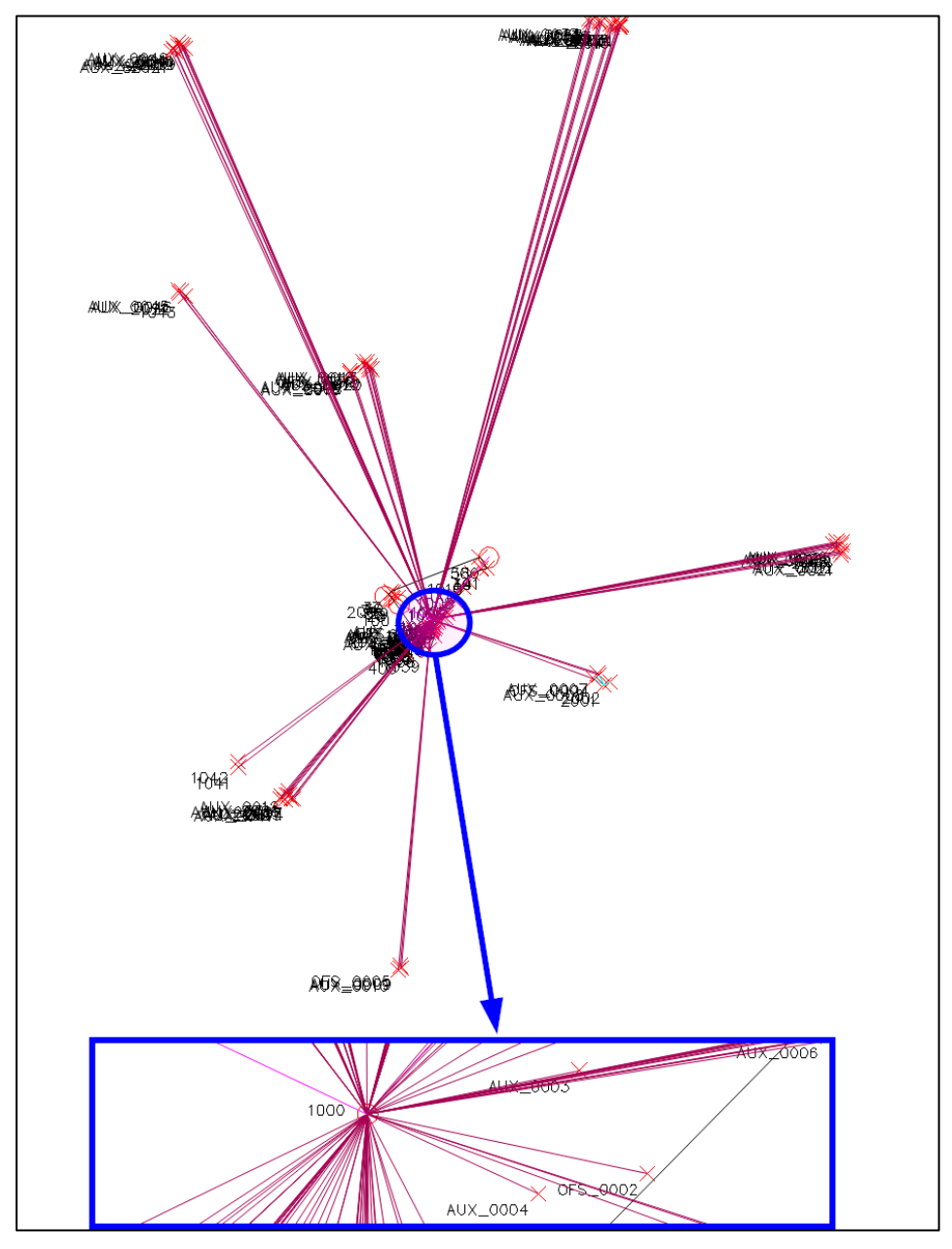

Selezionando invece la stazione GPS (base) 1000 vengono tracciate le congiungenti a tutti i punti rilevati con il satellitare, come si vede in

**Figura 225** *- Il comando "Visualizza stazioni" può essere usato anche per vedere le congiungenti a tutti i punti rilevati con il GPS dalla base fissata in locale.*

## *Cancella stazione TS*

Oltre che cancellare singoli punti, a volte si ha anche l'esigenza di cancellare una o più stazioni da un rilievo TS. Il motivo è sempre lo stesso: nel rilievo originario si sono istituite una serie di stazioni, ma durante l'elaborazione dei documenti da produrre ci si rende conto che una (o più) di esse (e i relativi punti) risulta superflua (o non si vuole includerla di proposito) e si desidera quindi rimuoverla. Rispetto alla semplice cancellazione di singoli punti, la rimozione di una stazione è un'operazione molto più delicata perché si rischia di compromettere la consistenza stessa del rilievo. Ad esempio, nel rilievo *VALLONA.DB* che stiamo seguendo, la stazione 200 è stata generata rilevandola (in andata e ritorno) dalla 100 e pertanto, se decidessimo di eliminare quest'ultima, verrebbe a

mancare la sussistenza stessa della 200 in quanto rimarrebbe isolata e priva di qualsiasi collegamento al rilievo. Il comando *Cancella stazione TS* dell'applicativo Geocat si fa carico di questa incombenza controllando l'effettiva possibilità di eliminare una stazione TS. Lo vediamo proprio con il caso ap-

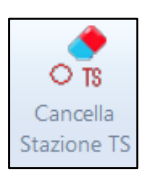

pena citato del rilievo *VALLONA.DB* nel quale, prima delle operazioni che ci accingiamo a compiere, la stazione 100 include tutti i punti evidenziati nella tabella TS di Geocat riprodotta in [Figura 227.](#page-51-0)

|                 | Libretto di campagna VALLONA.DB |                  |        |                |          |          |    | $\Box$<br>$\qquad \qquad \Box$ | $\Sigma$ |
|-----------------|---------------------------------|------------------|--------|----------------|----------|----------|----|--------------------------------|----------|
|                 |                                 | Staz. Punto C.p. | H. pr. | Ang. az.       | Dist. o. | Disl.    | С. | Nota                           |          |
|                 | 100                             | 200              |        | 1.652 327.9652 | 21.376   | 2.981    |    | <b>STAZ. 200</b>               |          |
| $\overline{2}$  |                                 | 28               |        | 1.652 344.4519 | 7.955    | 1.762    |    | spigolo                        |          |
| 3               |                                 | 29               |        | 1.652 378.3952 | 9.515    | 2.092    |    | spigolo                        |          |
| 4               |                                 | 30               |        | 1.652 360.4082 | 17.302   | 2.523    |    | spigolo                        |          |
| 5               |                                 | 300              |        | 1.652 113.4861 | 44.183   | 6.662    |    | STAZ. 300                      |          |
| $6 \overline{}$ |                                 | 400              |        | 1.652 184.6843 | 62.746   | $-9.031$ |    | ISTAZ. 400                     |          |
|                 | 7 200                           | 100              |        | 1.589 102.2506 | 21.363   | $-2.980$ |    |                                |          |

**Figura 226** *- I punti rilevati dalla stazione 100 prima della cancellazione.*

Sono gli stessi punti che abbiamo visto connessi dal comando *Visualizza stazioni* spiegato al paragrafo precedente e mostrati in [Figura 224](#page-48-0) a pag. [338.](#page-48-0) Attivato il comando, ci viene chiesto:

#### *Selezionare la stazione TS da cancellare o [Help]*

Selezioniamo quindi la 100 facendo attenzione a tali punti, evidenziati in [Figura 227](#page-51-0) (in alto).

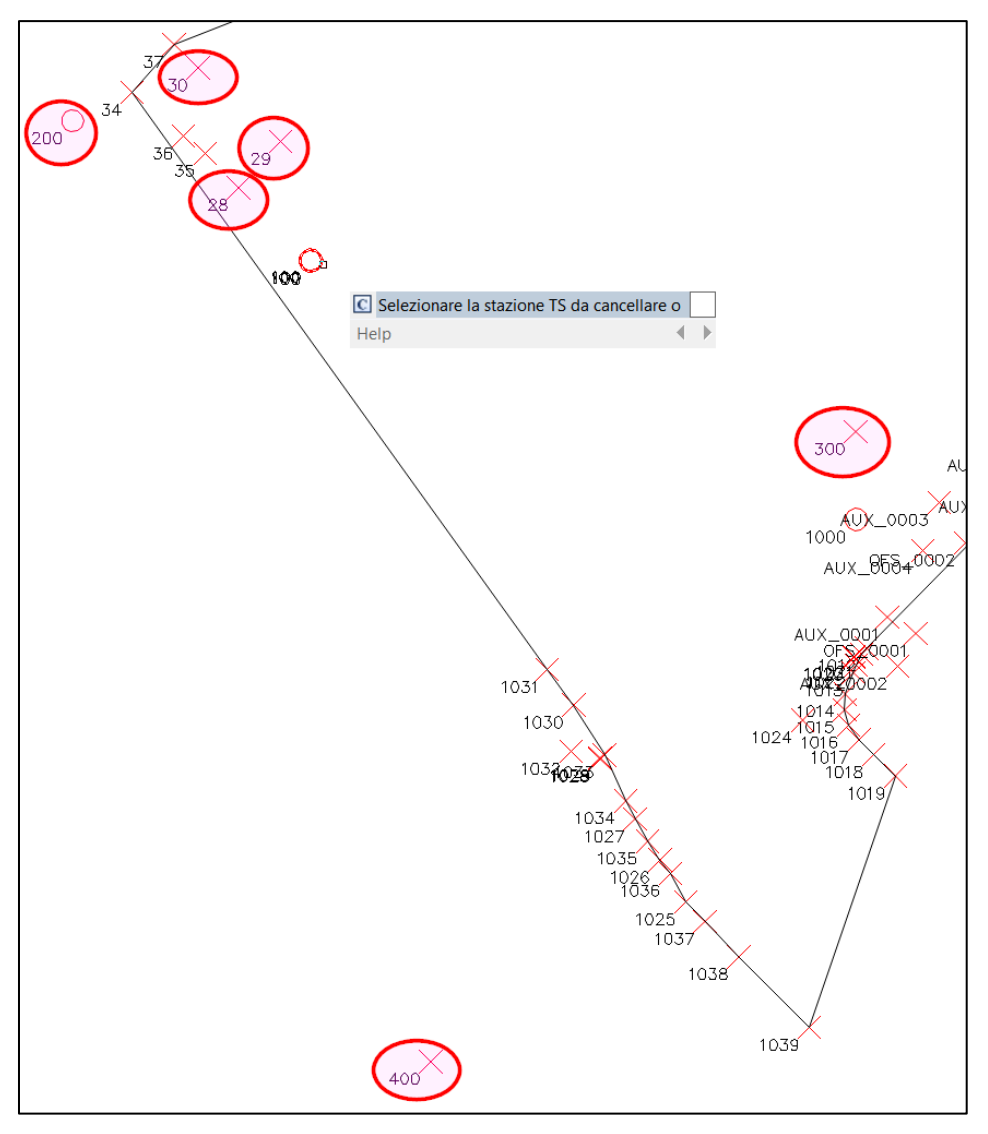

<span id="page-51-0"></span>**Figura 227** *- I punti rilevati dalla stazione 100 prima di confermarne la cancellazione.*

Fatto ciò, spariscono dal disegno i punti 28, 29, 30, mentre rimangono sia la stessa stazione 100, sia i suoi punti 300, 400 e la stazione 200. Lo stesso avviene nella tabella di Geocat riprodotta in [Figura 228](#page-52-0) (in alto). Perché la 100 e i suoi punti sopra elencati non sono stati cancellati?<sup>58</sup>

<sup>58</sup> Un altro esempio di stazione non eliminabile è descritto al successivo paragrafo *Cancella [Punti Fiduciali](#page-55-0)* a pag[. 347.](#page-55-0)

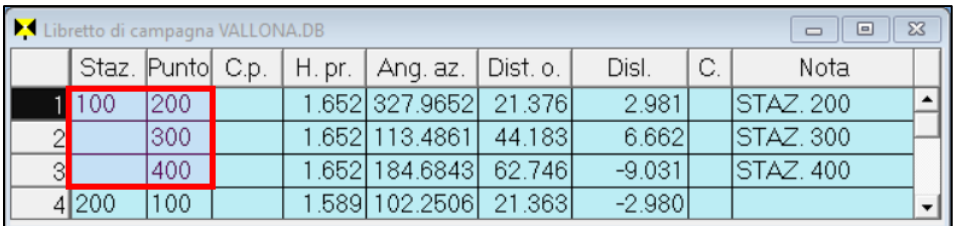

|   | GPS Baseline VALLONA.DB:2 |                  |       |          |                                 |       |                 | $\Box$<br>$\equiv$ |   | $\Sigma$ |
|---|---------------------------|------------------|-------|----------|---------------------------------|-------|-----------------|--------------------|---|----------|
|   |                           | Staz. Punto C.p. | Н     | Dx       | Dν                              | Dz    | Nota            | Dop                | C |          |
|   | 000                       | 100              | 2.000 | $-8.148$ | $-44.783$                       |       | 11.276 staz 100 |                    |   |          |
|   |                           | 300              | 2.000 | $-2.812$ | $-0.619$                        | 6.802 |                 |                    |   |          |
|   |                           |                  |       |          |                                 |       |                 |                    |   |          |
| 4 |                           | 400              | 2.000 |          | 27.362 -27.987 -38.496 staz 400 |       |                 |                    |   |          |

<span id="page-52-0"></span>**Figura 228** *- Le tabelle di Geocat dopo aver cancellato la 100: sono spariti i punti 28, 29, 30 mentre sono rimasti i punti GPS 300, 400 e la stazione TS 200.*

I motivi sono i seguenti:

- La stazione 100 non può essere eliminata perché, come già accennato, è la madre della 200 e pertanto, se fosse rimossa, quest'ultima rimarrebbe completamente scollegata dal rilievo.
- La 200 non viene cancellata perché la nostra intenzione era quella di rimuovere solo la 100. Viceversa, se oltre ai punti di dettaglio di una stazione TS venissero cancellate anche le altre stazioni da essa dipendenti, si avrebbe un processo a cascata che rischierebbe di eliminare involontariamente una grande porzione del rilievo (se non addirittura tutto). Per questo motivo il criterio adottato in Geocat è quello di permettere al tecnico di cancellare, in modo controllato, ciascuna singola stazione senza rimuovere in automatico anche le stazioni collegate.
- Poiché la 100 rimane, restano anche i punti GPS 300 e 400 dai quali la stessa dipende per l'orientamento sul rilievo GPS. Ricordo infatti che questa stazione è stata istituita sul punto GPS 100 ed è stata orientata sui punti GPS 300 e 400, come si evince dalla tabella delle baseline riprodotta in [Figura 228](#page-52-0) (in basso). Se questi venissero cancellati, verrebbe a mancare il suo collegamento con la parte GPS che costituisce gerarchicamente la base dell'intero rilievo.

Quest'ultimo punto richiama quanto detto alla fine del paragrafo *[Na](#page-40-0)[scondi e cancella punti](#page-40-0) TS e GPS* a pag. [333](#page-43-1) circa la cancellazione di punti che costituiscono un vincolo per la stazione TS dalla quale sono osservati.

Nell'esempio appena visto, i punti 300 e 400 sono stati mantenuti in essere direttamente dal comando *Cancella stazione*. Ma potrebbe verificarsi che sia il tecnico stesso a cancellare uno di questi punti con il comando *Cancella punti rilievo*. In questo caso l'applicativo di Geocat riconosce il vincolo e inibisce la cancellazione. Lo vediamo esaminando la stazione TS 500 del rilievo *VALLONA.DB*. Come si evince dalle tabelle TS e GPS di [Figura 229,](#page-53-0) questa stazione è stata istituita sul corrispondente punto GPS e orientata sul punto GPS 1010.

|                |                                                            | GPS Baseline VALLONA.DB:2<br>$\Sigma$<br>▣<br>$\Box$ |  |        |                |           |          |                 |      |                                    |                |    |                          |  |  |  |
|----------------|------------------------------------------------------------|------------------------------------------------------|--|--------|----------------|-----------|----------|-----------------|------|------------------------------------|----------------|----|--------------------------|--|--|--|
|                | Staz.                                                      | Punto C.p.                                           |  | Н      | Dx             | Dy        | Dz       |                 | Nota |                                    | Dop            | C. |                          |  |  |  |
|                | 1000                                                       | 100                                                  |  | 2.000  | $-8.148$       | $-44.783$ |          | 11.276 staz 100 |      |                                    |                |    |                          |  |  |  |
| $\overline{2}$ |                                                            |                                                      |  |        |                |           |          |                 |      |                                    |                |    |                          |  |  |  |
| 3              |                                                            | 1010                                                 |  | 2.000  | $-32.427$      | 46.322    | 63.879   |                 |      |                                    | 2              |    |                          |  |  |  |
| 4              |                                                            | 500                                                  |  | 2.000  | $-43.589$      | 66.235    | 86.167   |                 |      |                                    | $\overline{2}$ |    |                          |  |  |  |
| 5              |                                                            | 1012                                                 |  | 2.000  | 7.866          | 2.431     | $-5.880$ |                 |      |                                    | $\overline{2}$ |    | $\overline{\phantom{a}}$ |  |  |  |
|                | Libretto di campagna VALLONA.DB<br>$\Sigma$<br>▣<br>$\Box$ |                                                      |  |        |                |           |          |                 |      |                                    |                |    |                          |  |  |  |
|                |                                                            |                                                      |  |        |                |           |          |                 |      |                                    |                |    |                          |  |  |  |
|                | Staz.                                                      | Punto C.p.                                           |  | H. pr. | Ang. az.       | Dist. o.  |          | Disl.           | C.   |                                    | Nota           |    |                          |  |  |  |
| 12             | 500                                                        | 38                                                   |  |        | 1.723 290.9293 |           | 12.099   | 0.526           |      | picchetto legno                    |                |    |                          |  |  |  |
| 13             |                                                            | 39                                                   |  |        | 1.723 227.8969 |           | 17.478   | $-9.923$        |      | picchetto legno                    |                |    |                          |  |  |  |
| 14             |                                                            | 40                                                   |  |        | 1.723 227.9311 |           | 17.419   | $-8.922$        |      | picchetto legno                    |                |    |                          |  |  |  |
| 15             |                                                            | 41<br>1010                                           |  |        | 1.723 199.2665 |           | 13.915   | $-7.623$        |      | picchetto legno<br>picchetto legno |                |    |                          |  |  |  |

<span id="page-53-0"></span>**Figura 229** *- La stazione 500 è stata istituita sul corrispondente punto GPS e orientata sul punto GPS 1010.*

Ne consegue che, se cancelliamo quest'ultimo punto, la 500 perde il collegamento con la parte GPS rimanendo isolata e pregiudicando la consistenza del rilievo. Per questo motivo, se si tenta di cancellare il punto 1010, l'operazione viene rifiutata con il seguente messaggio:

#### *Il punto 1010 non viene cancellato in quanto vincolato a stazioni TS.*

Esaminiamo ora il caso di cancellazione di una stazione che non lancia altre stazioni, come la stazione 200 del nostro esempio. Questa è una stazione terminale (in gergo "foglia") nel senso che, come detto, non lancia nessun'altra stazione e come tale può quindi essere rimossa senza compromettere il rilievo. Cancellandola con il comando *Cancella stazione TS*, nel disegno spariscono sia la stazione stessa che tutti i suoi punti. Lo stesso avviene nella tabella TS di Geocat, nella quale viene anche eliminata la battuta in avanti 100-200, il tutto come illustrato in [Figura 230.](#page-54-0)

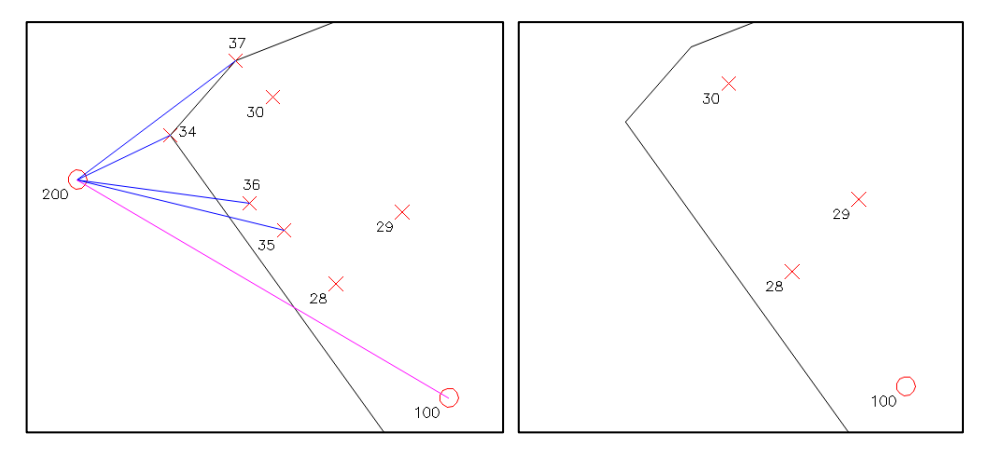

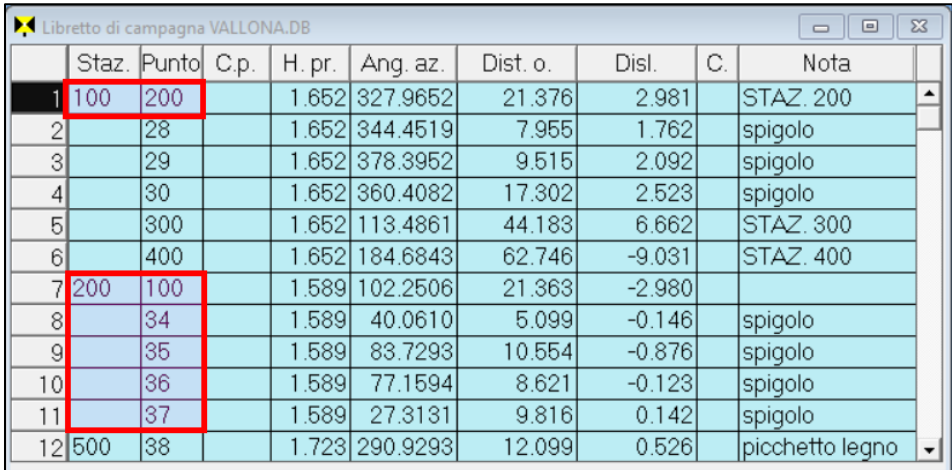

|                       | Libretto di campagna VALLONA.DB |      |        |                |          |          |    | ▣<br>$\equiv$   | $\Sigma$ |
|-----------------------|---------------------------------|------|--------|----------------|----------|----------|----|-----------------|----------|
|                       | Staz. Punto C.p.                |      | H. pr. | Ang. az.       | Dist. o. | Disl.    | C. | Nota            |          |
|                       | 1100                            | 28   |        | 1.652 344.4519 | 7.955    | 1.762    |    | spigolo         |          |
|                       |                                 | 29   |        | 1.652 378.3952 | 9.515    | 2.092    |    | spigolo         |          |
| $\lvert \cdot \rvert$ |                                 | 130  |        | 1.652 360.4082 | 17.302   | 2.523    |    | spigolo         |          |
| $\overline{4}$        |                                 | 1300 |        | 1.652 113.4861 | 44.183   | 6.662    |    | STAZ. 300       |          |
| 5                     |                                 | 400  |        | 1.652 184.6843 | 62.746   | $-9.031$ |    | STAZ, 400       |          |
|                       | 6500                            | 38   |        | 1.723 290.9293 | 12.099   | 0.526    |    | picchetto legno |          |

<span id="page-54-0"></span>**Figura 230** *- Sopra, a sinistra: i punti rilevati dalla stazione 200 (linee blu) e la sua connessione alla stazione madre 100 (linea in magenta); a destra, dopo la cancellazione della stazione 200, la stessa e tutti i suoi punti sono spariti. Al centro, la tabella TS di Geocat nello stato originario. In basso, la situazione successiva alla cancellazione: la battuta in avanti 100-200 è stata rimossa e sono spariti sia la stazione 200 che tutti i suoi punti.*

# <span id="page-55-0"></span>*Cancella Punti Fiduciali*

Come abbiamo visto al paragrafo *Triangoli fiduciali nel disegno CAD e su Google Earth* a pag. 277, il disegno CAD generato da Geocat include anche la maglia composta dalle congiungenti i PF presenti nel rilievo, linee che vengono tracciate con il colore impostato nella finestra *Preferenze* dell'applicativo, come spiegato al paragrafo *[Preferenze dell'applicativo to](#page-8-0)pografico - [Congiungenti](#page-8-0)* a pag. [298.](#page-8-0) La [Figura 231](#page-55-1) riproduce il disegno del rilievo *TF\_San\_Michele.DB* del Lavoro *GUIDA* che utilizzeremo per la trattazione che segue.

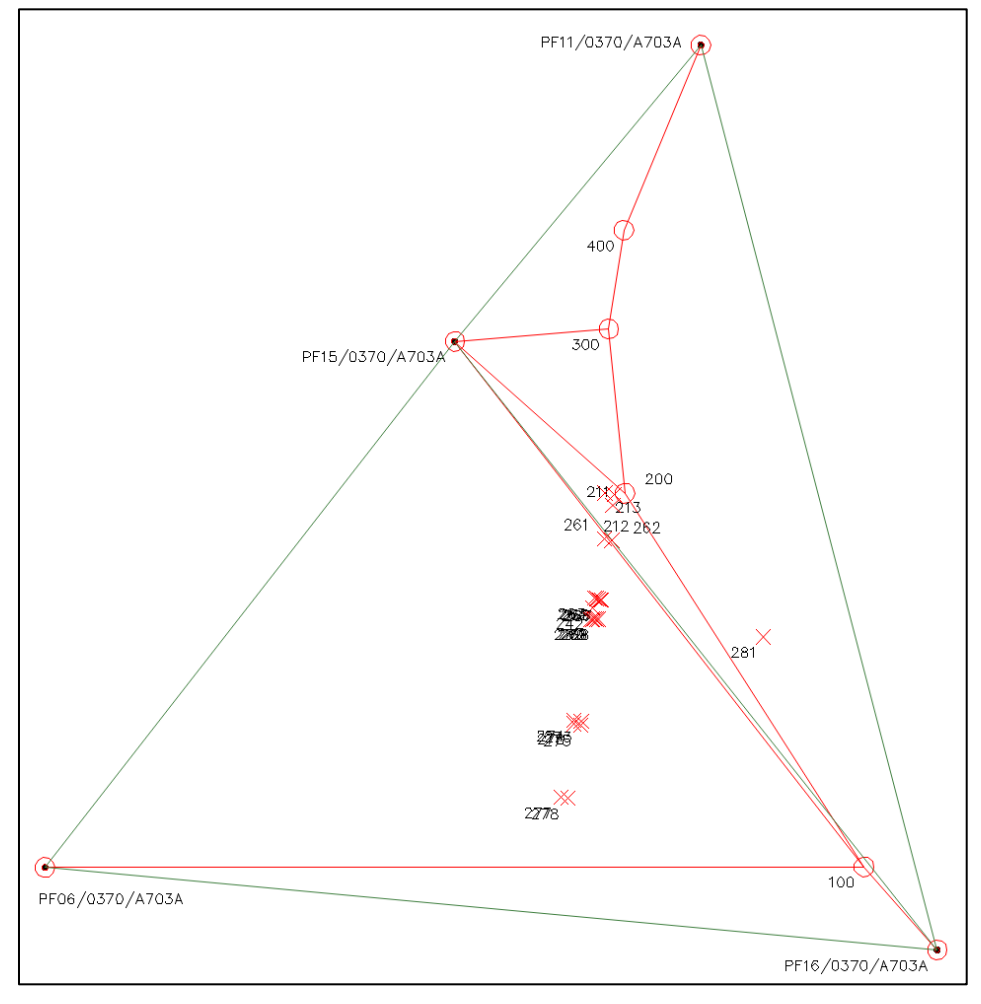

<span id="page-55-1"></span>**Figura 231** *- Il disegno CAD generato da Geocat include anche la maglia composta dalle congiungenti i PF presenti nel rilievo.*

A volte può sorgere l'esigenza di cancellare uno o più PF per una serie di motivi, ad esempio legati alla presentazione in Catasto del libretto Pregeo. Con l'applicativo di Geocat i PF possono essere cancellati sia come singoli punti, con il comando *Cancella punti rilievo*, sia come conseguenza della cancellazione di una stazione TS che li rileva, con il comando *Cancella stazione TS* (si vedano i rispettivi paragrafi dei comandi citati). Nel cancellare un PF l'applicativo si fa carico di eliminare anche le congiungenti che lo collegano ad altri PF e con le stazioni dalle quali lo stesso è rilevato. Ad esempio, se dal disegno del rilievo *TF\_San\_Michele.DB* di [Fi](#page-55-1)[gura 231](#page-55-1) cancelliamo (con il comando *Cancella punti rilievo*) il *PF11/0370/A703A*, vediamo scomparire sia il PF che la sua congiungente alla stazione 400 da cui era stato rilevato, il tutto come mostra la [Figura](#page-56-0)  [232.](#page-56-0)

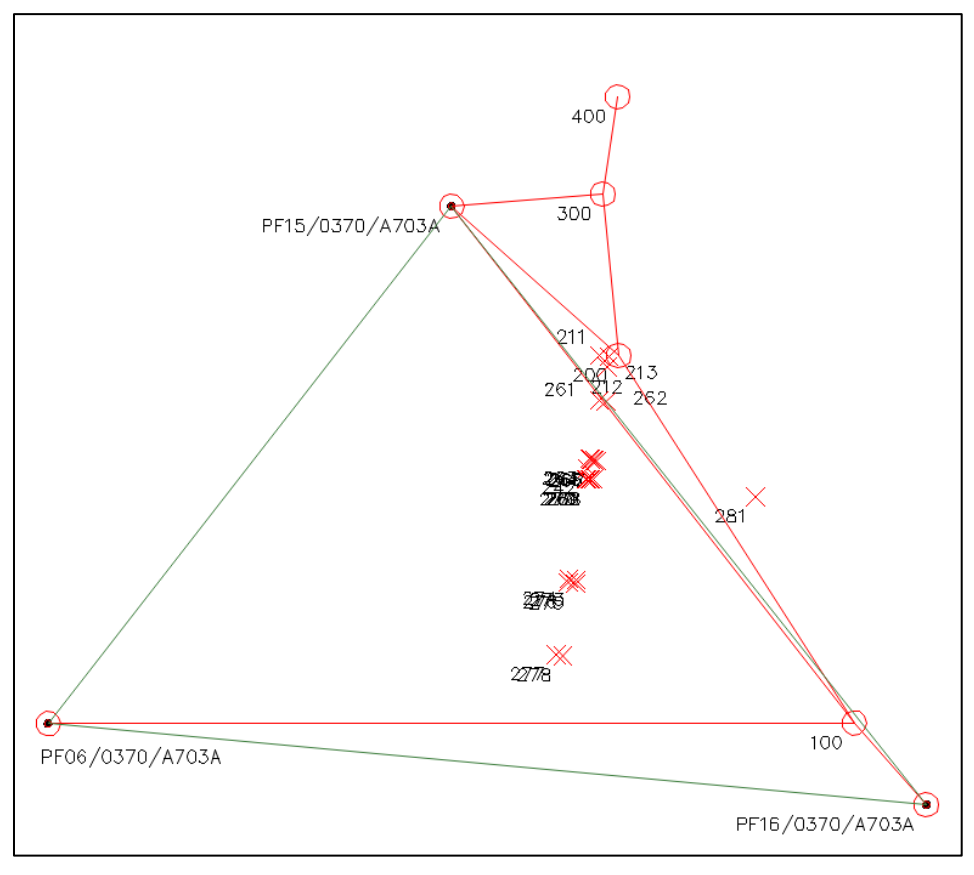

<span id="page-56-0"></span>**Figura 232** *- Il PF11/0370/A703A viene cancellato dal disegno unitamente anche alla linea che lo collegava alla stazione 400 da cui era stato rilevato.*

Contemporaneamente nella tabella TS di Geocat è stata cancellata la riga del PF originariamente presente nella stazione 400 (l'ultima del rilievo), come mostrato in [Figura 233.](#page-57-0)

|      |                                                                        | Libretto di campagna TF_SAN_MICHELE.DB |      |        |                |          |          |   | $\Box$<br>$\equiv$ | $\Sigma$                 |  |  |  |
|------|------------------------------------------------------------------------|----------------------------------------|------|--------|----------------|----------|----------|---|--------------------|--------------------------|--|--|--|
|      | Staz.                                                                  | Punto                                  | C.p. | H. pr. | Ang. az.       | Dist. o. | Disl.    | C | Nota               |                          |  |  |  |
|      | 36 400                                                                 | 300                                    |      |        | 1.450 309.5798 | 32.344   | $-0.983$ |   | Ichiodo            |                          |  |  |  |
| 37   |                                                                        | PF11/0370/A703A                        |      |        | 1.450 125.1314 | 64.826   | 2.142    |   |                    |                          |  |  |  |
| $38$ |                                                                        |                                        |      |        |                |          |          |   |                    | $\overline{\phantom{a}}$ |  |  |  |
|      |                                                                        |                                        |      |        |                |          |          |   |                    |                          |  |  |  |
|      | $\Sigma$<br>Libretto di campagna TF_SAN_MICHELE.DB<br>$\Box$<br>$\Box$ |                                        |      |        |                |          |          |   |                    |                          |  |  |  |
|      | Staz.                                                                  | Punto                                  | C.p. | H. pr. | Ang. az.       | Dist. o. | Disl.    | C | Nota               |                          |  |  |  |
|      | 36 400                                                                 | 1300                                   |      |        | 1.450 309.5798 | 32.344   | $-0.983$ |   | Ichiodo            | ▲                        |  |  |  |

<span id="page-57-0"></span>**Figura 233** *- La tabella TS di Geocat con il PF11/0370/A703A sulla stazione 400 (sopra) e con il punto eliminato dalla cancellazione (sotto).*

37

Decidiamo ora di cancellare, con il comando *Cancella stazione TS*, la stazione 200. Come si vede in [Figura 234](#page-57-1) (in alto) questa stazione, oltre a rilevare una serie di punti di dettaglio, rileva anche la stazione 100 dalla quale è generata (battuta di ritorno) e la stazione 300 che invece è lei stessa a generare (battuta di andata); in più rileva il *PF15/0370/A703A*.

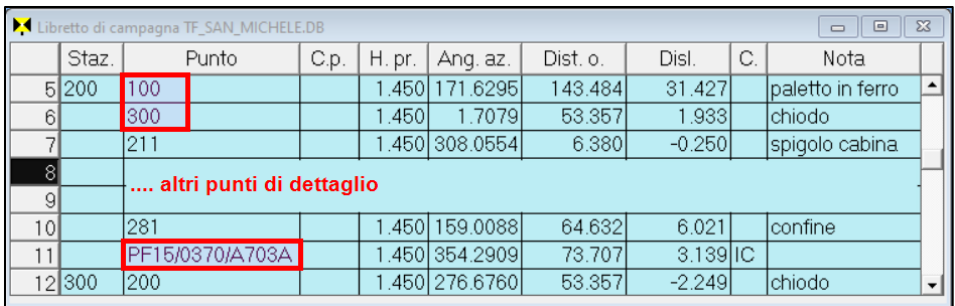

|   | Libretto di campagna TF_SAN_MICHELE.DB<br>$\Sigma$<br>$\Box$ |       |       |      |       |                   |          |          |    |                   |  |  |  |  |  |
|---|--------------------------------------------------------------|-------|-------|------|-------|-------------------|----------|----------|----|-------------------|--|--|--|--|--|
|   |                                                              | Staz. | Punto | C.p. |       | H. pr.   Ang. az. | Dist. o. | Disl.    | C. | Nota              |  |  |  |  |  |
|   |                                                              | 5200  | 100   |      |       | L450 171.6295 L   | 143.484  | 31.427   |    | Ipaletto in ferro |  |  |  |  |  |
|   | $6 \mid$                                                     |       | 300   |      | .4501 | 1.7079            | 53.357   | .9331    |    | Ichiodo           |  |  |  |  |  |
| ľ |                                                              | 7 300 | 200   |      |       | 1.450 276.6760 I  | 53.357   | $-2.249$ |    | Ichiodo           |  |  |  |  |  |

<span id="page-57-1"></span>**Figura 234** *- Sopra, la stazione 200 in origine con tutti i punti che rileva. Sotto, dopo averla cancellata dal disegno CAD: i punti sono stati tutti rimossi, incluso il PF15/0370/A703A, ma la stazione rimane in essere unitamente alle osservazioni sulle stazioni 100 e 300 alle quali è vincolata.*

Dopo averla cancellata, la tabella si modifica in quella in basso di [Fi](#page-57-1)[gura 234](#page-57-1) mentre il disegno diventa quello riprodotto in [Figura 235.](#page-58-0) Da entrambe le evidenze notiamo che:

- tutti i punti di dettaglio rilevati dalla stazione 200 sono stati rimossi;
- la stazione 200 stessa è invece rimasta;
- anche il PF15/0370/A703A è rimasto.

*Perché la stazione 200 e il PF15/0370/A703A non sono stati cancellati?*

La 200 è rimasta perché, come già detto, è vincolata alle altre due stazioni 100 e 300. In particolare, se fosse stata effettivamente cancellata, sarebbe venuto a mancare il collegamento con la 300, la quale sarebbe venuta a trovarsi isolata portandosi con sé anche la 400. Il PF15/0370/A703A è rimasto perché, oltre che ad essere rilevato dalla 200, lo è anche dalla stazione 300.

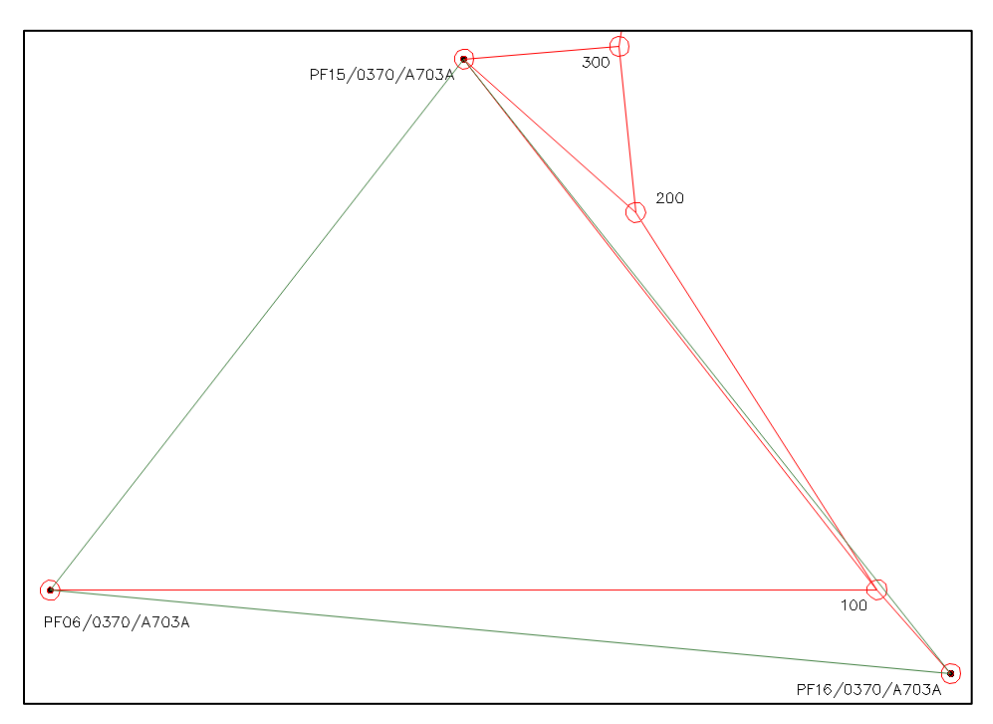

<span id="page-58-0"></span>**Figura 235** *- Il disegno dopo la cancellazione della stazione 200: tutti i suoi punti sono stati rimossi ma la stazione è rimasta, in quanto vincolata alle stazioni 100 e 300. Anche il PF15/0370/A703A è rimasto perché è rilevato anche dalla 300.*

## *Allineamenti*

Come abbiamo visto al capitolo 10 *Allineamenti* a pag. 194, gli allineamenti, nella loro duplice forma, per squadro e per intersezione, costituiscono uno schema geometrico molto utile in diverse situazioni di campagna. Basti pensare ad esempio agli spigoli di fabbricati non direttamente rilevabili dal GPS che possono facilmente essere determinati con un allineamento per intersezione a partire da due punti posti nelle vicinanze dello spigolo dai quali si riceve il segnale satellitare. Per questo motivo l'applicativo CAD di Geocat permette di creare graficamente dal disegno nuovi punti utilizzando gli schemi degli allineamenti, punti che vengono poi importati nella tabella *Allineamenti* del rilievo originario. Vediamo questa operatività utilizzando lo stesso rilievo di esempio *VALLONA.DB* già visto ai paragrafi precedenti per i punti TS e GPS. Dall'apposita opzione del menù clic destro di Geocat apriamo la tabella degli allineamenti (riprodotta in [Figura 236\)](#page-60-0), nella quale è già presente un allineamento ef-

fettivamente rilevato. Poi, sempre dal menù contestuale, lanciamo il disegno CAD. Nel disegno ci posizioniamo sul lato Sud-Ovest del lotto centrale dove sono presenti le stazioni 100 e 200 (viste al paragrafo *[Punti TS](#page-12-0)* a pag. [302\)](#page-12-0) e attiviamo il comando *Allineamenti e squadri*. Ci appare la finestra per

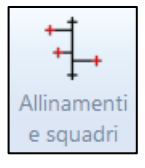

l'inserimento dei dati dell'allineamento che vogliamo creare, riprodotta in [Figura 236.](#page-60-0) Nelle tre celle in alto ci viene chiesto di definire i punti di origine e orientamento dell'allineamento più il nuovo punto da generare. Per i primi due non è necessario digitare il nome direttamente sulla cella, è sufficiente cliccarli sul disegno avendo attivato lo snap opportuno (*Nodo* o *Inserisci*). Così facendo, il nome viene automaticamente compilato nelle rispettive celle. Nel nostro esempio clicchiamo, quale origine, la stazione 200 in alto e, quale orientamento, il punto 1039 in basso. Appena cliccato quest'ultimo punto vediamo apparire la linea che lo congiunge con la stazione 200 (origine)<sup>59</sup> e questo ci conferma l'esattezza dell'allineamento che stiamo definendo. Poi digitiamo nella cella *Punto* (al posto del nome proposto) il nome 111 che desideriamo dare al nuovo punto che stiamo per creare, e completiamo l'operazione cliccando nella posizione in cui vogliamo piazzare tale nuovo punto. Vedremo così tracciata anche la linea che connette perpendicolarmente il punto 111 alla congiungente origine-orientamento 200-1039, il tutto come mostrato in [Figura 236.](#page-60-0)

<sup>59</sup> Il colore con cui vengono tracciate le linee degli allineamenti è quello definito nella finestra *Preferenze* al riquadro *Linee di rilevazione - Traccia allineamenti*, si veda il paragrafo *[Preferenze dell'applicativo topografico –](#page-8-0) Congiungenti* a pag. [300.](#page-8-0)

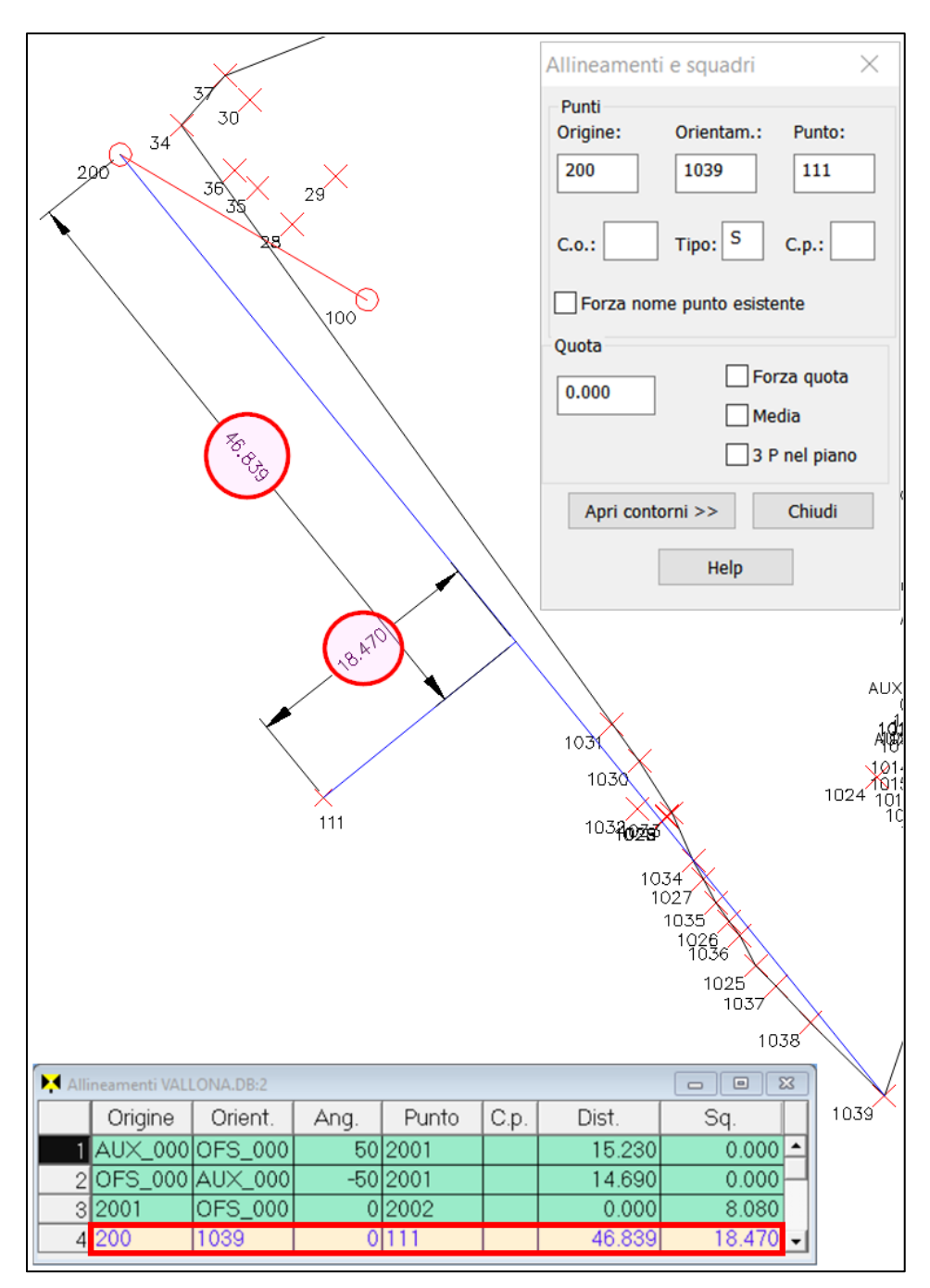

<span id="page-60-0"></span>**Figura 236** – *L'allineamento per distanza e squadro creato nel disegno CAD e la corrispondente riga inserita nella tabella Allineamenti del rilievo di Geocat.*

Nella tabella allineamenti di Geocat vediamo comparire la riga (gialla) che riporta i dati dell'allineamento. Da notare su questa riga il segno positivo dello squadro 18.470, dovuto al fatto che il punto 111 si trova a destra della direzione origine-orientamento. A scopo di verifica, nel disegno CAD abbiamo anche quotato le misure della distanza progressiva, cioè dall'origine 200 al piede della perpendicolare, e dello squadro al punto. Come possiamo notare in [Figura 236,](#page-60-0) tali misure coincidono esattamente con quelle indicate nella tabella allineamenti di Geocat.

Proseguiamo ora con l'introdurre un ulteriore allineamento, questa volta per intersezione, agganciandolo proprio al punto 111 appena creato.

Attiviamo il comando *Allineamenti intersezione*. Si apre la finestra di questo comando che è del tutto identica a quella già vista per gli allineamenti a squadro vista sopra [\(Figura](#page-60-0)  [236\)](#page-60-0). Anche in questo caso si devono cioè definire i punti origine, orientamento e il punto da creare. Per i primi due,

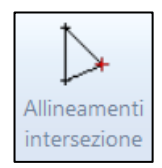

clicchiamo rispettivamente il punto 400 (già presente nel rilievo originario) e il punto 111 appena creato con il precedente allineamento 200-1039 per squadro. Appena cliccato ciascuno dei due punti vedremo il nome compilarsi automaticamente nelle celle *Origine* e *Orientam.* della finestra e, appena cliccato il 111 (orientamento), vedremo apparire la linea che lo connette al punto 400 (origine). Nella cella *Punto* digitiamo invece a mano il nome 112 che vogliamo dare al nuovo punto e clicchiamo sul disegno nella posizione desiderata. Vediamo così comparire sia il punto che le due linee che lo connettono ai punti 400 e 111, il tutto come mostrato in [Fi](#page-62-0)[gura 237.](#page-62-0) Nella tabella allineamenti di Geocat vediamo contemporaneamente l'inserimento delle due nuove righe (in giallo) che riportano i dati analitici dell'allineamento, cioè le due distanze e l'angolo fittizio ±50 per indicare il senso orario/antiorario che identifica la posizione del punto rispetto alla congiungente origine-orientamento.

## *Codice origine e punto, tipo di allineamento e quota*

Nella finestra per l'inserimento degli allineamenti sono presenti anche le usuali opzioni per l'attribuzione della quota, non assegnata nell'esempio qui sopra e per la quale si rimanda al paragrafo *[Quota altimetrica dei](#page-14-0)  [punti generati](#page-14-0)* a pag. [304.](#page-14-0) In più ci sono le celle *C.o.*, *Tipo* e *C.p.*, anch'esse non valorizzate nell'esempio. Questi dati corrispondo rispettivamente al codice dell'origine, al tipo di allineamento (*S* = strumentale, *V* = a vista) da dichiarare nelle righe 5 di Pregeo e al codice del punto rilevato. Si veda a questo proposito il paragrafo 10.1 *Allineamenti per distanza e squadro* a pag. 199.

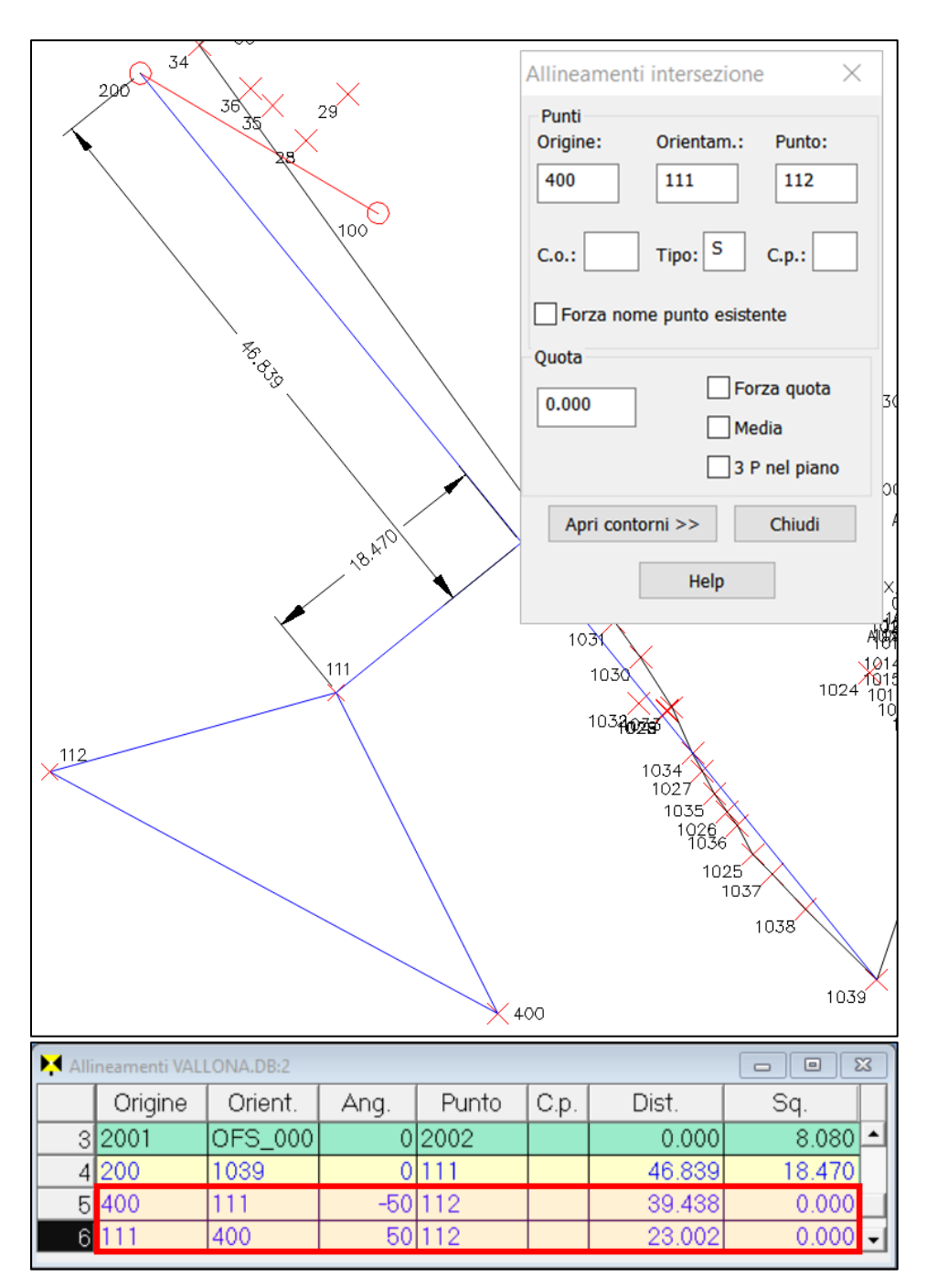

<span id="page-62-0"></span>**Figura 237** *– In alto, l'intersezione creata tra il punto originario 400 e il nuovo punto 111. In basso le due righe inserite nella tabella allineamenti di Geocat.*

# <span id="page-63-0"></span>*Cancellazione di punti appartenenti ad allineamenti*

Nella topografia rivolta al Catasto o ai riconfinamenti, gli allineamenti sono per loro natura dei sotto-rilievi "figli" di punti TS o GPS<sup>60</sup>. Questa loro genesi fa sì che l'eliminazione del punto TS o GPS che genera un allineamento (quale origine o orientamento) comporta contestualmente l'eliminazione anche dell'intero allineamento e di tutti i punti a sua volta generati dallo stesso. Per questo motivo è opportuno porre particolare attenzione quando si vuole cancellare dal disegno uno di tali punti.

Ma andiamo per gradi. Riprendiamo l'allineamento 200-1039 creato nell'esempio sopra illustrato e andiamo ad aggiungerci l'ulteriore punto 113 indicato in [Figura 238.](#page-64-0) Per farlo basta riattivare nuovamente il comando *Allineamenti e squadri* e operare come già visto sopra.

Vediamo ora i diversi casi di cancellazione di punti facenti parte degli allineamenti presenti nel disegno.

- 1. Cancellazione di un punto generato da un allineamento per squadro che include altri punti. Esempio, cancelliamo il punto 113 appena creato dall'allineamento 200-1039, il quale però possiede anche il punto 112. Attiviamo il comando *Cancella punti rilievo*, selezioniamo il 113 e confermiamo con *Invio*. Dal disegno vediamo sparire solo questo punto, mentre l'allineamento permane in quanto genera anche il punto 111 (il quale è a sua volta generatore dell'allineamento per intersezione 400-111). Naturalmente nella tabella *Allineamenti* di Geocat si avrà la cancellazione della corrispondente riga.
- 2. Cancellazione dell'unico punto generato da un allineamento per squadro o per intersezione. Esempio, se cancelliamo il punto 112 dell'allineamento per intersezione 400-111, vediamo sparire l'intero allineamento perché, essendo il 112 l'unico punto generato, l'allineamento non ha più alcun motivo di esistere. Lo stesso avviene se cancelliamo ora il punto 111, rimasto l'unico dell'allineamento 200-1039, il quale viene quindi anch'esso eliminato.
- 3. Cancellazione di un punto TS o GPS origine o orientamento di un allineamento. Esempio, ripristiniamo, premendo in sequenza da tastiera *Ctrl+Z* (comando annulla), la situazione iniziale con tutti i punti di [Figura 238](#page-64-0) e cancelliamo il punto 1039. Ci appare il

<sup>60</sup> In realtà, in alcuni casi particolari, come ad esempio i Tipi Mappali in deroga, esiste anche la possibilità di creare un rilievo per soli allineamenti, come spiegato al paragrafo 10.3 *Rilievi di soli allineamenti* a pag. 206, ma l'utilizzo più comune è quello di integrare i rilievi TS e GPS.

## messaggio:

*Uno o più contorni verrebbero cancellati come conseguenza della cancellazione di punti. Proseguo con la cancellazione dei contorni?*

Rispondendo Sì, vengono eliminati tutti gli allineamenti creati e i relativi punti, proprio perché il punto 1039 sta alla base della catena.

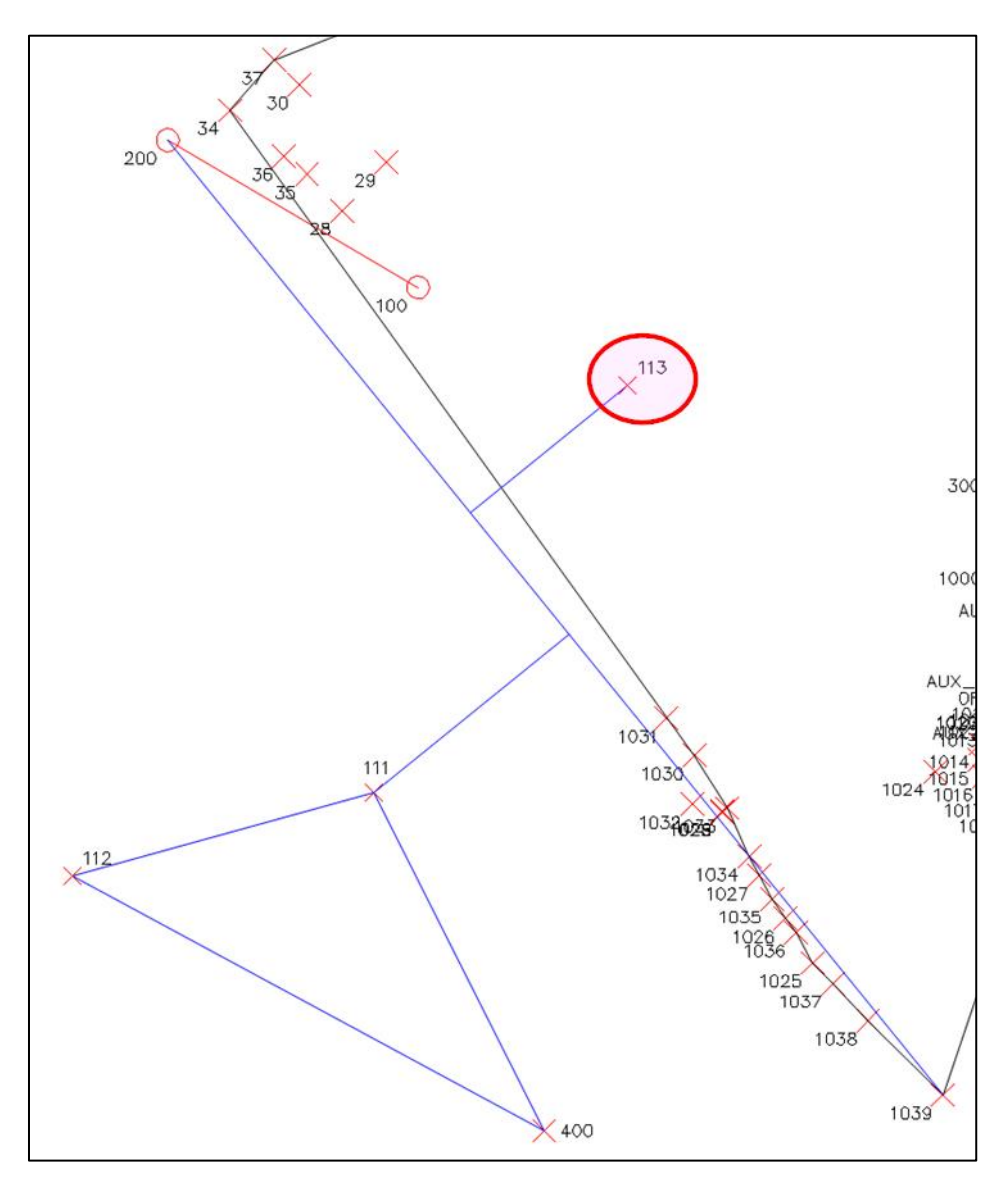

<span id="page-64-0"></span>**Figura 238** *- Il nuovo punto 113 aggiunto all'allineamento 200-1039.*

## *Spostamento e cancellazione di punti vincolati a più rilevazioni*

In questo paragrafo riprendo il comando *Sposta punti*, visto al paragrafo *[Sposta punti e stazioni](#page-26-0)* a pag. [316,](#page-26-0) per illustrare l'efficacia di questa funzione anche nel caso di punti vincolati a più rilevazioni. Lo stesso concetto è legato anche alla cancellazione di punti che ne generano altri come abbiamo appena visto al paragrafo *[Cancellazione di punti appartenenti ad](#page-63-0)  [allineamenti](#page-63-0)* a pag. [353.](#page-63-0) Per far comprendere il tutto, proseguo con l'esempio trattato al precedente paragrafo dedicato agli allineamenti andando a iper-determinare il punto 111, generato dall'allineamento a squadro 200- 1039. Farò cioè in modo che questo punto venga importato anche sulla stazione TS 100 come punto celerimetrico rilevato dalla stessa. Attiviamo quindi il comando *Punti TS* (visto al paragrafo dedicato) e, sulla relativa finestra riprodotta in [Figura 239,](#page-66-0) selezioniamo la stazione 100 nella cella *Stazione* (appare già questo nome essendo la prima stazione TS), mentre digitiamo 111 nella cella *Punto*. Dopodiché clicchiamo il bottone *Reimporta punto su questa stazione* e, nella tabella azzurra del rilievo TS su Geocat, vedremo apparire la riga (evidenziata in giallo) con le osservazioni al punto [\(Figura 239\)](#page-66-0). Con quest'ultima operazione abbiamo che il punto 111 si trova ad essere contemporaneamente:

- 1. agganciato alla stazione TS 100 come punto rilevato dalla stessa;
- 2. determinato dall'allineamento a squadro 200-1039;
- 3. orientamento dell'allineamento per intersezione con origine nel punto 400.

Vediamo cosa accade spostando i punti di questa geometria. Attiviamo il comando *Sposta punti* e iniziamo con lo spostare il punto 112 creato dall'allineamento per intersezione 400-111 nella posizione indicata in [Fi](#page-67-0)[gura 240](#page-67-0) a pag. [357.](#page-67-0) Appena cliccata la nuova posizione del punto, vediamo sul disegno l'aggiornamento istantaneo delle linee congiungenti il punto 112 con l'origine (400) e l'orientamento (111) dell'allineamento così modificato; mentre nella tabella allineamenti di Geocat si sono aggiornate le due distanze, così come indicato dall'evidenziazione in violetto delle rispettive celle. Procediamo ora a spostare il punto 111 iper-determinato dalle rilevazioni sopra descritte nella posizione indicata in [Figura 241](#page-68-0) a pag. [358.](#page-68-0) Nel disegno vedremo aggiornarsi, oltre alla congiungente 111- 112 dell'allineamento per intersezione 400-111, anche lo squadro dell'allineamento 200-1039; mentre nelle tabelle di Geocat vedremo aggiornarsi tutte le misure modificate, come descritto di seguito.

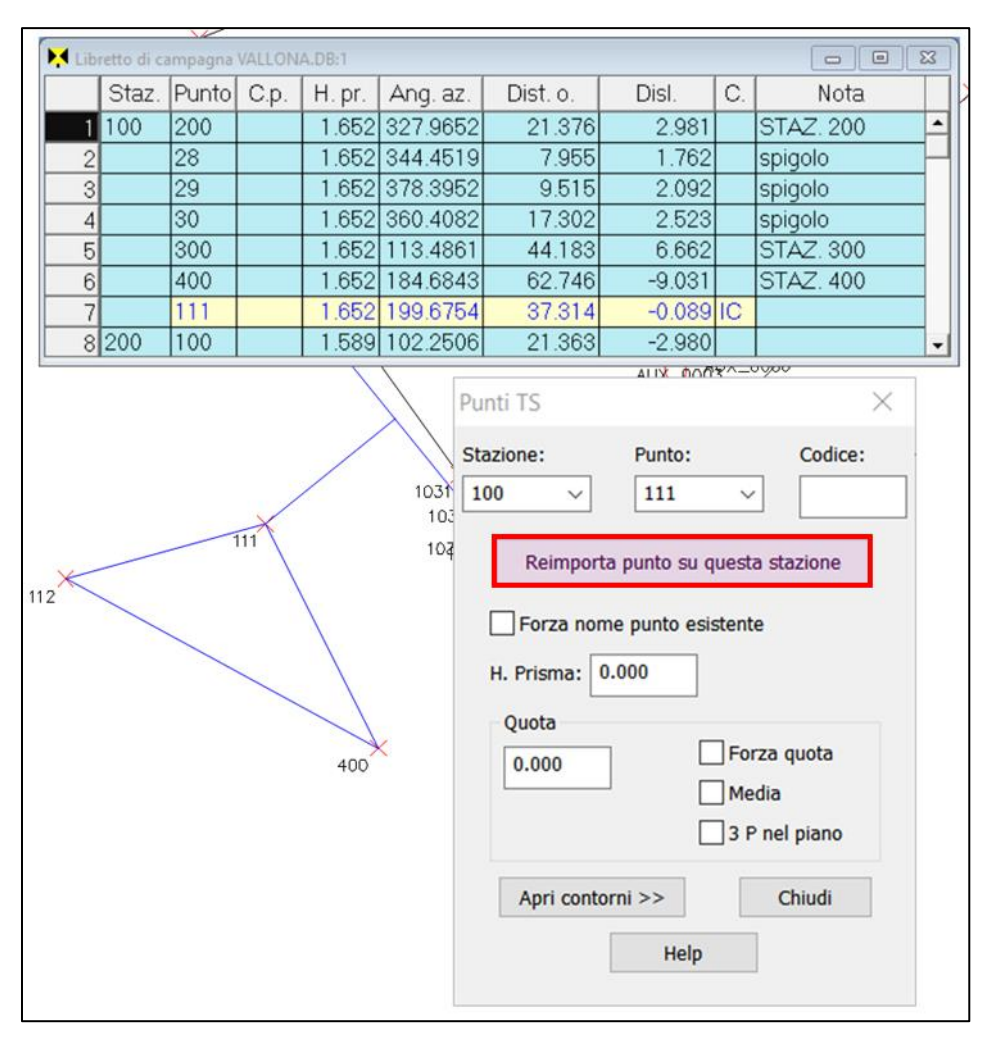

<span id="page-66-0"></span>**Figura 239** *– Per iper-determinare il punto 111 dell'allineamento 200-1039 caricandolo sulla stazione 100 è sufficiente agire sulla finestra "Punti TS".*

Nella tabella allineamenti (in basso i[n Figura 241](#page-68-0) a pag[. 358\)](#page-68-0) sono cambiati: la distanza e lo squadro al punto 111 dell'allineamento 200-1039 e le distanze dell'allineamento per intersezione 400-111. Nella tabella TS (in alto in [Figura 242](#page-69-0) a pag. [359\)](#page-69-0) sono cambiate le letture della stazione 100 al punto 111. Il disegno di [Figura 242](#page-69-0) (in basso) mostra la corrispondenza delle misure (quote in rosso) con le tabelle di Geocat. La cancellazione dei punti generati con le operazioni viste sopra rispetta la gerarchia delle rilevazioni, nel senso che, cancellando un punto generatore, vengono rimossi anche tutti i punti che originano in cascata dallo stesso.

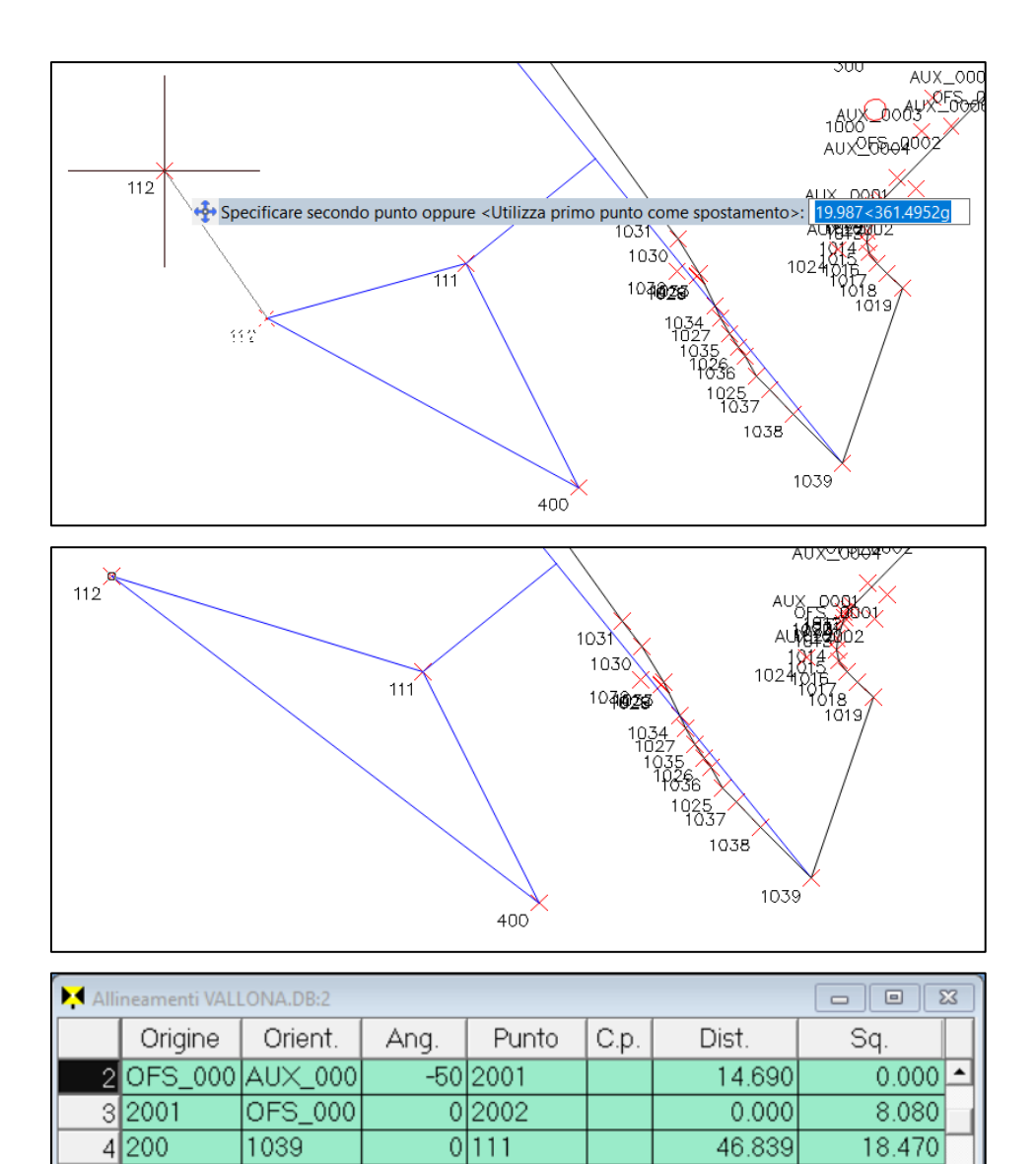

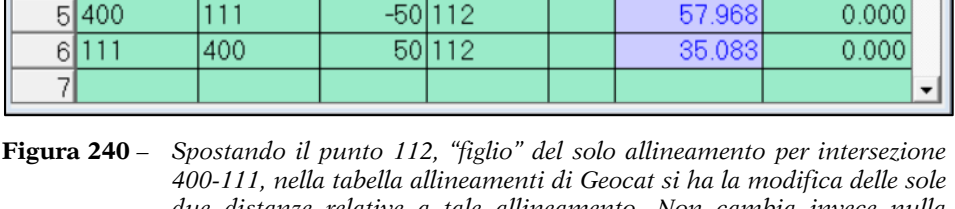

<span id="page-67-0"></span>*due distanze relative a tale allineamento. Non cambia invece nulla nell'allineamento a squadro 200-1039 né sulla tabella TS per quanto riguarda il punto 111 iper-determinato dalla stazione 100.*

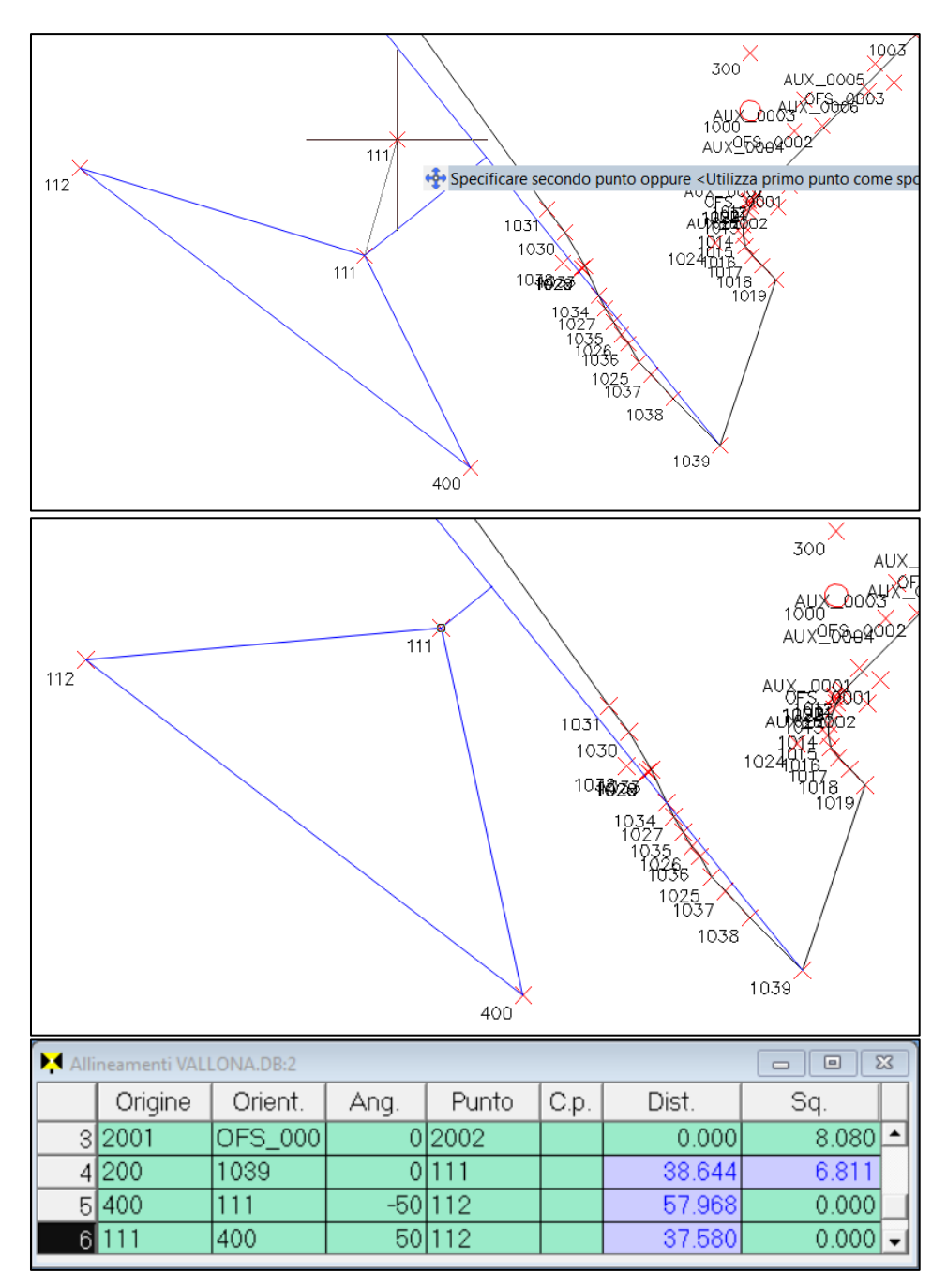

<span id="page-68-0"></span>**Figura 241** *– Qui abbiamo spostato il punto 111 iper-determinato dalla stazione TS 100 e dall'allineamento a squadro 200-1039, oltre che ad essere lui stesso il punto di orientamento dell'allineamento per intersezione 400-111.*

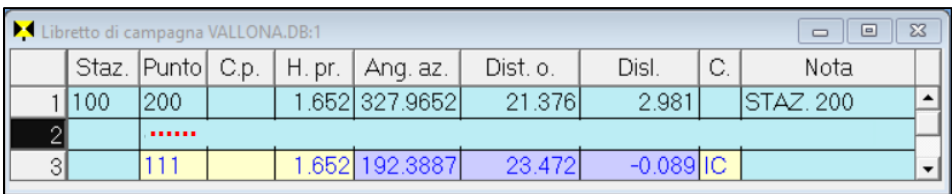

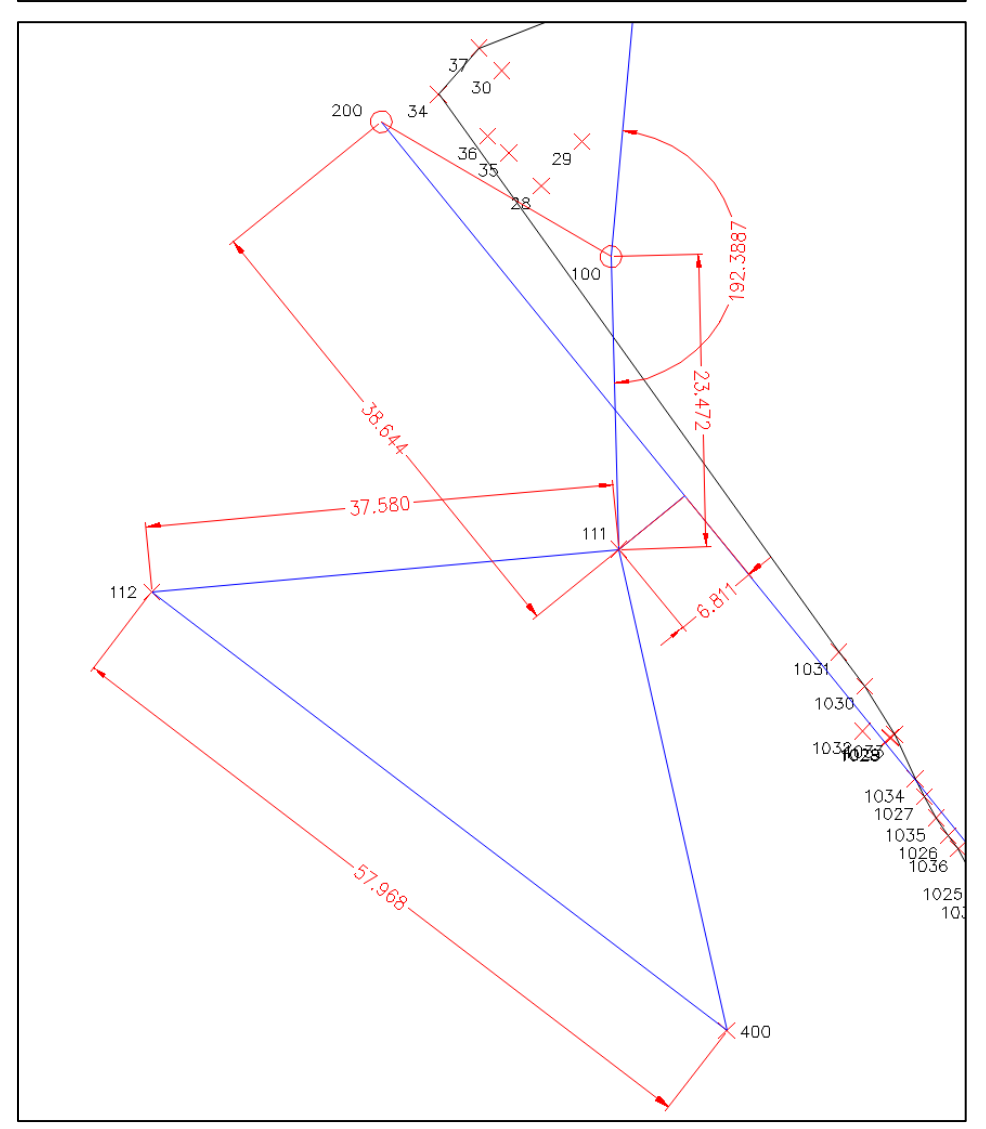

<span id="page-69-0"></span>**Figura 242** – *In alto, la tabella TS con le letture al punto 111 modificate (in violetto). Sotto, il disegno dei punti inseriti completo delle quotature (in rosso) agli stessi.*

## <span id="page-70-0"></span>*Contorni e dividenti*

Oltre ai punti in sé, l'applicativo CAD di Geocat permette anche di generare dal disegno eventuali contorni per definire gli elementi oggetto dell'incarico ricevuto, come ad esempio: confini, lotti o fabbricati. Anche questa operazione è molto semplice da svolgere. La vediamo con un esempio sviluppato sempre sul lavoro VALLONA.DB.

Per prima cosa apriamo su Geocat la tabella *Contorni e dividenti* (vista al capitolo 12 *Contorni e dividenti* a pag. 213) attivando l'omonima opzione del menù contestuale che si apre con clic destro. Questa tabella contiene già il contorno avente codice *L02* e descrizione *Lotto*, che corrisponde al lotto centrale del rilievo. Ricreiamo ancora una volta il disegno CAD e ci posizioniamo sulla zona delle due stazioni TS 100 e 200 dove vogliamo definire il contorno chiuso che unisce i punti 30, 29, 28, 35, 36,

34, essendo in effetti questi i vertici di un vecchio fabbricato diroccato (rilevato ai fini dell'incarico di riconfinazione ricevuto). Attiviamo il comando *Contorni*, si apre la finestra di inserimento dei dati di [Figura 243](#page-71-0) nella quale ci viene chiesto il

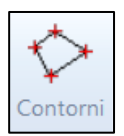

codice e la descrizione da dare al contorno. Il codice ha solamente lo scopo di identificare il contorno nel database di Geocat e può essere una qualsiasi sigla di tre caratteri a piacere. La descrizione è ovviamente un testo a discrezione del tecnico. Selezionando l'opzione *Crea un contorno chiuso*, indichiamo al software che intendiamo formare un contorno chiuso, nel quale cioè il primo e l'ultimo vertice coincidono. Nella casella a discesa *Linea* possiamo definire il colore e il tipo-linea del contorno che andremo a formare. Questa tendina include una serie di sigle di due caratteri, il primo indica il colore, il secondo indica il tipo-linea secondo quanto segue:

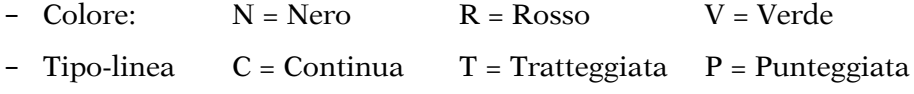

Impostata quest'ultima opzione, iniziamo a cliccare (con attivo lo snap *Nodo* o *Inserisci*) nella sequenza desiderata i punti che formano il contorno, iniziando nel nostro caso dal vertice 30. Nel fare questo, se abbiamo la necessità di cambiare il colore e tipo-linea durante il collegamento dei punti, è sufficiente tornare sulla finestra e cambiare questo attributo dalla casella a discesa *Linea*, così come abbiamo fatto nell'esempio di [Figura 244](#page-72-0) passando alla linea *RC* dal vertice 28 al 29 e tornando poi a *NC* dal 36 al 30. Arrivati sul penultimo vertice del contorno (36), non è necessario cliccare nuovamente sul primo vertice (30) per chiudere il contorno, basta cliccare il bottone *Chiudi* della finestra e l'ultimo lato verrà chiuso dal programma. Il tutto come illustrato in [Figura 243.](#page-71-0)

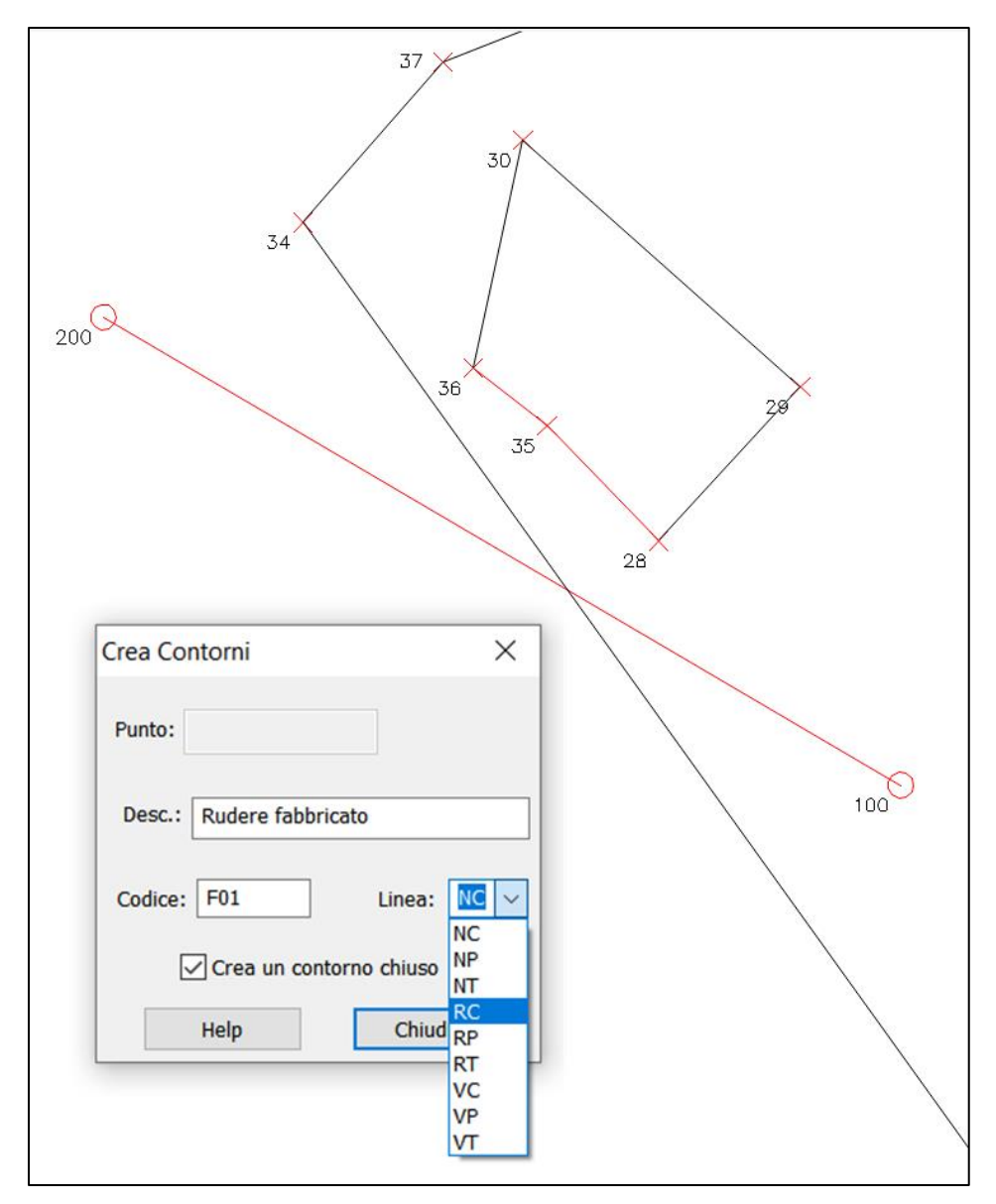

<span id="page-71-0"></span>**Figura 243** *- L'inserimento del contorno (chiuso) di un fabbricato. È possibile definire il colore e il tipo linea dei segmenti che lo compongono in modo che siano conformi, ad esempio, alle specifiche catastali.*
Contestualmente, il nuovo contorno appare nella tabella di Geocat con una riga aggiuntiva (in coda alla tabella stessa) come evidenziato in [Fi](#page-72-0)[gura 244.](#page-72-0)

| Contorni e dividenti VALLONA.DB:2 |                   |                     |          |      |          |      |             |                  |                    |      |         |      |      |
|-----------------------------------|-------------------|---------------------|----------|------|----------|------|-------------|------------------|--------------------|------|---------|------|------|
|                                   | C                 | Descr               | $\vee$ 1 |      | V2.      | 12   | V3          | L3               | V4                 | -4   | V5      | L5   | V6   |
|                                   |                   | L02 ILotto          | 1039 NC  |      | 1038 NC  |      | 1037 NC     |                  | $1025$ $NC$        |      | 1036 NC |      | 1026 |
|                                   |                   |                     | 1030 NC  |      | 11031 NC |      | 34          | INC <sup>1</sup> | 137                | INC. | 138     | INC. | 41   |
| 3                                 |                   |                     | 1006 NC  |      | 1005 NC  |      | $1004$ $NC$ |                  | $1003$ $NC$        |      | 1012NC  |      | 1021 |
| 4                                 |                   |                     | 1016 NC  |      | 11017INC |      | 1018 NC     |                  | 1019N <sub>C</sub> |      | 10391   |      |      |
|                                   | 5 F <sub>01</sub> | Rudere vecchio fabb | 130      | INC. | 29       | INC. | 28          | IRC              | 35                 | IRC. | 136     | INC. | 130  |
| 61                                |                   |                     |          |      |          |      |             |                  |                    |      |         |      |      |

<span id="page-72-0"></span>**Figura 244** *– La tabella dei contorni di Geocat con il nuovo contorno importato.*

# *Cancellazione di punti appartenenti a contorni*

Se si procede a cancellare, con il comando *Cancella punti rilievo*, un punto che appartiene ad un contorno, quest'ultimo diventa ovviamente inconsistente. Certo, si potrebbe anche pensare di riaggiustare (da programma) il contorno eliminando il punto cancellato e connettendo i vertici precedente e successivo. Ma non è detto che questa operazione sia quella effettivamente corretta nelle intenzioni del tecnico. Senza contare l'ambiguità che si genera nel caso venga cancellato il primo/ultimo vertice di un contorno chiuso. Per questi motivi l'applicativo di Geocat evita di applicare un procedimento automatico e lascia la responsabilità al tecnico, dopo averlo avvisato della circostanza.

Ad esempio, se ci accingiamo a cancellare il vertice 28 del contorno appena creato [\(Figura 245\)](#page-73-0), dopo aver selezionato il punto e confermato con *Invio*, il comando ci avvisa con la richiesta:

*Uno o più contorni verrebbero cancellati come conseguenza della cancellazione di punti. Proseguo con la cancellazione dei contorni?*

Rispondendo *Sì*, si conferma l'intenzione di cancellare, oltre al punto, anche l'intero contorno. Rispondendo invece *No*, la cancellazione viene abortita e tutto rimane inalterato (a quel punto il tecnico opererà preventivamente le opportune modifiche al rilievo).

Si tenga presente che il messaggio / richiesta di cui sopra esce anche quando non si sta cancellando un punto appartiene effettivamente ad un contorno, ma si sta cancellando un punto dal quale si sviluppano rilevazioni (ad esempio allineamenti) che generano punti appartenenti a contorni.

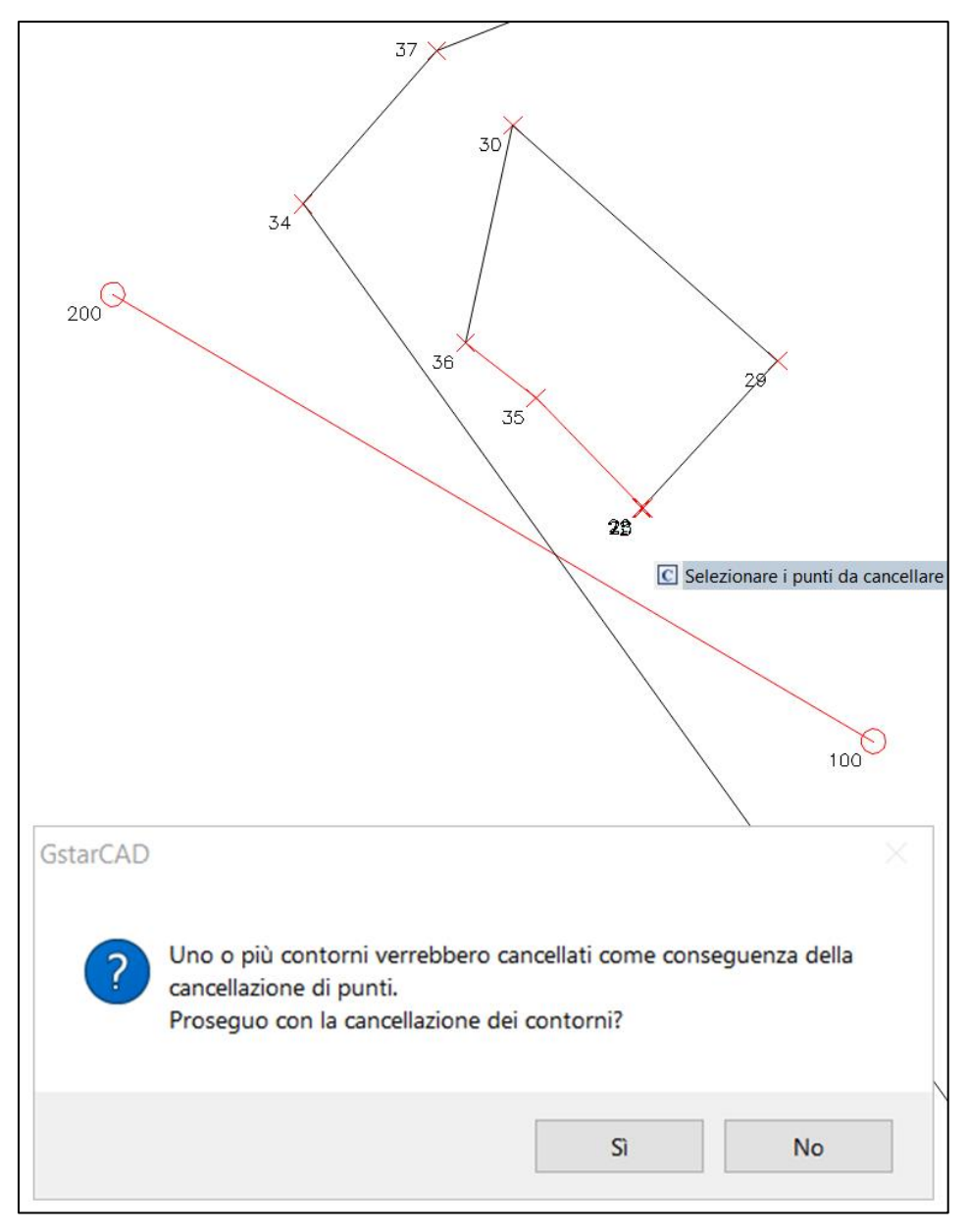

<span id="page-73-0"></span>**Figura 245** *- Se si cancella un punto che appartiene ad un contorno (in questo esempio il punto 28 del contorno del fabbricato creato nell'esempio precedente), il comando emette un messaggio di avvertimento dal quale si può decidere se procedere, cancellando così anche il contorno, oppure desistere per operare un preventivo aggiornamento del rilievo.*

# <span id="page-74-0"></span>*Divisione di aree*

Un'altra utile funzione dell'applicativo topografico di Geocat è quella che permette di dividere i lotti presenti nel rilievo staccando una superficie imposta. Vediamo anche questa operazione sull'esempio del lavoro *VALLONA.DB* trattato finora. Dal disegno CAD ingrandiamo tutta l'area del lotto centrale definito dal contorno *L02-Lotto* della tabella *Contorni e dividenti* di Geocat vista al paragrafo precedente. Poi attiviamo il comando *Attiva polilinee*. Que-

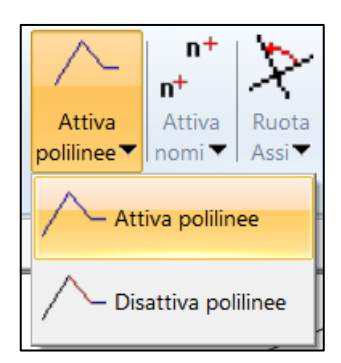

sto comando trasforma tutti i contorni presenti nel disegno in polilinee, essendo quest'ultimo tipo di entità indispensabile per la divisione. Attiviamo ora il comando *Divisioni* del riquadro *Mappe e Aree* della toolbar, il quale ci chiede (nella barra del CAD in basso):

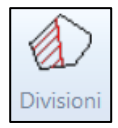

#### *Seleziona il primo punto della dividente:*

Supponiamo di voler dividere il lotto con una dividente che esca dal vertice 37, clicchiamo quindi questo punto. Ci viene ora richiesto:

#### *Traccia la dividente provvisoria:*

Dal vertice 37 che abbiamo appena cliccato vediamo infatti apparire una linea elastica che segue il movimento del mouse. Tracciamo quindi questa dividente provvisoria tagliando il perimetro del lotto dal lato opposto. L'unica avvertenza che dobbiamo avere nel fare questo è di tracciare la dividente sufficientemente lunga in maniera tale che, ruotandola con perno sul vertice 37, intersechi sempre il perimetro del lotto.

Appena tracciata la dividente provvisoria, esce l'ulteriore richiesta:

### *Tocca l'area dalla parte dove staccare:*

Con il cursore a forma di quadratino, clicchiamo un punto qualsiasi del perimetro del lotto dalla parte della dividente provvisoria nella quale vogliamo imporre l'area da staccare, nel nostro esempio quella a Nord. Fatto questo si apre la finestra di [Figura 246](#page-75-0) che riporta tre celle che contengono i seguenti valori:

- − **Totale**: la superficie complessiva del lotto (polilinea): 5550.27 m<sup>2</sup> .
- − **Staccare**: la superficie staccata dalla dividente provvisoria, pari a 3044.27 m<sup>2</sup> (da modificare con il valore desiderato).

− **Tolleranza**: è l'errore ammissibile (scarto) che si desidera ottenere dalla divisione, cioè l'approssimazione in m<sup>2</sup> rispetto al valore imposto dell'area da staccare. Viene proposto 0.01 m<sup>2</sup> ma si può ovviamente modificare.

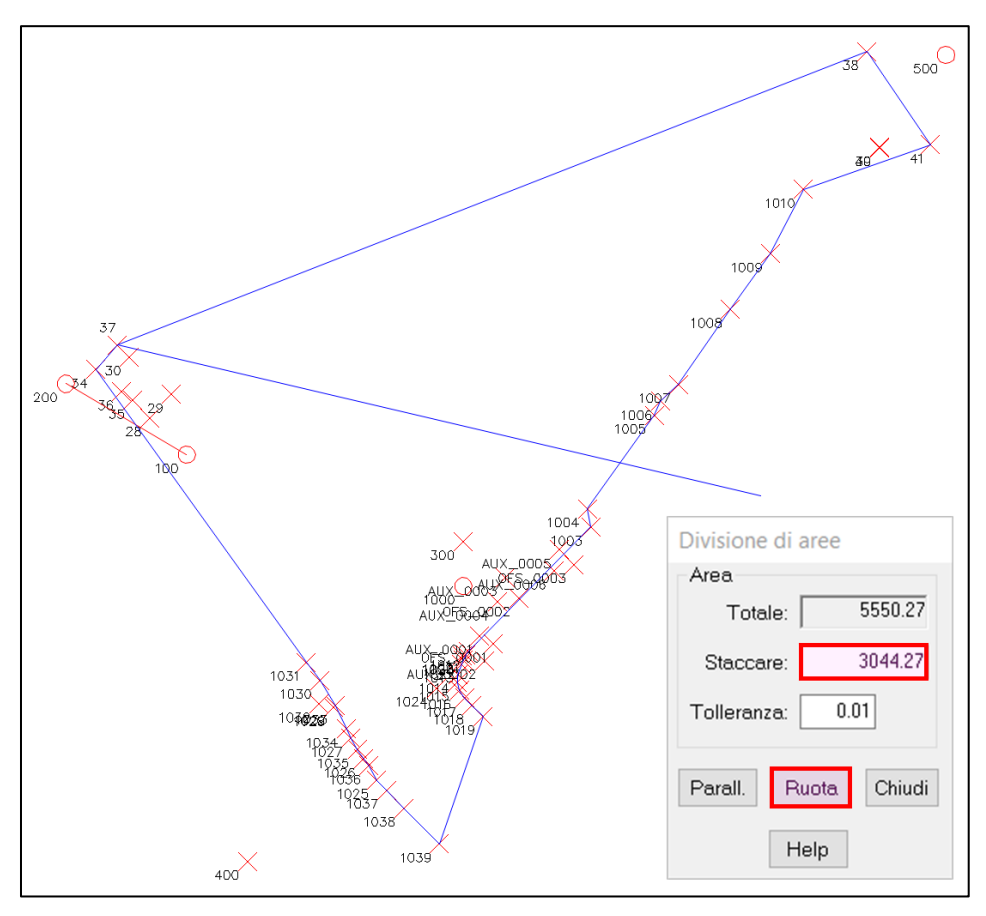

<span id="page-75-0"></span>**Figura 246** *– La dividente provvisoria tracciata dal vertice desiderato dal quale verrà ruotata in automatico dal programma fino a staccare l'area imposta.*

Mentre nella barra del CAD appare la nuova richiesta:

*Impostare l'area da staccare, poi premere Ruota o Parall.*

A questa richiesta va risposto modificando il valore della cella *Staccare* inserendo la superficie che si desidera effettivamente ricavare nella parte a Nord del lotto. Nel nostro esempio inseriamo 3000 (m<sup>2</sup> ), dopodiché clicchiamo il bottone *Ruota*. A questo punto vediamo la dividente provvisoria ruotare attorno al vertice 37 fino a fermarsi nel punto di intersezione del

perimetro che stacca i 3000 m² richiesti, come dimostra la dividente centrale d[i Figura 247.](#page-76-0) Supponiamo ora di voler suddividere a sua volta l'area di 3000 m<sup>2</sup> appena staccata giusto a metà con una dividente che sia in questo caso parallela a quella appena trovata.

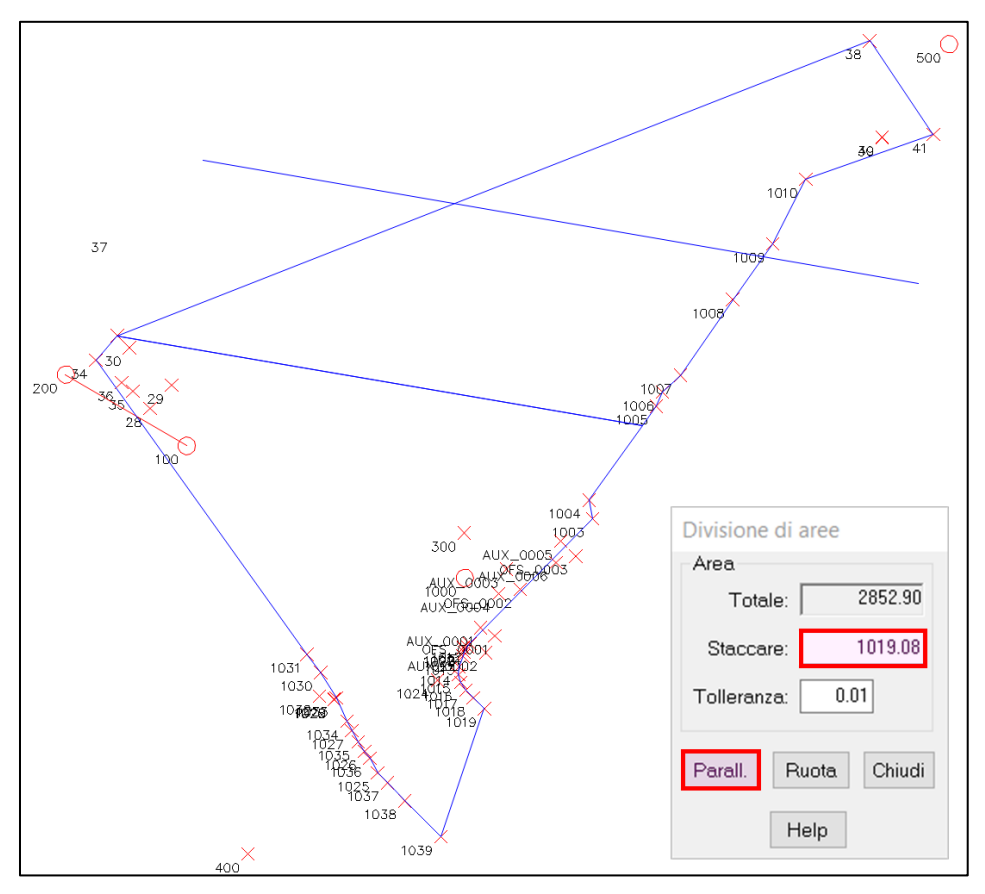

<span id="page-76-0"></span>**Figura 247** – *La dividente centrale è quella che ha staccato i 3000 m<sup>2</sup> (dal lato Nord) a partire dal vertice 200. Quella più a Nord è invece la dividente provvisoria, tracciata parallela alla prima, per dividere ulteriormente tale area.*

Per imporre la dividente parallela a quella precedente, attiviamo il comando *Ruota assi* del riquadro *Utilità*. Questo comando ci pone nella barra del CAD le seguenti richieste:

*Selezionare il punto origine:*

*Selezionare l'angolo di rotazione:*

Alle quali si risponde selezionando i due punti sui quali si

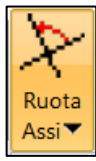

desidera far coincidere l'asse orizzontale del CAD. Nel nostro caso selezioniamo il vertice 37 e quello di intersezione sul lato opposto del lotto della dividente dei 3000 m<sup>2</sup> . Fatto ciò, vedremo che il cursore del CAD presenta gli assi (colorati in verde e rosso) orientati secondo l'allineamento definito. Premiamo ora il tasto F8 da tastiera per mantenere l'ortogonalità di tracciamento secondo questo nuovo orientamento. A questo punto attiviamo nuovamente il comando *Divisioni* e, alla richiesta di selezionare il primo punto della dividente, selezioniamo un punto qualsiasi a sinistra del lotto di 3000 m<sup>2</sup> ad una distanza sufficientemente grande da garantirci che la dividente provvisoria intersecherà il lotto durante l'elaborazione. Alla successiva richiesta di tracciare la dividente provvisoria, provvediamo a tracciare tale linea la quale, avendo fissato l'ortogonalità sarà parallela alla prima dividente (vedi dividente provvisoria in alto in [Figura 247](#page-76-0) a pag. [366](#page-76-0)). Infine, alla richiesta di toccare l'area dalla parte da staccare, clicchiamo nuovamente un punto qualsiasi del perimetro a Nord. Esce la finestra di controllo che ci mostra l'area complessiva pari a 3000 m<sup>2</sup> , quella staccata dalla dividente provvisoria (1019.08 m<sup>2</sup> ) e ci chiede di sostituire quest'ultimo valore con la superficie che desideriamo effettivamente staccare. Inseriamo 1500 nella cella *Staccare* e clicchiamo il bottone *Parall.* pervenendo alla soluzione finale di [Figura 248.](#page-77-0)

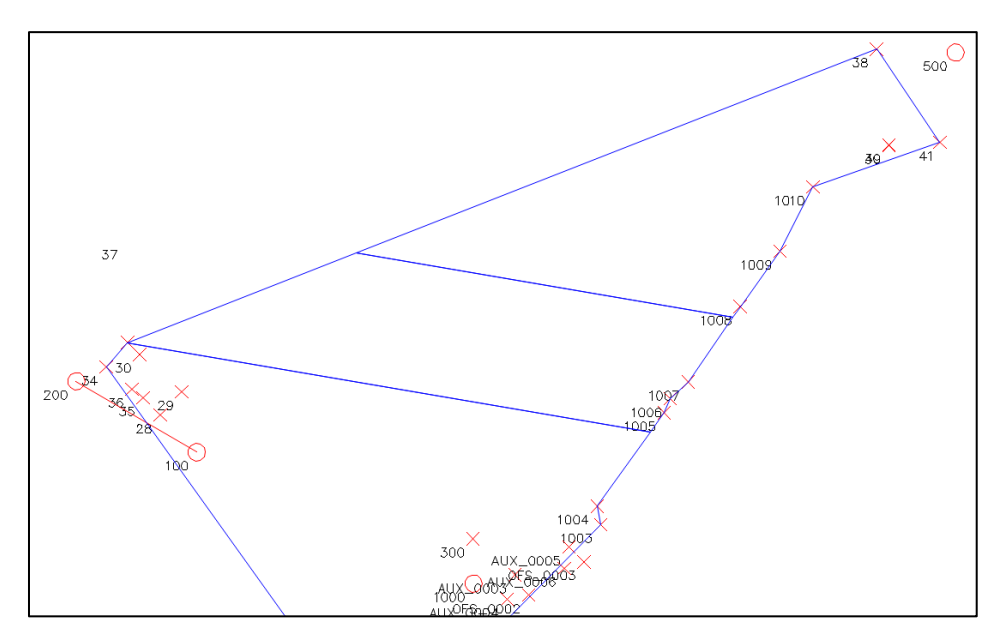

<span id="page-77-0"></span>**Figura 248** *– Il risultato finale delle due divisioni eseguite.*

# *Esporta dati aree*

Nei lavori che individuano lotti o fabbricati risulta utile esportare i dati

di area e perimetro, unitamente anche alle coordinate dei vertici che li compongono. Nell'applicativo di Geocat questa prestazione è esattamente quella fornita dal comando *Export TXT* del riquadro *Mappe e Aree* della toolbar. Lo vediamo con un esempio

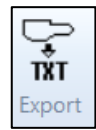

sul solito disegno del rilievo *VALLONA.DB* nel quale vogliamo esportare i dati del rudere di fabbricato per il quale abbiamo creato il contorno nell'esempio sviluppato al paragrafo *[Contorni e dividenti](#page-70-0)* a pag. [360.](#page-70-0)

Appena attivato, il comando chiede:

# *Nome Lotto:*

Richiesta alla quale rispondiamo con il nome che desideriamo dare al poligono da esportare. Nel nostro caso digitiamo *Rudere fabbricato* e confermiamo con *Invio*. Dopodiché nella ci appare il messaggio [\(Figura 249\)](#page-79-0):

*Seleziona il primo punto dell'area da esportare o [Help]*

Selezioniamo il punto 30 e la successiva richiesta diventa:

*Seleziona il successivo punto dell'area da esportare, INVIO per terminare o [Help]:*

Procediamo quindi a selezionare il punto 29 e poi via via tutti gli altri vertici del fabbricato. Man mano che selezioniamo i vertici, vediamo che il lato tra il vertice appena selezionato e il precedente viene ricalcato in diverso colore (magenta). Per chiudere il perimetro basta premere *Invio* da tastiera dopo aver selezionato il punto 36, oppure possiamo ripetere la selezione del punto 30. In entrambi i casi il comando termina.

Il risultato di questa procedura è la creazione di un file di testo che contiene le informazioni del poligono. Questo file ha lo stesso nome del disegno DXF ma con estensione *TXT* (in questo esempio quindi *VAL-LONA.TXT*) e viene creato nella stessa cartella per cui, se si è appena generato il rilievo da Geocat, questa è la sotto-cartella *DWG* della cartella del Lavoro di Geocat, nel nostro caso *GUIDA* (si veda il paragrafo *La cartella del programma e quella del Lavoro* a pag. 43.). I dati riportati nel file sono riprodotti a pagina successiva.

Si tenga presente che il file non viene sovrascritto ad ogni nuova attivazione del comando, ma viene semplicemente aggiornato. Questo significa che si possono esportare i dati di più lotti anche in momenti successivi senza perdere i dati di quelli già esportati in precedenza.

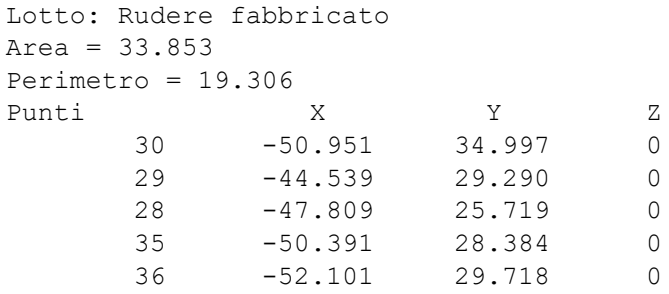

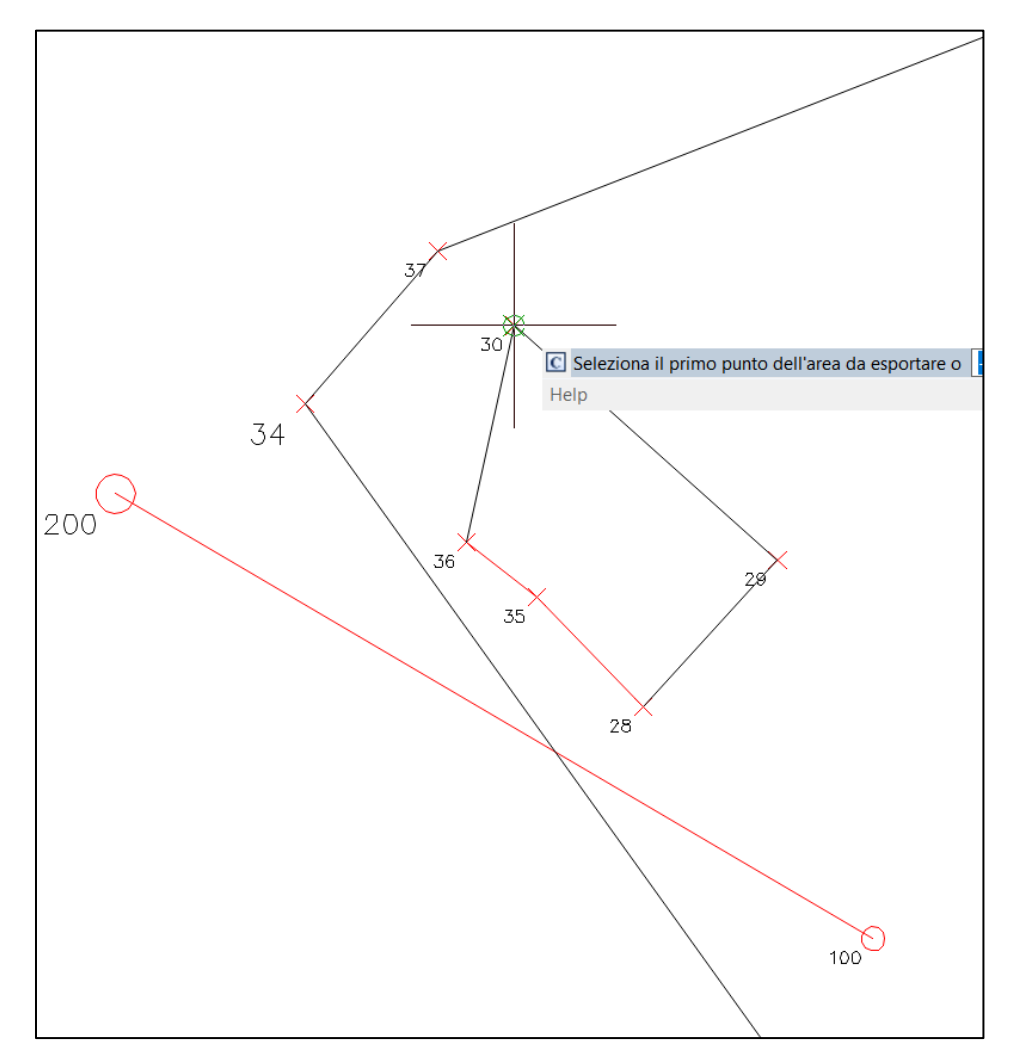

<span id="page-79-0"></span>**Figura 249** *- Il comando "Export TXT" permette di esportare i dati analitici (area, perimetro e coordinate) dei lotti o fabbricati definiti nel disegno.*

# *Mappe*

Quando, su un qualsiasi CAD AutoCAD compatibile, si carica una mappa raster (file JPG, PNG, TIF, ecc.), si ha un effetto indesiderato, nel senso che l'immagine caricata non appare nelle sue dimensioni in pixel effettive, ma appare in "unità disegno". Naturalmente i CAD operano questa conversione da pixel a "unità disegno" <sup>61</sup> per ragioni tecniche legate alla gestione del disegno. Ma per le mappe questa impostazione crea confusione nel caso si volessero fare le opportune considerazioni circa la sua georeferenziazione. Naturalmente per gli utilizzatori del software Corr-Map il problema non si pone, visto che la georeferenziazione avviene direttamente da questo programma nel quale il problema non sussiste. Tuttavia caricare la mappa sul CAD può essere utile in molti frangenti, non solo per georeferenziarla. Vale quindi la pena di eliminare il problema all'origine, come permette di fare il comando *Mappe* della toolbar Geocat.

# *Ma qual è esattamente il problema?*

Lo vediamo seguendo un esempio concreto nel quale utilizzeremo il file *BELLUNO\_Foglio 046.jpg* presente nella cartella *Mappe* del materiale fornito a corredo del libro *[Topografia per Catasto e Riconfinazioni](https://www.topgeometri.it/libri/libro-topografia-per-catasto-e-riconfinazioni)* (ma la procedura può essere replicata con qualsiasi altra mappa su file raster). Normalmente, nelle impostazioni di base di Windows le finestre delle cartelle presentano per i file soltanto le colonne *Ultima modifica*, *Tipo* e *Dimensione*, dove quest'ultima si riferisce ovviamente alle dimensioni in byte del file. Tuttavia per i file immagine (raster) è possibile vedere anche le dimensioni in pixel. Lo si può fare sia posizionandosi con il mouse sul nome del file, sia aggiungendo il dato nella finestra facendo clic destro sulla barra dei titoli delle colonne e attivando l'opzione *Dimensioni* dal menù contestuale. Così facendo, viene creata la colonna che mostra il formato in pixel dell'immagine, il tutto come illustrato in [Figura 250.](#page-81-0) Eseguite queste operazioni, vediamo che il file *BELLUNO\_Foglio 046.jpg* presenta dimensioni di 8000 x 5346, che corrispondono alla maglia di pixel (orizzontali e verticali) di cui è composta l'immagine. Bene, proviamo ora a importare questo file sul CAD<sup>62</sup> attivando il comando standard *Inserisci | Riferimento immagine raster*, come in [Figura 251](#page-82-0) a pag. [372.](#page-82-0)

<sup>61</sup> Chi volesse approfondire questa conversione, dovrebbe studiarsi le seguenti variabili CAD (nome originale in inglese): INSUNITS, INSUNITSDEFSOURCE e INSUNITSDEFTARGET.

<sup>62</sup> Noi qui lo faremo su GstarCAD, ma il comportamento è analogo su qualsiasi altro CAD.

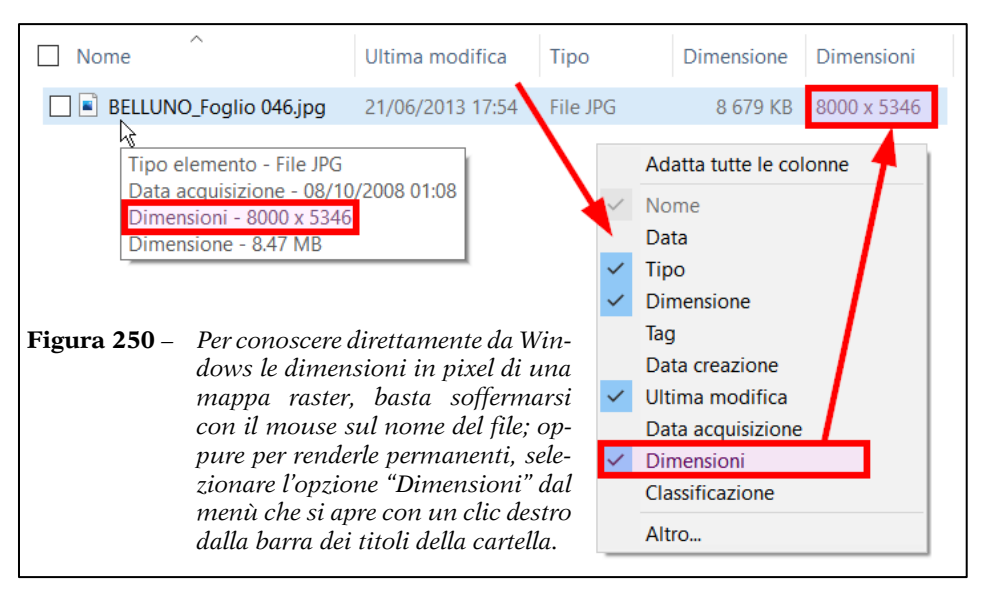

<span id="page-81-0"></span>Il CAD apre la finestra nella quale chiede i parametri di import. Deselezioniamo tutte e tre le opzioni *Specifica sullo schermo* e lasciamo inalterati i valori che ci vengono proposti, e cioè:

- − **Punto di inserimento**: sono le coordinate X-Y-Z alle quali verrà posizionato il vertice in basso a sinistra della mappa. Confermando tutti e tre i valori a zero, verrà inserito nell'origine del disegno.
- − **Scala**: è il fattore di scala del quale si vuole scalare l'immagine della mappa inserita. Lasciandolo a 1 non verrà applicata alcuna scalatura.
- − **Rotazione**: è la direzione angolare nella quale verrà posizionato il lato inferiore della mappa. Nel nostro caso, il CAD di Geocat è impostato con l'origine degli angoli (zero) sul Nord e con misurazione in senso orario, quindi, per indicare che il lato inferiore della mappa venga posizionato in orizzontale, indichiamo nella cella *Angolo* il valore 100<sup>g</sup> .

Confermiamo con *OK* e la mappa ci appare nel disegno<sup>63</sup>. Attiviamo ora il comando *Interroga distanza* oppure il comando *Quotatura lineare* del CAD e misuriamo la larghezza e l'altezza della mappa così inserita. Come mostrato in [Figura 251](#page-82-0) (in basso), contrariamente alle dimensioni di 8000 x 5346 pixel indicate da Windows nella cartella del file [\(Figura](#page-81-0)  [250\)](#page-81-0), qui troviamo valori completamente diversi: 2822.222 x 1885.95.

<sup>63</sup> A volte può essere necessario eseguire una rigenerazione (RIGEN) oppure uno zoom estensioni del disegno perché la mappa appaia a tutto schermo.

<span id="page-82-0"></span>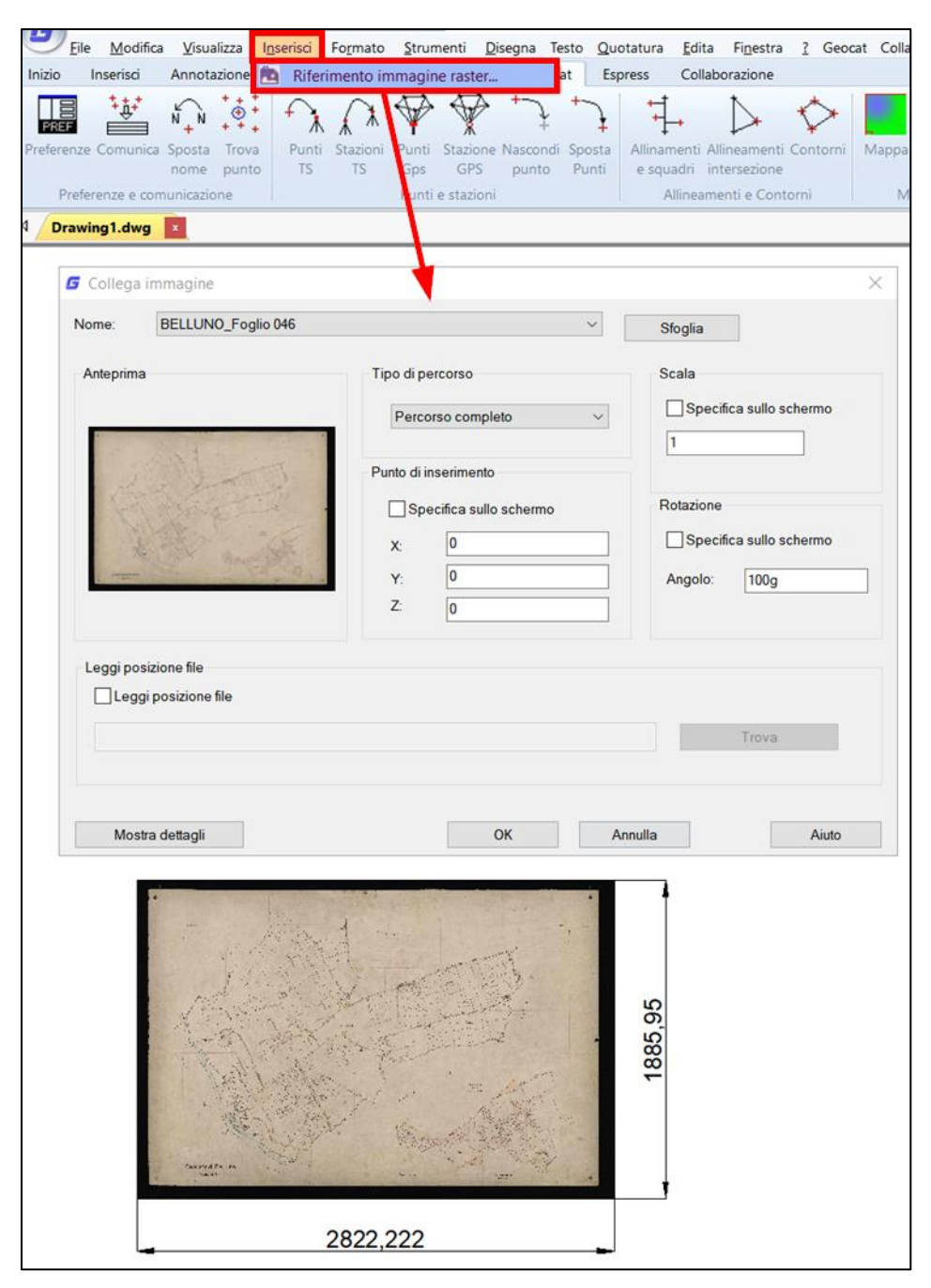

**Figura 251** *– Importando una mappa raster sul CAD con il comando standard, la stessa assume dimensioni in "unità disegno" che ci fanno perdere quelle reali in pixel utili a valutare il fattore di scala pixel-metri.*

Il motivo di questa discrepanza è quello detto sopra: il CAD ha trasformato le dimensioni effettive dell'immagine raster da pixel a "unità disegno" e questo, come accennato, crea confusione ai fini delle operazioni che si devono normalmente compiere nei lavori catastali o di riconfinazione. Importiamo invece ora sul CAD la stessa mappa utilizzando il comando *Mappe* della toolbar Geocat. Appena attivato, ci viene chiesto di selezionare il file raster e la mappa viene direttamente inserita nel disegno senza chiederci alcunché. In questo caso la mappa viene ugualmente posizionata con il vertice in basso a sinistra sull'origine del disegno e nella corretta posizione orizzontale. Ma se ne interroghiamo le dimensioni vedremo che queste sono effettivamente 8000 x 5346 pixel, come mostrato in [Figura 252.](#page-83-0)

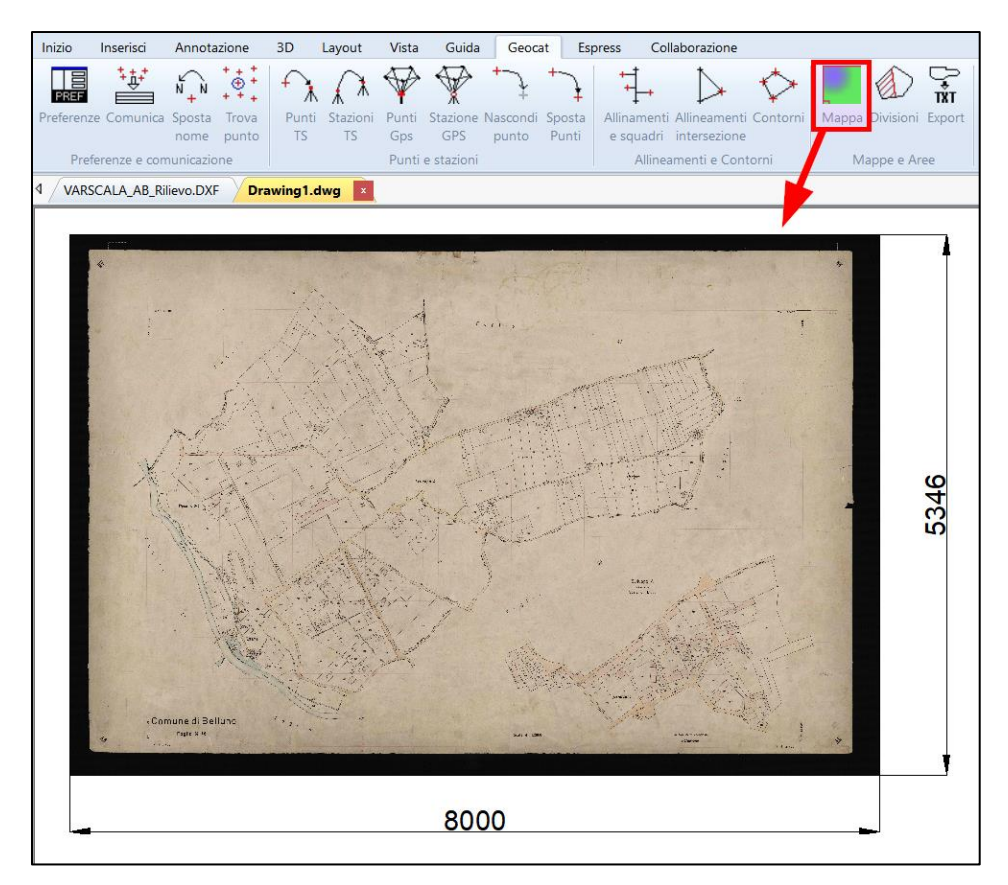

<span id="page-83-0"></span>**Figura 252** – *Importando il file raster con il comando della toolbar Geocat, la mappa risulta esattamente delle sue dimensioni effettive in pixel e questo permette di valutare il fattore di scala pixel-metri nelle riconfinazioni.*

# *Utilità*

Il riquadro *Utilità* della toolbar dell'applicativo Geocat include una serie di comandi (illustrati ai paragrafi che seguono) che possono agevolare il lavoro in diverse situazioni.

# *Attiva /disattiva polilinee*

Questa utility l'abbiamo già vista al paragrafo *[Divisione di aree](#page-74-0)* a pag. [364.](#page-74-0) Serve a trasformare in polilinee i contorni presenti nel disegno. Questa conversione è infatti necessaria per poter applicare il comando *Divisioni* e trovare le dividenti che staccano la superficie desiderata da un contorno chiuso. Ma naturalmente la possibilità di agire su polilinee anziché su contorni spezzati può rivelarsi utile anche in altre circostanze. Come si vede dalle due icone che si

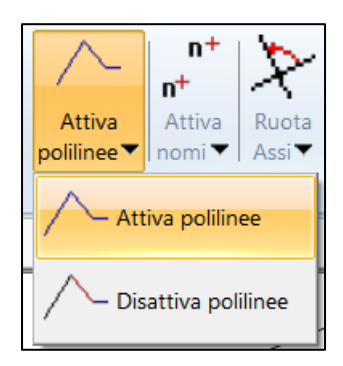

aprono cliccando sul comando, è possibile passare dalle polilinee ai contorni spezzati attivandole alternativamente.

# *Attiva / disattiva nomi*

Questa utilità è molto comoda quando il rilievo contiene punti molto ravvicinati, tali da rendere difficoltose le operazioni grafiche che si devono compiere sul disegno. Con l'opzione *Disattiva nomi* si ottiene la rimozione temporanea dei nomi dei punti il che permette di avere una maggiore chiarezza delle geometrie. L'opzione *Attiva nomi* ripristina la visualizzazione dei testi.

# *Ruota / orto assi*

Anche il comando Ruota assi l'abbiamo visto al paragrafo *[Divisione di aree](#page-74-0)* a pag. [364](#page-74-0) quando ci è servito per tracciare la seconda dividente parallela alla prima. In effetti non sono rare le situazioni in cui si ha la necessità di operare con l'ortogonalità degli assi fissata su una certa direzione. Si pensi ad esempio a quando si deve disegnare un fabbricato che rispetti il parallelismo con una linea del disegno. L'opzione *Assi orto* ripristina l'ortogonalità a quelle originaria.

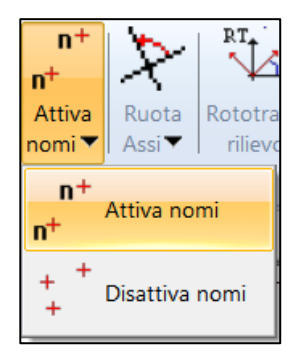

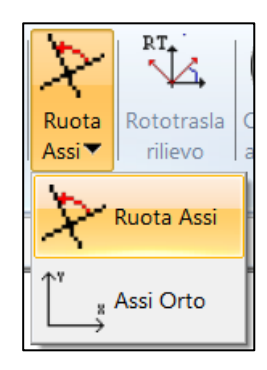

# *Copia in appunti*

I punti di un rilievo topografico o catastale possiedono sempre una serie di attributi che ne descrivono le caratteristiche, come ad esempio: il

codice attribuito in campagna, la descrizione della materializzazione, la tipologia: se stazione o punto, se TS o GPS, la quota altimetrica, ecc. Il comando *Copia in appunti* permette di copiare nella memoria di Windows i dati dei punti desiderati in modo da poter incollarli su un proprio documento. L'operatività è semplicissima: appena attivato, viene chiesto:

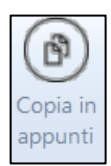

# *Selezionare i punti o Invio senza selezionare punti per Help*

Basta quindi selezionare in sequenza i punti per i quali si vogliono memorizzare i dati e premere *Invio* per terminare (se invece si preme *Invio* senza selezionare alcun punto, si ottiene l'apertura di questa guida esattamente su questo paragrafo). I dati dei punti selezionati vengono così memorizzati negli appunti di Windows e possono essere incollati su qualsiasi documento di testo come Bocco Note, Word o similari. Segue l'esempio dei dati esportati per alcuni punti del rilievo *VALLONA.DB*.

```
Stazione GPS
Nome: 1000
Quota: 0.000
Punto
Nome: 30
Rilevazioni:
Staz. TS: 100
Quota: -3.273
Desc.: spigolo fabbricato
Punto
Nome: 400
Rilevazioni:
Staz. TS: 100
Staz. GPS: 1000
Quota: -14.828
Desc.: staz 400
Punto
Nome: 28
Rilevazioni:
Staz. TS: 100
Quota: -4.034
Desc.: spigolo fabbricato
```
# **14.4 Rototraslazione grafica ai minimi quadrati**

La rototraslazione ai minimi quadrati è un algoritmo fondamentale nei lavori topografi catastali o di riconfinazione per i quali si devono sovrapporre i punti appartenenti a due diversi sistemi di riferimento. Questa necessità si verifica, ad esempio, quando si deve ricostruire un confine dalla mappa d'impianto, nel qual caso i punti di inquadramento si trovano, gli uni, nel sistema di riferimento della mappa e, gli altri, nel sistema di riferimento del rilievo. Ma si verifica anche quando la linea del confine è stata generata da un rilievo eseguito da un altro tecnico, come nel caso dei frazionamenti prodotti con il software Pregeo. Il capitolo 17 *Riconfinazioni* a pag. 449 spiega in grande dettaglio come sviluppare in Geocat questo calcolo, per cui se ne rimanda la lettura a chi desidera approfondire l'intero argomento. In quella sezione la procedura viene però applicata analiticamente, cioè con i dati e i risultati espressi numericamente, e questo può creare qualche difficoltà al tecnico meno propenso a lavorare con in numeri. Per questo motivo l'algoritmo della rototraslazione ai minimi quadrati è presente anche nell'applicativo CAD di Geocat nel quale le ope-

razioni vengono svolte molto più comodamente e intuitivamente dal disegno. Il comando si chiama *Rototrasla rilievo*, ma questo nome (utilizzato per brevità) non va inteso in senso letterale, nel senso che si può applicare anche quando si deve sovrapporre la mappa ad un rilievo.

<span id="page-86-0"></span>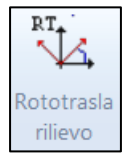

Lo vediamo come al solito con un esempio. Apriamo in Geocat i rilievi *RTB\_1.DB* e *RTB\_2.DB* e generiamo per entrambi il disegno CAD, come mostrato in [Figura 253.](#page-87-0) Preciso subito, tuttavia, che la procedura non è limitata ai soli disegni generati da Geocat<sup>64</sup> ma può essere applicata a due disegni qualsiasi (DWG o DXF). Si può quindi sovrapporre il disegno del proprio rilievo con un DWG fornito da un collega che ha rilevato alcuni punti in comune, analogamente al caso che ci accingiamo a sviluppare. Ma, come accennato, si può anche applicare tra il disegno di un rilievo con quello ottenuto selezionando i punti di inquadramento da una mappa disponibile su file raster dopo averla importata e georeferenziata sul CAD. In pratica la procedura è utilizzabile in qualsiasi caso in cui si disponga di due disegni topografici che abbiano due o più punti in comune.

<span id="page-86-1"></span><sup>64</sup> Anche se ovviamente con i disegni di Geocat si hanno tutte le agevolazioni illustrate in questo capitolo, come ad esempio il riconoscimento dei nomi quando si selezionano i punti, una prestazione che velocizza proprio la procedura di rototraslazione che stiamo esaminando.

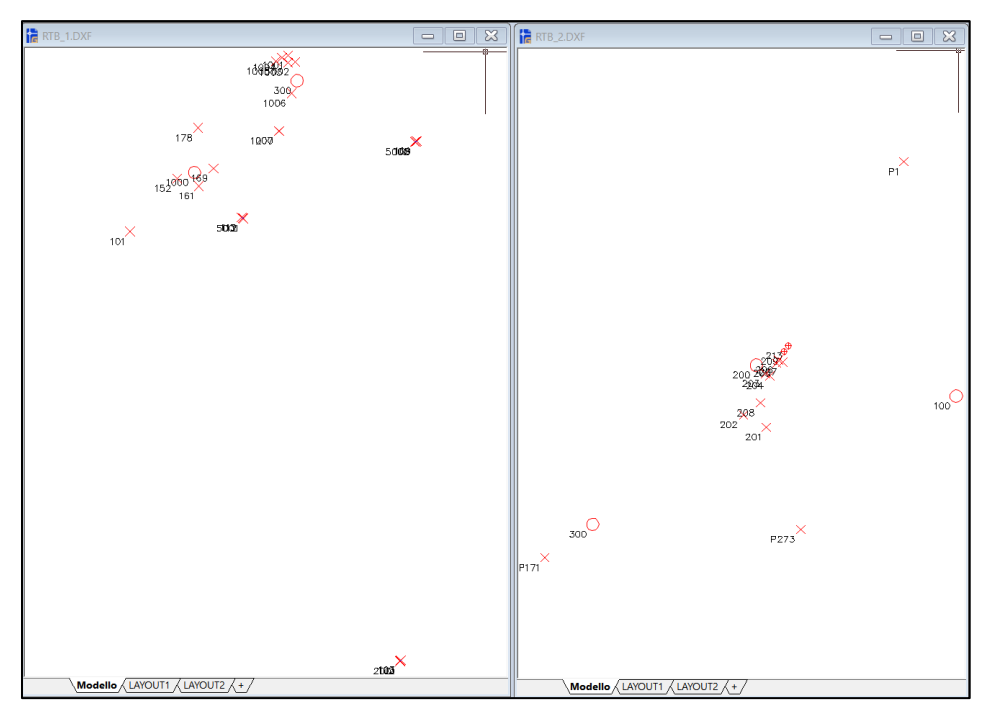

<span id="page-87-0"></span>**Figura 253** *- Il disegno CAD dei due rilievi sui quali vogliamo applicare la rototraslazione ai minimi quadrati.*

Bene, fatte queste premesse, procediamo con l'esempio nel quale vogliamo rototraslare il rilievo *RTB\_2.DB* sul rilievo *RTB\_1.DB*. Per prima cosa selezioniamo tutte le entità di *RTB\_2.DXF* attivando il menù *Modifica | Seleziona tutto* del CAD per poi cambiargli il colore selezionando il blu dall'apposita tendina. Questa accortezza ci faciliterà le operazioni una volta che avremo riportato questo rilievo nel disegno *RTB\_1.DXF*. Infatti, con le entità ancora selezionate attiviamo il menù *Modifica | Copia* in modo da copiarle nella memoria interna del CAD. Dopodiché ci portiamo su *RTB\_1.DXF*, attiviamo il menù *Modifica | Incolla come blocco* <sup>65</sup>e posizioniamo il rilievo *RTB\_2.DXF* sulla destra del rilievo *RTB\_1.DXF* ad una distanza sufficiente a far sì che i due rilievi non si trovino accavallati (vedi [Figura 254\)](#page-88-0). Giunti a questo punto, attiviamo il comando *Rototrasla rilievo* il quale ci pone questa prima richiesta:

*Selezionare il blocco del rilievo da rototraslare o [Help]*

<sup>65</sup> Attenzione: la creazione del blocco è indispensabile per il funzionamento del comando, non basta copiare tutte le singole entità separatamente.

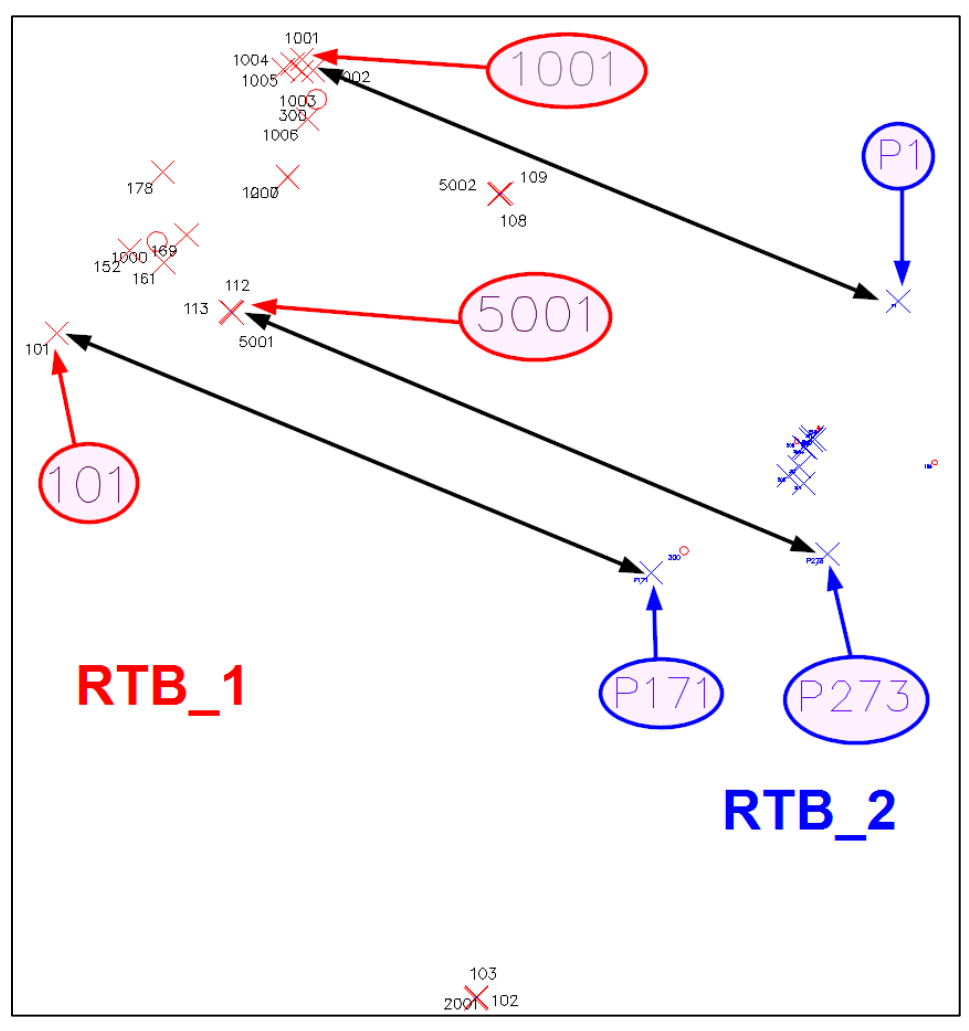

alla quale rispondiamo selezionando un punto (o un testo) qualsiasi del rilievo *RTB\_2.DB* in modo che venga recepito il blocco.

<span id="page-88-0"></span>**Figura 254** *- Il rilievo di RTB\_2.DXF portato sul disegno di RTB\_1.DXF con indicati i punti in comune tra i due rilievi e la loro corrispondenza.*

Segue la domanda:

*Vuoi applicare la variazione di scala[Sì/No]*

Il concetto della variazione di scala è piuttosto complesso e come tale non può essere questa guida a spiegarlo in dettaglio. Se non si conosce, consiglio di consultare sul libro *[Topografia per Catasto e Riconfinazioni](https://www.topgeometri.it/libri/libro-topografia-per-catasto-e-riconfinazioni)* i paragrafi 5.15.3 *Concetti base sulle riconfinazioni - La variazione di scala mappa-realtà* a pag. 821 e 5.15.4 *Rototraslazione ai minimi quadrati - Gli effetti della variazione di scala* a pag. 931 e, sul libro *[Tecniche di riconfina](https://www.topgeometri.it/libri/libro-tecniche-di-riconfinazione)[zione](https://www.topgeometri.it/libri/libro-tecniche-di-riconfinazione)*, il paragrafo 3.1.5 *La variazione di scala mappa-realtà* a pag. 502. Per gli aspetti operativi su come applicarla si veda invece su questa guida la spiegazione a pag. 461 del paragrafo 17.1 *Rototraslazione mappa-rilievo*. In questo caso mi limito a dire che nella rototraslazione tra due rilievi effettivi, come nell'esempio che stiamo sviluppando, la variazione di scala non va applicata. Rispondiamo pertanto negativamente (*N*) alla domanda di cui sopra. Esce la nuova richiesta:

### *Punto n. 1 del rilievo da rototraslare (Enter per terminare):*

Selezioniamo (con lo snap nodo) il punto *P1* di *RTB\_2* (evidenziato in [Figura 254\)](#page-88-0). Qui vale quanto detto alla nota [64](#page-86-0) a pag. [376,](#page-86-1) e cioè che, trattandosi di un disegno generato da Geocat, la selezione del simbolo fa acquisire al programma anche il nome dello stesso, cosa che ovviamente non avviene se il disegno è stato generato da altri software. In quest'ultimo caso, dopo aver selezionato il punto si avrà la successiva richiesta:

### *Inserisci il nome del punto n. 1 del rilievo su cui rototraslare*

alla quale si dovrà rispondere digitando il nome del punto selezionato. In entrambi i casi, la procedura prosegue chiedendo:

# *Punto n. 1 del rilievo su cui rototraslare:*

Al che selezioniamo il punto *1001* di *RTB\_1* (si veda sempre in [Figura](#page-88-0)  [254](#page-88-0) la corrispondenza tra i punti omologhi dei due rilievi). Il comando prosegue ripetendo le stesse due richieste di cui sopra (*Punto n. X del rilievo da rototraslare / Punto n. X del rilievo su cui rototraslare*) incrementando di volta in volta il numero progressivo (*X*). Nel nostro esempio selezioniamo quale secondo punto omologo *P273* di *RTB\_2* e *5001* di *RTB\_1*, e quale terzo punto *P171* di *RTB\_2* e *101* di *RTB\_1*. Nel nostro caso i punti di inquadramento sono solo questi tre<sup>66</sup> per cui terminiamo la selezione premendo *Invio* da tastiera. Si apre la finestra di [Figura 255](#page-90-0) che riporta i risultati della rototraslazione ai minimi quadrati per la cui spiegazione si rimanda al succitato paragrafo 17.1 *Rototraslazione mappa-rilievo* a pag. 454.

<sup>66</sup> Ma potrebbero essere molti di più (con minimo di 2 ovviamente) e, anzi, la buona prassi topografica impone proprio di abbondare sui punti di inquadramento in modo da poter poi procedere alla cernita di quelli che risultano più attendibili.

Qui mi preme solo far notare che il *Vettore scarto* riportato (ingrandito) nella finestra altro non è che la distanza tra i rispettivi punti omologhi dei due rilievi, come evidenziano le quotature riprodotte in basso in [Figura](#page-90-0)  [255.](#page-90-0)

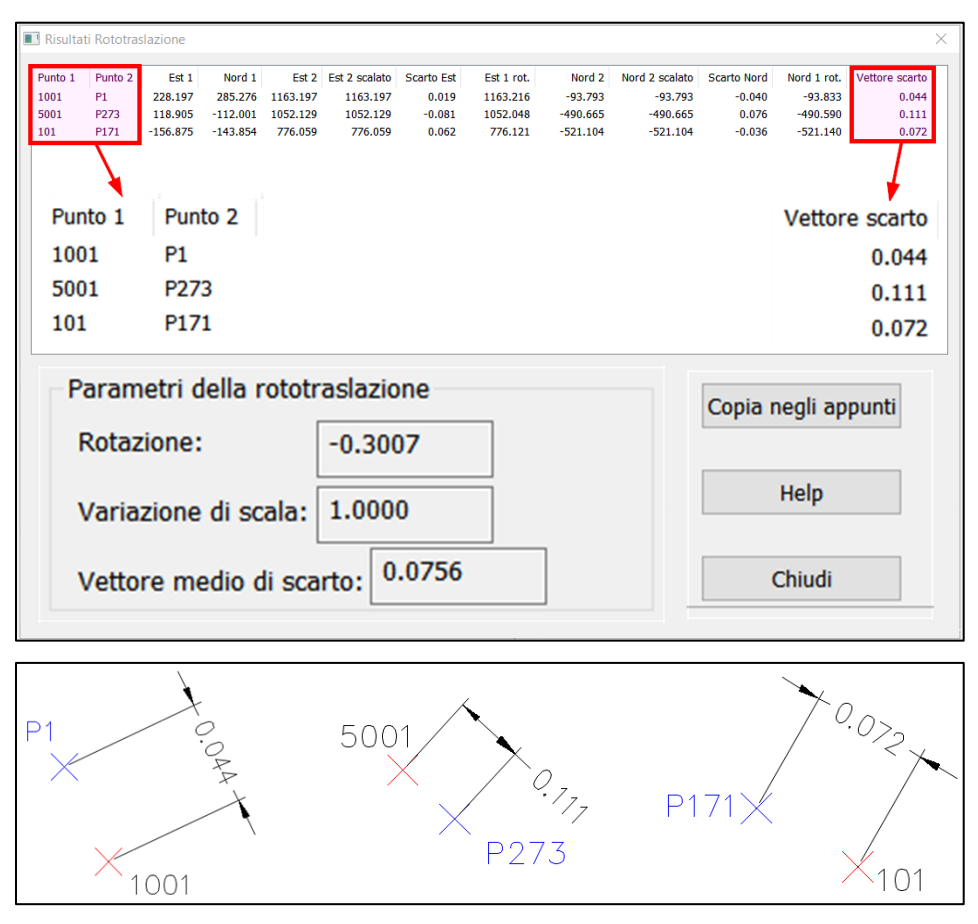

<span id="page-90-0"></span>**Figura 255** *- Sopra, la finestra dei risultati della rototraslazione ai minimi quadrati con ingranditi i punti di inquadramento dei due rilievi e il vettore di scarto tra gli stessi. Sotto, la misurazione sul disegno CAD della distanza tra i punti omologhi dei due rilievi riporta esattamente il valore del "Vettore scarto" calcolato.*

Cliccando il bottone *Copia negli appunti*, tutti i dati della finestra (sia la tabella dei punti, in alto, che i *Parametri della rototraslazione*, sotto) vengono memorizzati negli appunti di Windows e possono quindi essere incollati in un elaborato prodotto dal tecnico per dare dimostrazione del calcolo eseguito.

Qui sotto sono riportati tali dati incollati in un editor di testi come il Blocco Note di Windows. La tabella è suddivisa in tre tronconi per riuscire a contenerla nella pagina.

#### Tabella parte 1:

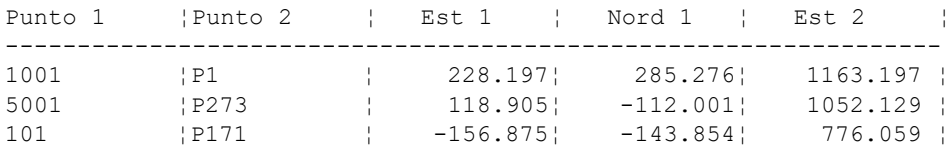

#### Tabella parte 2:

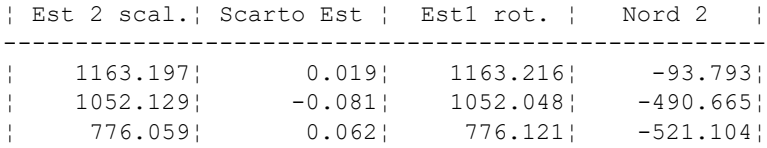

#### Tabella parte 3:

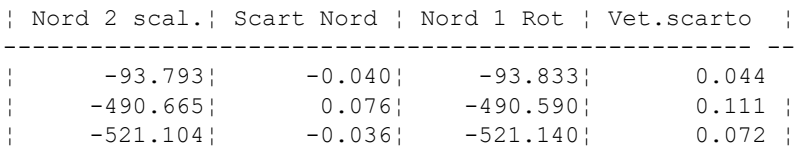

Parametri della rototraslazione :

Rotazione: -0.3007 Variazione di scala: 1.0000 Vettore medio di scarto: 0.075

Come possiamo notare, in questo esempio gli scarti sui tre punti di inquadramento sono risultati di entità contenuta, indice che i tecnici dei due rilievi hanno operato con diligenza. Naturalmente non è detto che ciò accada sempre, anzi, spesso si trovano scarti che superano la tolleranza accettabile in un confronto tra rilievi. Così come succede invece quasi sempre quando la rototraslazione avviene tra punti prelevati sulla mappa d'impianto e i corrispondenti punti rilevati, a causa delle imperfezioni intrinseche della mappa stessa. Come vedremo in dettaglio al succitato paragrafo 17.1 *Rototraslazione mappa-rilievo*, in questi casi occorre ripetere la procedura escludendo i punti che sono risultati inattendibili (scarto elevato).